The essentials of imaging

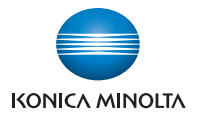

# プリンターコントローラーキット ネットワークプリンターキット **OP-500/NP-500**

# 取扱説明書

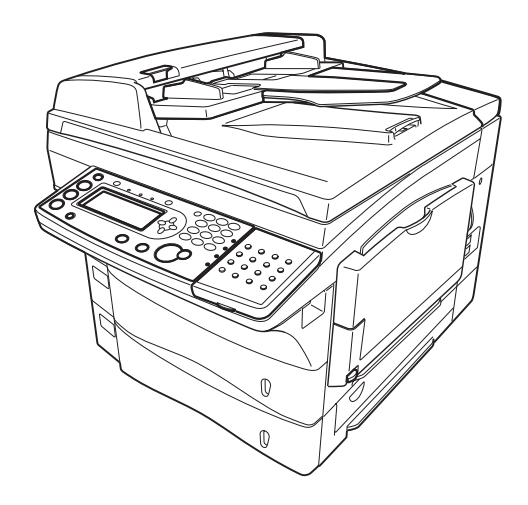

# 1 ご使用の前のお願い

機器本体同梱の「安全にご使用いただくために」と、機器本体取扱説明書の「ご使用の前のお願い」もあわせてお読みください。 お読みになったあとはいつでも見られる場所に保管してください。

表示内容を無視して誤った使い方をした場合に生じる危害や損害の程度を、次の表示で区分し、説明しています。

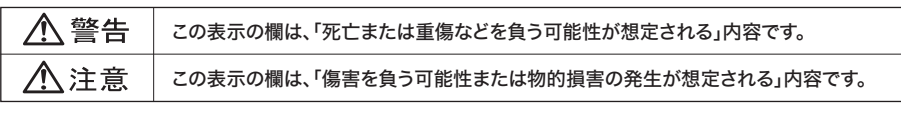

お守りいただく内容の種類を、次の絵表示で区分し、説明しています。 (下記は絵表示の一例です)

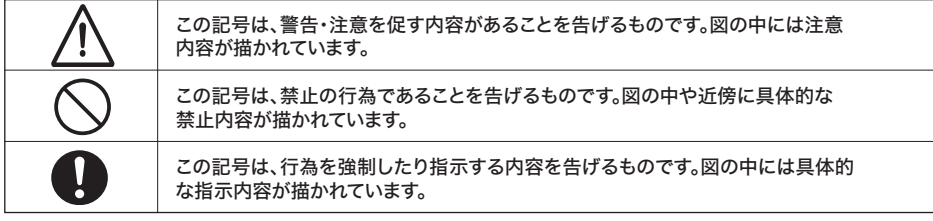

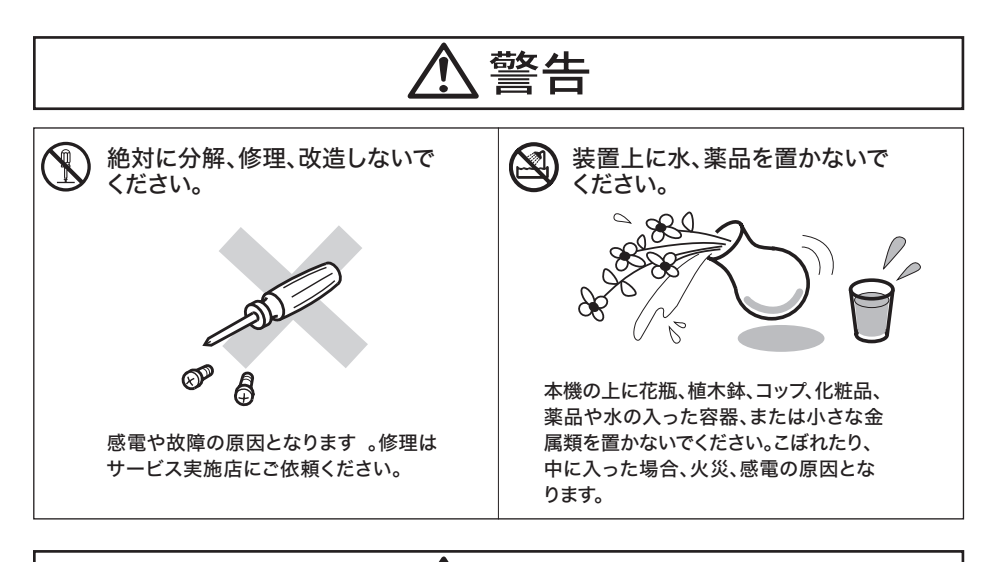

注意

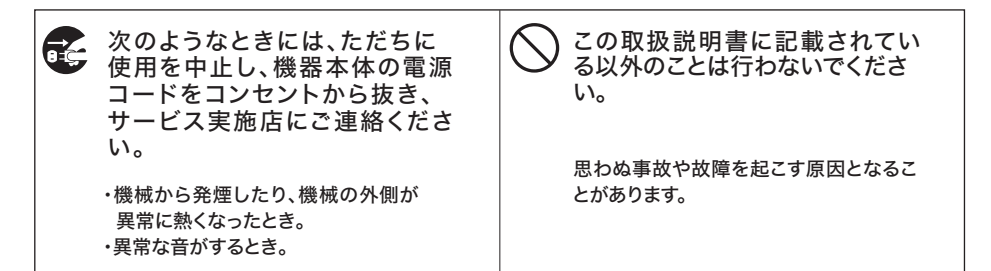

# はじめに

<span id="page-2-0"></span>このたびはプリンターコントローラキット OP-500 をお買い上げいただきましてま ことにありがとうございます。

本書は、プリンターおよびスキャナー機能をはじめてお使いになるかたを対象に、 ドライバーのインストール方法、本機のプリンターとしての操作方法、スキャナー としての操作方法、および別売のネットワークプリンターキット(NP-500)を用 いたネットワーク環境でご使用になる際の設定方法を記載しています。

本書の内容はお使いのコンピューターおよび Windows などのオペレーティングシ ステム、ネットワーク、アプリケーションソフトウェアの基本的な知識や操作方法 を習得されていることを前提に説明しています。

なお、本体の取り扱い方法、安全についてのご注意、異常時の対処方法については、 本体に付属の取扱説明書および「安全にご使用いただくために」をごらんください。

プリンターで紙幣を印刷したり、有価証券などを不正に印刷すると、その印刷物を 使用するかどうかにかかわらず、法律に違反し罰せられます。

#### 登録商標および商標

Windows Server 2008、Windows Server 2003、Windows Vista、Windows XP、Windows 2000、 Windows NT 4.0、 Windows 98、 Windows Me は米国 Microsoft Corporation の米国およびその他の国 における登録商標です。

Adobe、Acrobat は Adobe Systems Incorporated の登録商標です。 Intel は、米国 Intel Corporation の登録商標です。

#### Monotype Imaging

• Monotype is a trademark of Monotype Imaging, Inc. registered in the United States Patent and Trademark Office and may be registered in certain jurisdictions. The Monotype Imaging logo is a trademark of Monotype Imaging, Inc. and may be registered in certain jurisdictions.

i,

• UFST is a trademark of Monotype Imaging, Inc. and may be registered in certain jurisdictions.

その他本書に記載されている製品名、会社名は各社の登録商標または商標です。 画面の使用に際しては、米国 Microsoft Corporation の許諾を得ています。

# 目次

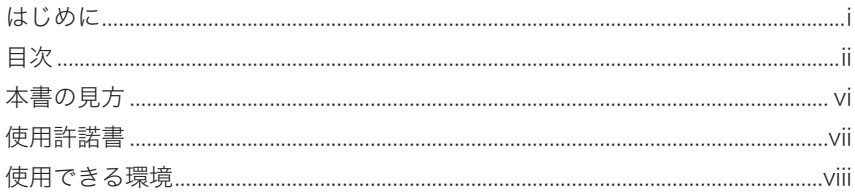

# インストール編

# ドライバーをインストールする

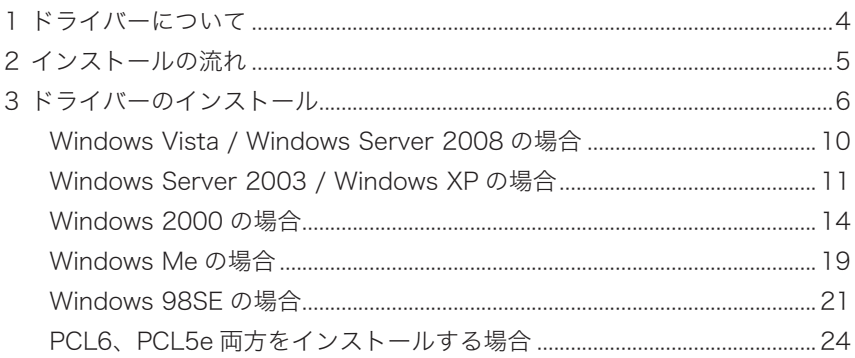

# プリント編

# 印刷する

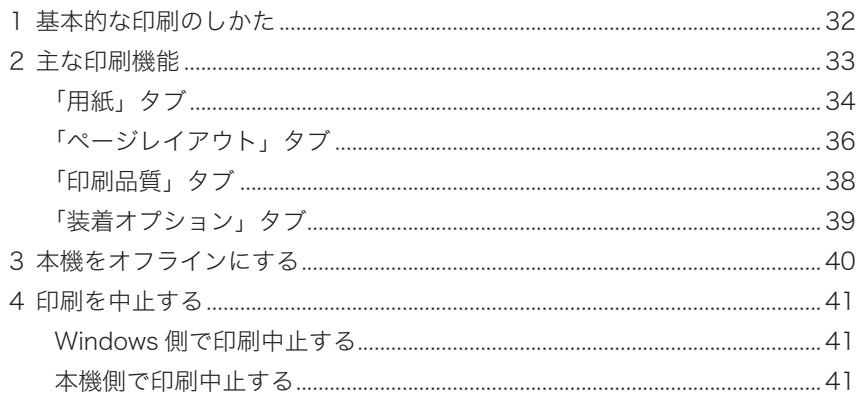

#### いろいろな印刷をする

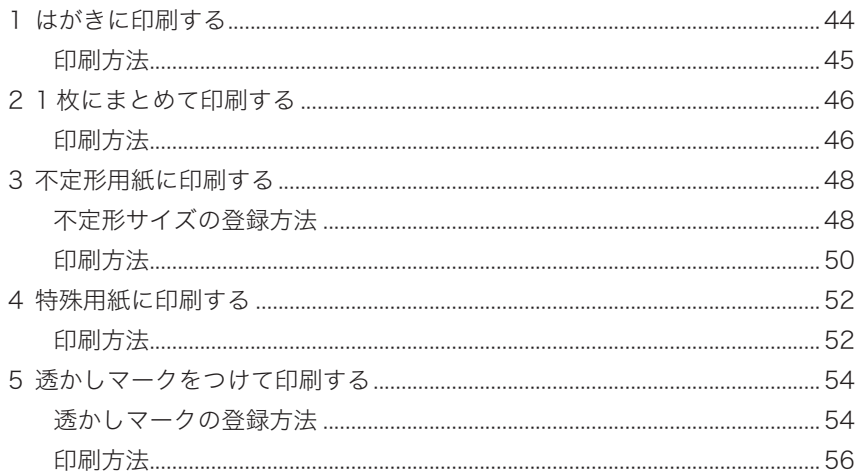

# スキャン編

# スキャナー環境の設定

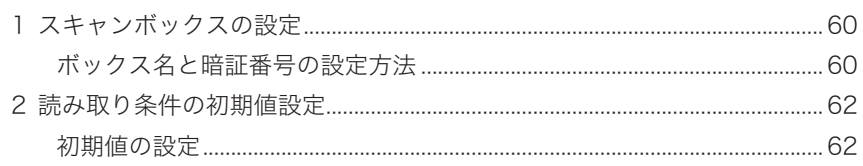

# 原稿をスキャンする

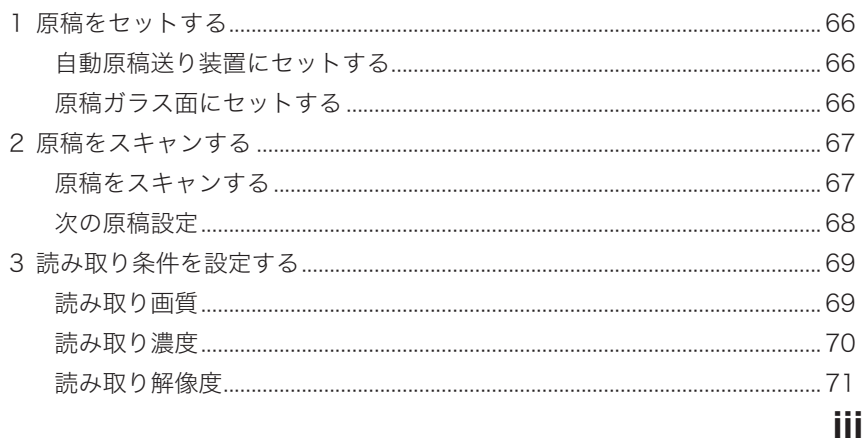

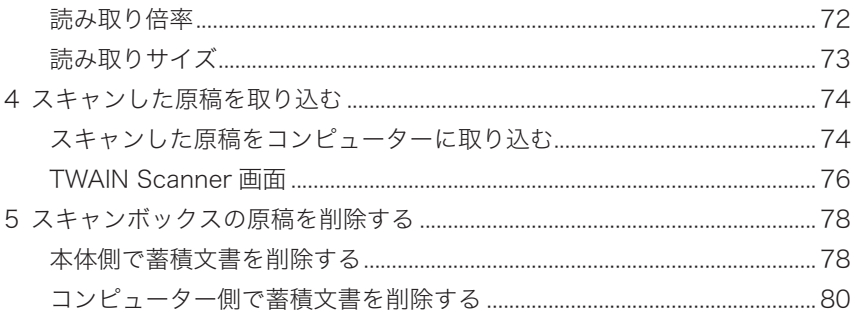

# ネットワーク編

# ネットワーク環境の設定

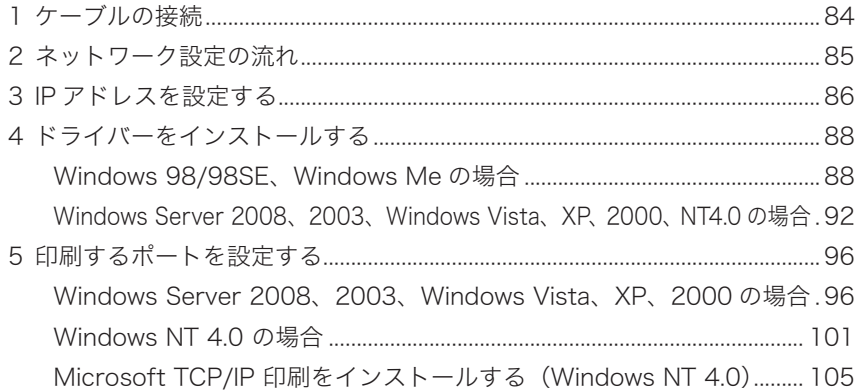

# 付録

# 付録

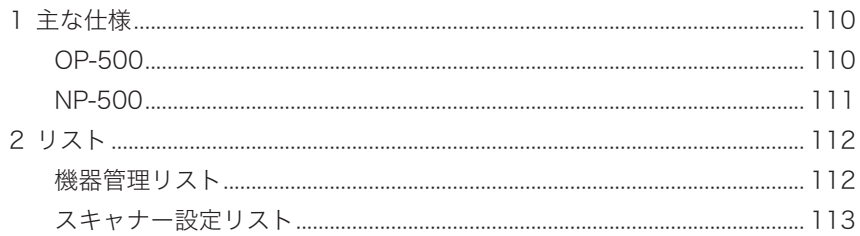

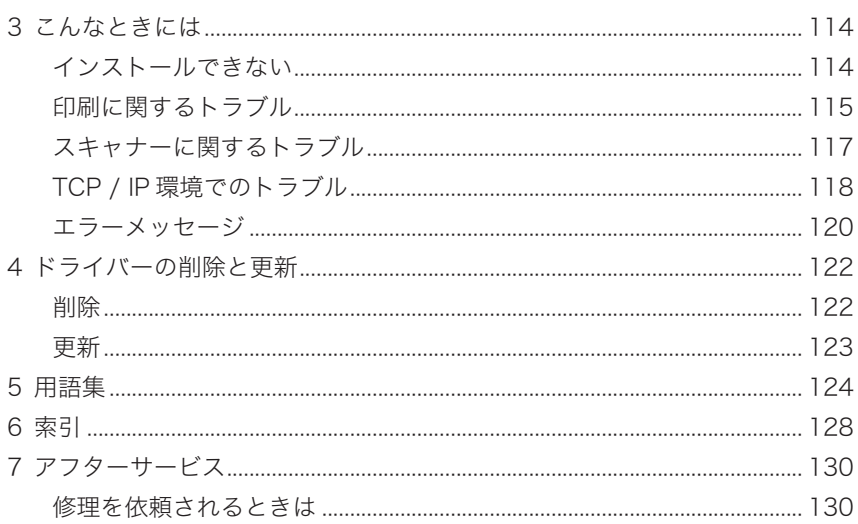

# 本書の見方

<span id="page-7-0"></span>必要なときに必要な章をお読みください。初めてお使いになるかたは始めから順序 よくお読みください。

なお、本書の内容はお使いのコンピューター、ネットワーク環境、アプリケーショ ンソフトウェアの基本的な知識や操作方法を習得されていることを前提に説明して います。 これらの基本的知識や操作方法などについては、お使いのコンピューター やアプリケーションソフトウェアに付属の説明書をお読みください。

#### [本書の表記]

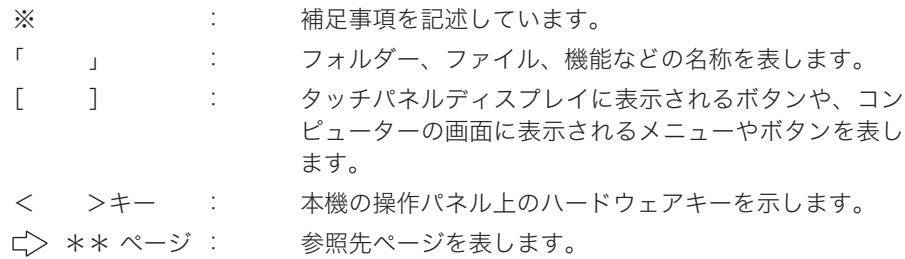

本書では以下のように表記している場合があります。

Microsoft® Windows® 98 operating system 日本語版 → Windows 98 Microsoft® Windows® 98 Second Edition operating system 日本語版 → Windows 98SE Microsoft® Windows® Millenium Edition operating system 日本語版 → Windows Me Microsoft® Windows® 2000 Professional 日本語版 → Windows 2000 Microsoft® Windows NT® Workstation 4.0 日本語版 → Windows NT 4.0 Microsoft® Windows® XP Professional 日本語版 → Windows XP Microsoft® Windows® XP Home Edition 日本語版 → Windows XP Microsoft® Windows Server® 2003 日本語版 → Windows 2003 Microsoft® Windows Server® 2008 日本語版 → Windows 2008 Microsoft® Windows Vista® 日本語版 → Windows Vista Windows Vista、Windows 2008、Windows 2003、Windows XP、 Windows 2000、 Windows 98 Windows 98SE Windows Me Windows NT 4.0 の総称 → Windows

# 使用許諾書

<span id="page-8-0"></span>付属の「User Software CD-ROM」に格納されているソフトウェアをインストー ルする前に、以下の「使用許諾条件」を必ずお読みください。

使用許諾条件に同意された場合のみ、ソフトウェアをインストールして使用するこ とができます。

■ソフトウェア使用許諾条件

- 1. 本ソフトウェアの著作権は、その内容により、コニカミノルタビジネステクノロジーズ株 式会社、コニカミノルタビジネスソリューションズ株式会社、または、コニカミノルタビ ジネステクノロジーズ株式会社、コニカミノルタビジネスソリューションズ株式会社に本 ソフトウェアを許諾した原著作権者(以下ライセンサーといいます。)に帰属します。
- 2. コニカミノルタビジネステクノロジーズ株式会社、コニカミノルタビジネスソリューショ ンズ株式会社は、本ソフトウェアの使用者(以下、お客様といいます。)に対し、本ソフ トウェアに対応するコニカミノルタ製品を利用する目的で、日本国内においてのみ、本ソ フトウェアを使用する非独占的権利を許諾します。
- 3. お客様は、本ソフトウェアを第三者に対し、有償であると無償であるとを問わず、譲渡、貸与、 頒布、使用許諾、その他の方法で使用もしくは利用させることはできません。
- 4. お客様は、本ソフトウェアの全部若しくは一部を、修正、改変、リバースエンジニアリング、 逆アセンブルまたは逆コンパイルすることはできません。
- 5. コニカミノルタビジネステクノロジーズ株式会社、コニカミノルタビジネスソリューショ ンズ株式会社及びライセンサーは、本ソフトウェアを使用して得られる性能、結果及び特 定目的への適合性、又は、本ソフトウェアに瑕疵がないこと、その他、本ソフトウェアに 関していかなる保証もいたしません。
- 6. コニカミノルタビジネステクノロジーズ株式会社、コニカミノルタビジネスソリューショ ンズ株式会社、及び、その関連会社、それらの販売代理店・販売店、及び、ライセンサー は、本ソフトウェアの使用、及び、使用できなかったことにより直接的又は間接的とを問 わず、お客様に生じたいかなる損害に対しても、賠償の責任は一切負わないものとします。

# <span id="page-9-0"></span>使用できる環境

#### ローカルプリンター / ローカルスキャナーとして使用する

本機とコンピューターを直接接続すると、ローカルプリンター / ローカルスキャ ナーとして使用できます。

本機は以下の仕様のコンピューターに接続して使用できます。

(設定については、本書の「インストール編」を参照してください。 ピン3~28ページ)

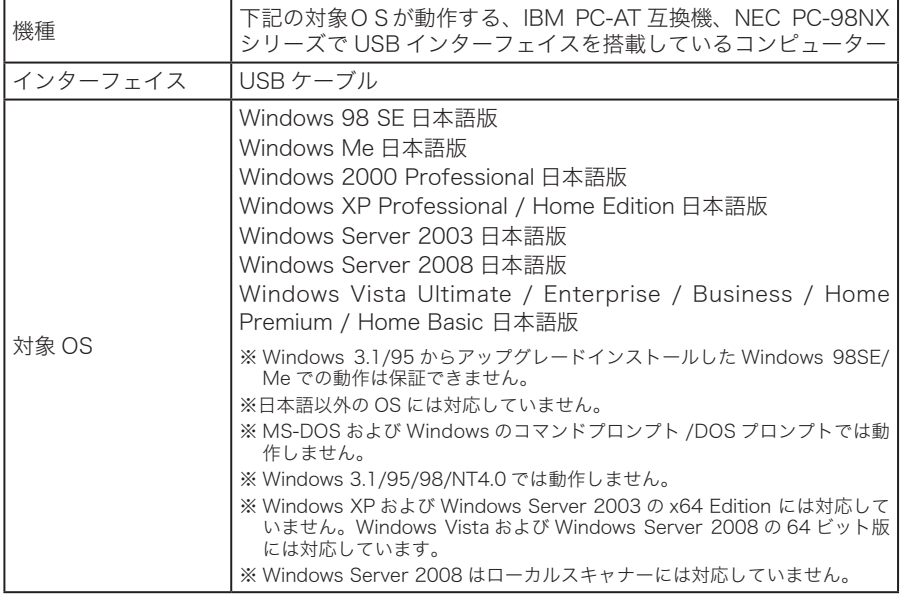

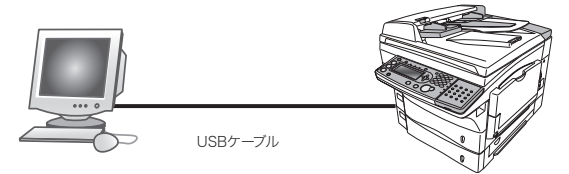

※ 本機とコンピューターを接続するためには、USBケーブルが必要です。(本キットに付 属しています)

#### ネットワークプリンター / ネットワークスキャナーとして使用する

ネットワークインターフェイスキット NP-500(別売)を用いると、本機をネット ワークプリンター / ネットワークスキャナーとして使用できます。

本機は以下のネットワーク環境に接続することができます。この場合、本機には、 IP アドレスの設定が必要です。

(設定については、本書の「ネットワーク編」を参照してください。 ビン83~105 ページ)

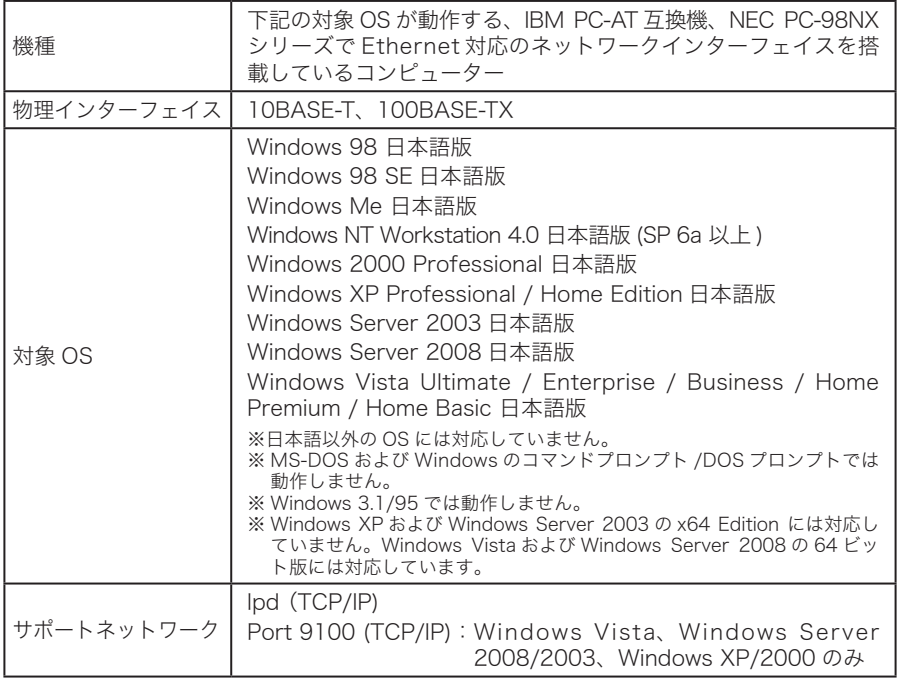

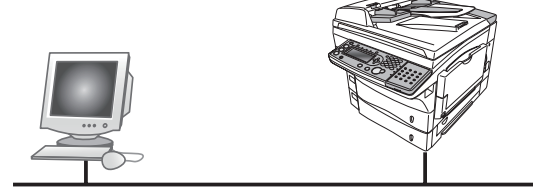

TCP/IP

Windows 98/98SE、 Windows Me の場合:

弊社製の Setup.exe を使ってネットワークポートを自動作成し、サーバーなどを経由せず に直接本機にアクセスして、印刷やスキャンデータの取り出しができます。

Windows Vista、Windows Server 2008、2003、Windows XP、2000、NT 4.0 の場合: OS 標準ポートを使って直接本機にアクセスし、印刷やスキャンデータを取り出すことがで きます。

### Windows Vista へアップグレードされる場合のご注意

Windows XP から Windows Vista へアップグレードされる場合、Windows XP に インストールされている弊社ドライバーは使用できません。必ずドライバーを削除 してから Windows Vista へアップグレードしてください。

アップグレード後に、ドライバーをインストールしてください。

# <span id="page-12-0"></span>**OP-500** インストール編

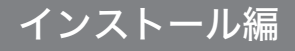

# <span id="page-14-0"></span>ドライバーを インストールする

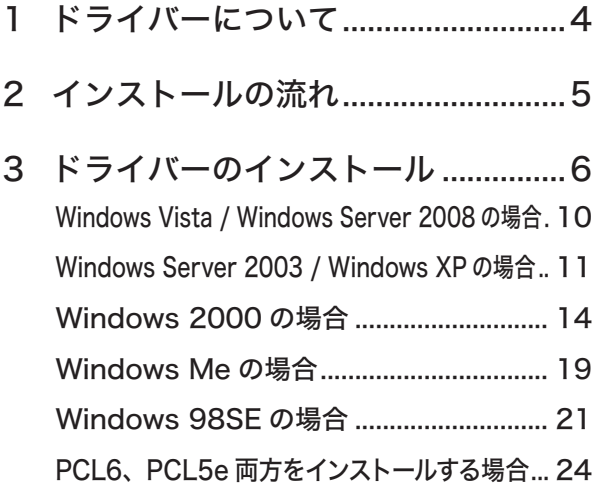

<span id="page-15-0"></span>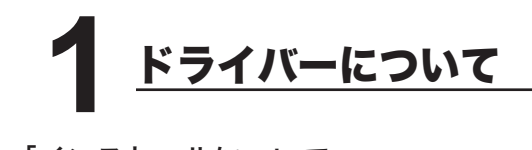

### 「インストールについて」

- Windows Server 2008、Windows Server 2003 、Windows Vista / XP / 2000 にインストールする場合、コンピューターの管理者 (Administrators) ま たは管理者に属するユーザーとしてログオンする必要があります。
- 以下のときはUSBケーブルの抜き差しをしないでください。Windows や本機 が正しく動作しなくなる場合があります。
	- コンピューターの電源を入れて Windows が起動する途中
	- プリンタードライバーをインストール中
	- 印刷中

#### 「プリンタードライバーについて」

コンピューターからのデータを本機で印刷できるようにするには、「プリンタード ライバー」といわれるソフトウェアをコンピューターのハードディスクにインス トールすることが必要です。

「User Software CD-ROM」には、PCL5e と PCL6 の 2 種類のプリンタードライ バーが含まれています。プリンターの機能を最大限にご活用していただくためには、 PCL6 ドライバーをご使用することを推奨します。

※ 古い PCL プリンターとの互換性を維持したい場合は、PCL 5e ドライバーをご使用くださ い。

#### 「スキャナードライバーについて」

本機をスキャナーとして使用するには、「TWAIN ドライバー」といわれるソフトウェ アをコンピューターのハードディスクにインストールすることが必要です。

● 最新のドライバーの入手方法

お買上げの販売店またはサービス実施店までお問い合わせください。

<span id="page-16-0"></span>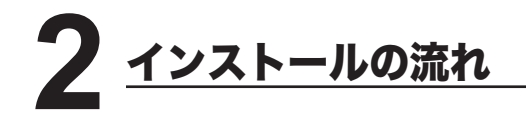

両方インストールする場合

- ※ 使用できる環境については、「ローカルプリンター / ローカルスキャナーとして使用する」 を参照してください。 ロンviii ページ
- ※ 弊社製の NP-500 を使って、ネットワーク環境でお使いになる場合は、「ネットワーク編」 を参照してください。 (>83ページ

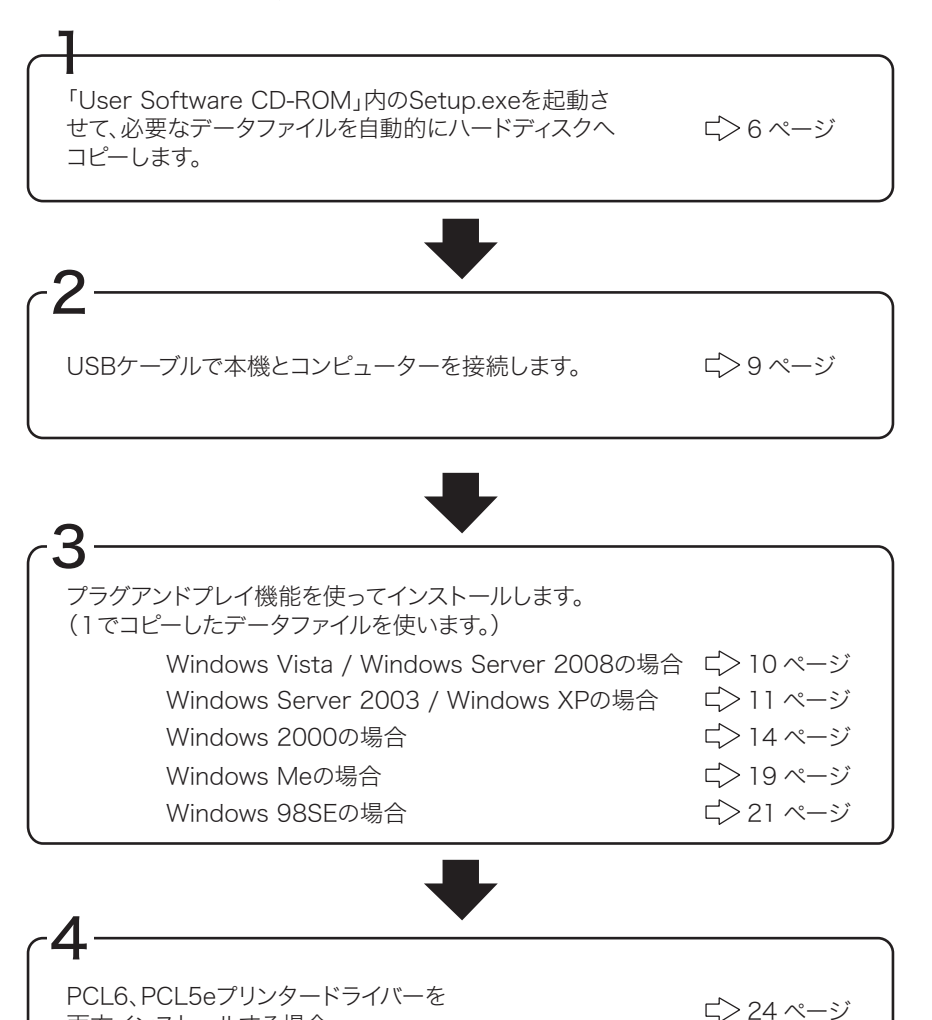

インストール編

5

<span id="page-17-0"></span>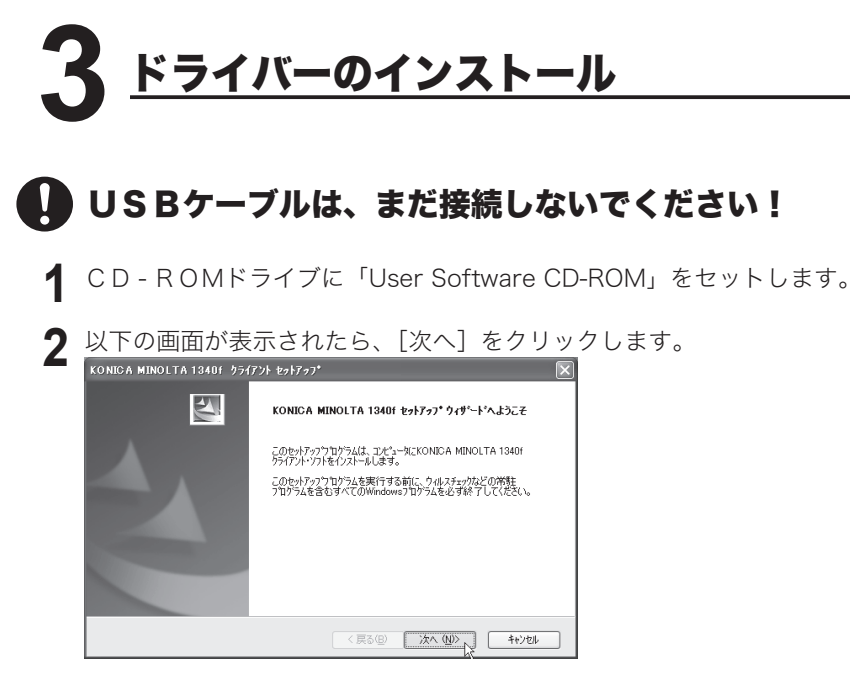

- ※ Windows Vista / Windows Server 2008 の場合
- 1. 自動再生の画面が表示された場合は、「Setup.exe の実行」をクリックします。

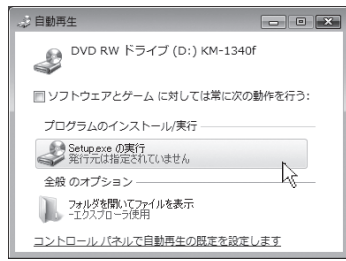

2.「ユーザーアカウント制御」の画面が表示されたら、「許可」をクリックします。

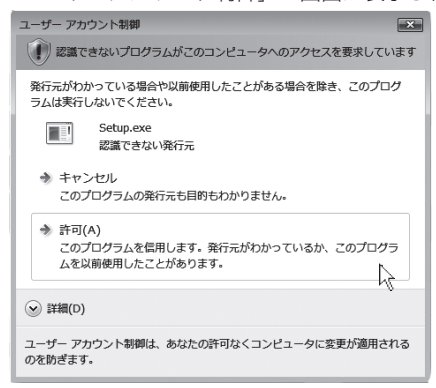

- ※ 画面が自動的に立ち上がらない場合は、「スタート」メニューから[ファイル名を 指定して実行]をクリックし、[参照]を押して「User Software CD-ROM」の Setup.exe を指定してください。 Windows Vista および Windows Server 2008 では、スタートボタンを押した後、 「検索の開始」に「D:¥Setup.exe」(CD-ROM ドライブが D の場合)と入力して Enter キーを押します。
- **3** 使用許諾条件が表示されます。内容をよくお読みいただき、ご同意いただけ る場合は、[はい]をクリックします。
	- ※ ご同意いただけない場合は、「いいえ]をクリックして、インストールを中止します。

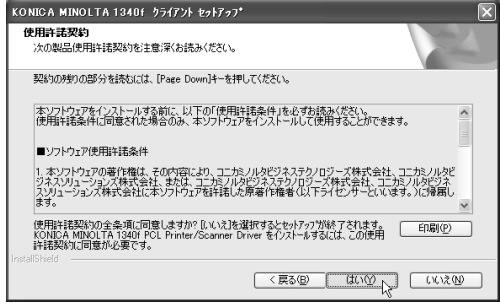

**4**「Local」を選択し、[ 次へ ] をクリックします。

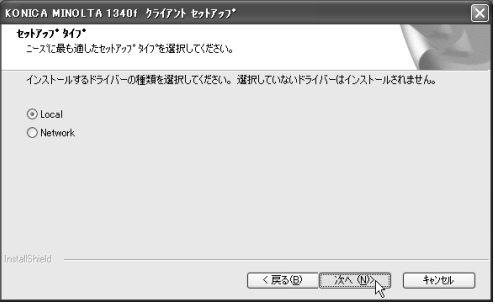

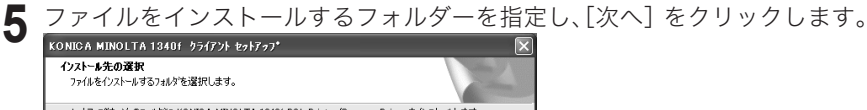

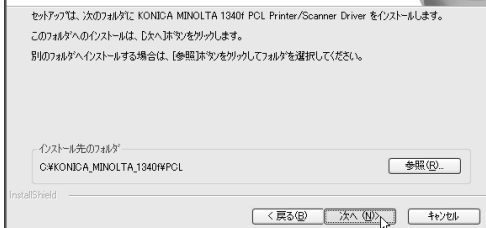

#### ドライバーのインストール

- 6 インストールする機能のチェックボックスをオンにし、[次へ]をクリック します。
	- ※ PCL6 ドライバーと PCL5e ドライバーを同時にインストールすることはできません。 両方のドライバーをインストールする場合は、片方のドライバーをインストール後、 「プリンタの追加ウィザード」を使って、もう片方のドライバーをインストールします。 **24 ページ参照**

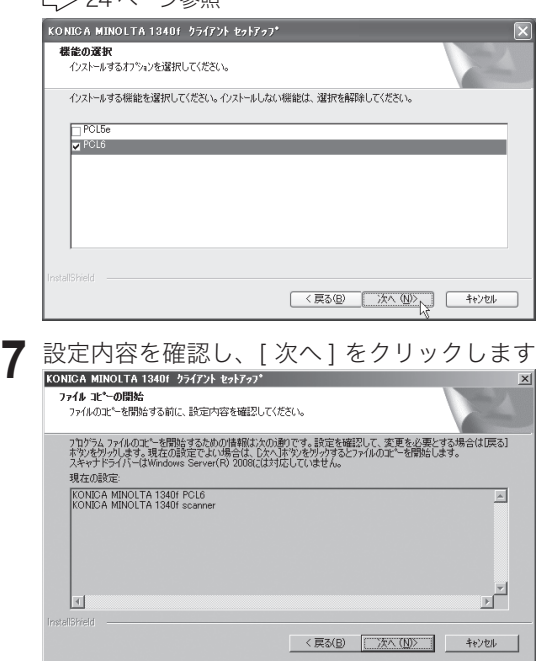

※ Windows Vista / Windows Server 2008 の場合

インストールの途中、「Windows セキュリティ」の画面が 2 回表示されます。「こ のドライバソフトウェアをインストールします」をクリックしてください。

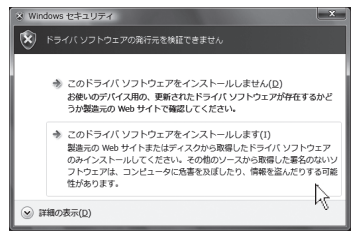

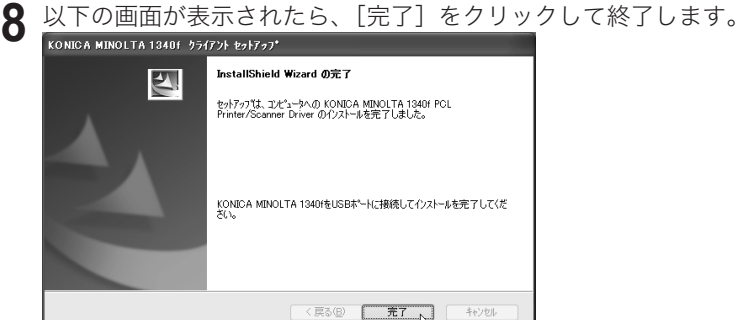

# USBケーブルで、コンピューターと本機を接続します。

※ 手順 1 〜 8 に従って必要ファイルをインストールしてから、USB ケーブルを接続してください。

**9** U S B ケーブルの正方形に近い形のコネクターのほうを本機のUSBケーブ<br>ノ ル接続部に差し込み、 もう一方のコネクターを、 コンピューターのUSBポー トに差し込みます。その後、本機の電源をONにします。

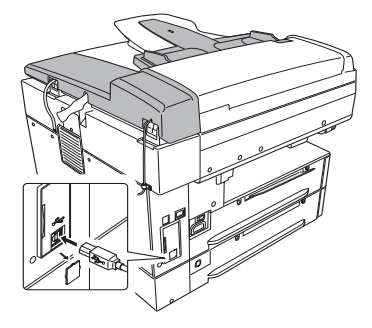

**10** Windows のプラグ アンド プレイ 機能により、機器が検出されます。表示 される画面に従ってインストールを行います。 Windows Vista / Windows Server 2008 の場合は、10 ページの手順 11へ Windows Server 2003 / Windows XP の場合は、11 ページの手順 11 へ Windows 2000 の場合は、14 ページの手順 11 へ Windows Me の場合は、19 ページの手順 11 へ Windows 98SE の場合は、21 ページの手順 11 へ

## <span id="page-21-0"></span>Windows Vista / Windows Server 2008 の場合

9 ページの手順 10 からの続き

**11** タスクバーに「デバイスドライバソフトウェアをインストールしています」 と表示されます。

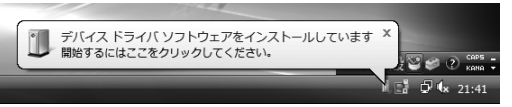

- ※「開始するにはここをクリックしてください。」と表示されますが、プリンタードラ イバーは自動的にインストールされますのでクリックする必要はありません。
- **12** インストールが終了すると、「デバイスを使用する準備ができました。」と表 示されます。

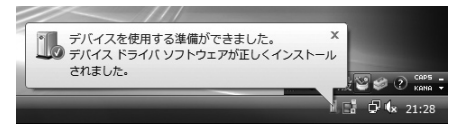

**13** 本機にオプションが装着されているときは、プリンタードライバーの印刷設 定画面にある「装着オプション」タブで、装着されているオプションのチェッ クボックスをオンにしてください。 ( 39 ページ )

# <span id="page-22-0"></span>Windows Server 2003 / Windows XP の場合

9 ページの手順 10 からの続き

**11**「新しいハードウェアの追加ウィザード」が表示されます。[一覧または特定 の場所からインストールする]を選択して、[次へ]をクリックします。

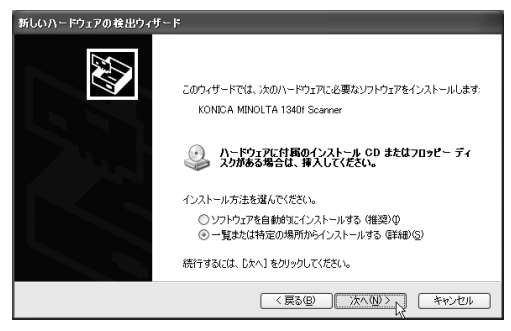

※ 手順 11 の前に、「ソフトウェア検索のため、Windows Update に接続しますか ?」 と表示された場合は、「いいえ、今回は接続しません」を選択してください。

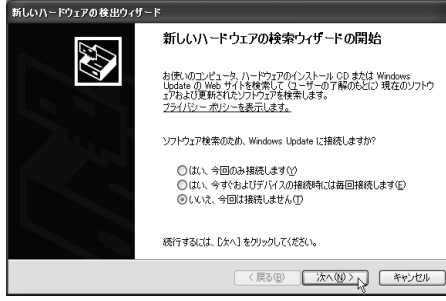

**12**[次の場所で最適のドライバを検索する]を選択し、[次の場所を含める]の チェックボックスをオンにします。

※[リムーバブル メディア(フロッピー、CD-ROM など)を検索]のチェックボッ クスはオフにします。

ドライバーがある場所を指定し、[次へ]をクリックします。

※ ドライバーをインストールしたフォルダー(ニンフページの手順5)を指定します。

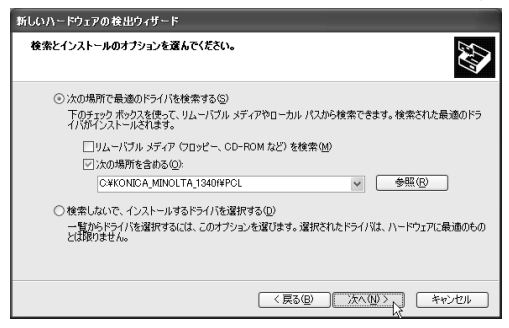

**13** ドライバーをインストール中に以下の画面が表示されることがありますが、 機能上問題ありません。[続行] をクリックします。

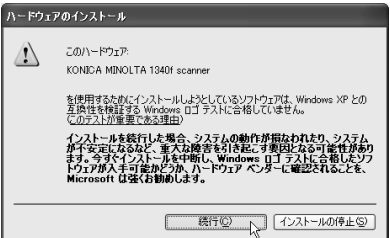

- 
- **14** 以下の画面が表示されたら、[完了]をクリックします。

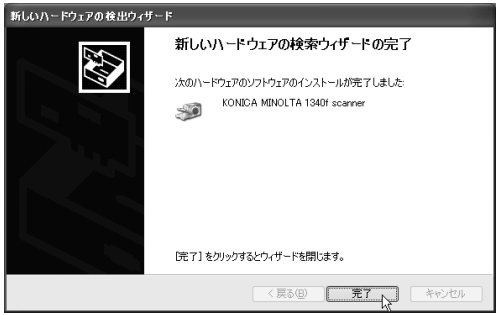

**15** 再度、「新しいハードウェアの追加ウィザード」が表示されます。[一覧また は特定の場所からインストールする]を選択して、[次へ]をクリックします。

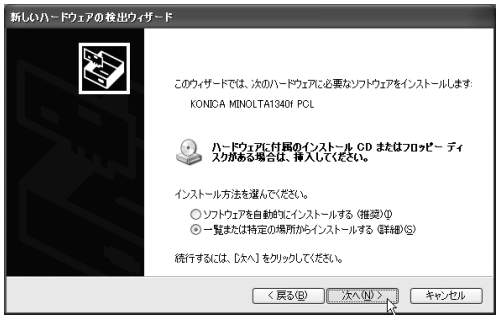

※ 手順 15 の前に、「ソフトウェア検索のため、Windows Update に接続しますか ?」 と表示された場合は、「いいえ、今回は接続しません」を選択してください。

**16** ドライバーがある場所を指定します。

「次の場所で最適のドライバを検索する]を選択し、[次の場所を含める]の チェックボックスをオンにして、[次へ]をクリックします。

※ ドライバーをインストールしたフォルダー(ニンフページの手順5)を指定します。 ※[リムーバブル メディア(フロッピー、CD-ROM など)を検索]のチェックボッ クスはオフにします。

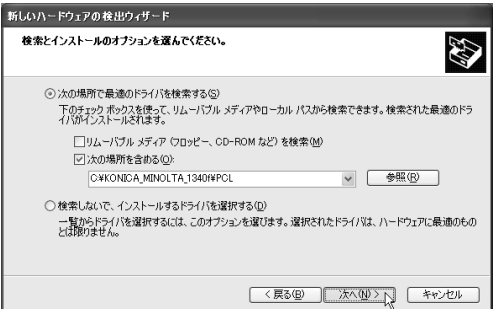

**17** ドライバーをインストール中に以下の画面が表示されることがありますが、 機能上問題ありません。[続行]をクリックします。

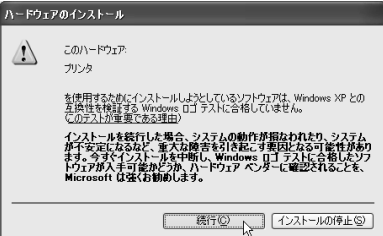

<span id="page-25-0"></span>**18** 以下の画面が表示されたら、[完了]をクリックします。ドライバーのインストールが完了します。

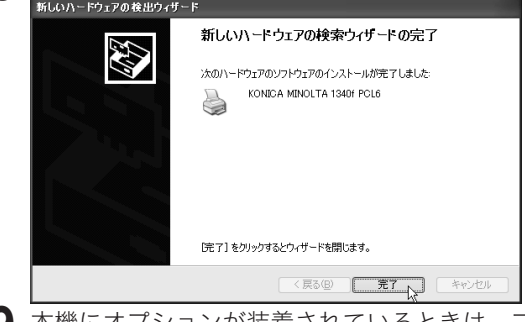

**19** 本機にオプションが装着されているときは、プリンタードライバーの印刷設 定画面にある「装着オプション」タブで、装着されているオプションのチェッ クボックスをオンにしてください。 ( 39 ページ )

# Windows 2000 の場合

9 ページの手順 10 からの続き

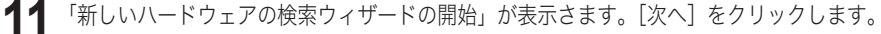

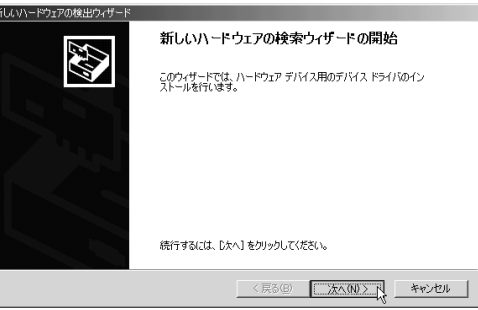

12 [デバイスに最適なドライバを検索する (推奨)] を選択し、[次へ] をクリックします。<br> *HEMAN-FO.ITAD&HD.4*5-F<br>
7.502.F21/8.1854/8042.2k-n<br>
7.502.F21/8.j24.com

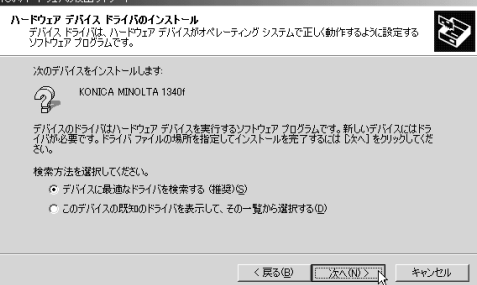

**13**[場所を指定]のチェックボックスをオンにし、[次へ]をクリックします。 ※ その他のチェックボックスは、オフにします。

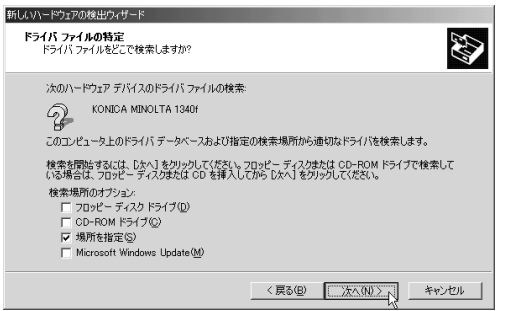

**14** ドライバーがある場所を指定し、[OK]をクリックします。 ※ドライバーをインストールしたフォルダー(ニンフページの手順5)を指定します。

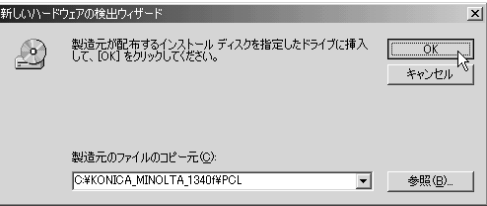

**15**[次へ]をクリックします。

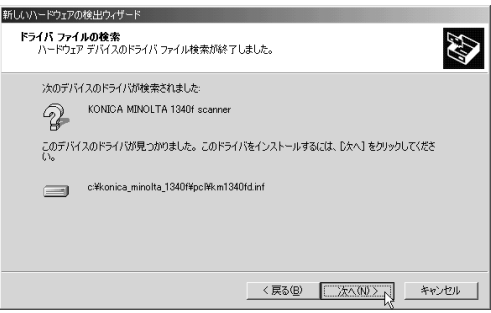

ドライバーのインストール

ドライバーをインストール中に以下の画面が表示されることがありますが、 機能上問題ありません。[はい]をクリックします。

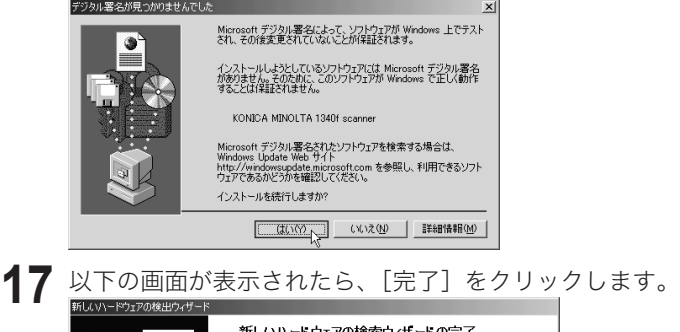

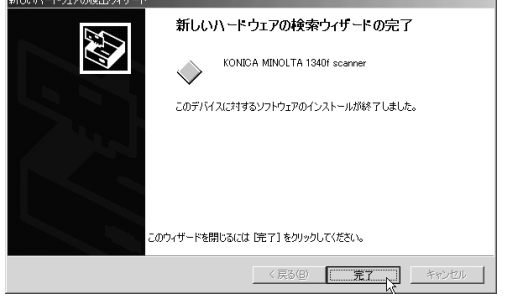

再度、「新しいハードウェアの検索ウィザードの開始」が表示されます。[次へ] をクリックします。

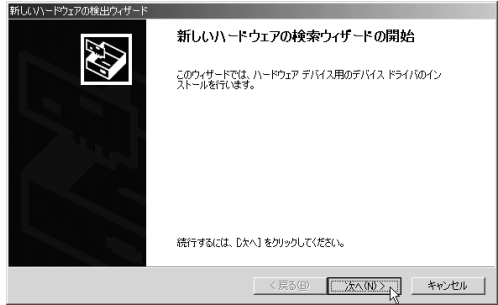

**19**[デバイスに最適なドライバを検索する(推奨)]を選択し、[次へ]をクリック します。

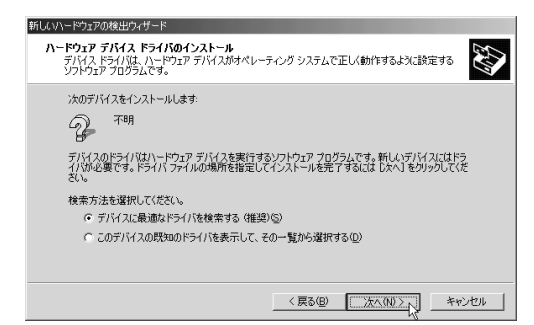

**20**【場所を指定】のチェックボックスをオンにし、[次へ]をクリックします。 ※ その他のチェックボックスは、オフにします。

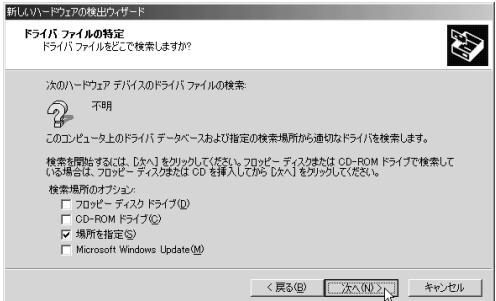

- **21** ドライバーがある場所を指定し、[OK]をクリックします。
	- ※ ドライバーをインストールしたフォルダー( ビ ) 7 ページの手順 5) を指定します。

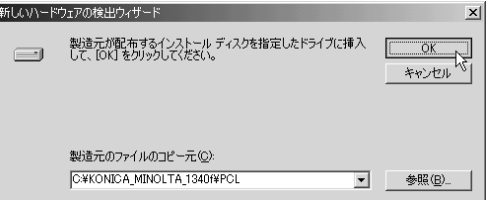

**22**[次へ]をクリックします。

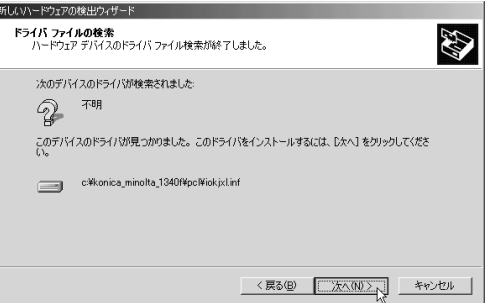

**23** ドライバーをインストール中に以下の画面が表示されることがありますが、 機能上問題ありません。「はい]をクリックします。

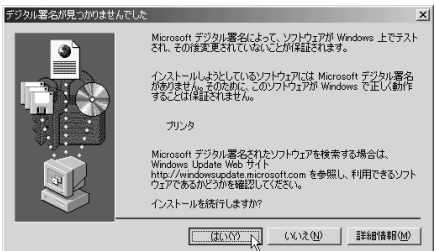

**24** 以下の画面が表示されたら、[完了]をクリックします。

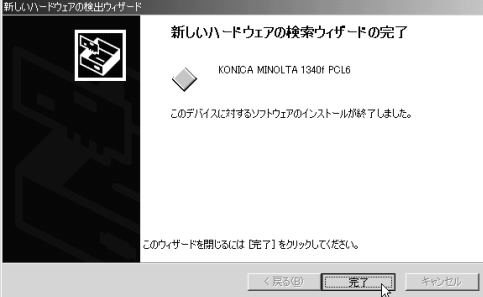

**25** 本機にオプションが装着されているときは、プリンタードライバーのプロパ ティ画面にある「装着オプション」タブで、装着されているオプションの チェックボックスをオンにしてください。 (ニ> 39 ページ)

## <span id="page-30-0"></span>Windows Me の場合

9 ページの手順 10 からの続き

**11**「新しいハードウェアの追加ウィザード」が表示されたら、[ドライバの場所を 指定する ( 詳しい知識のある方向け )]を選択し、[次へ]をクリックします。

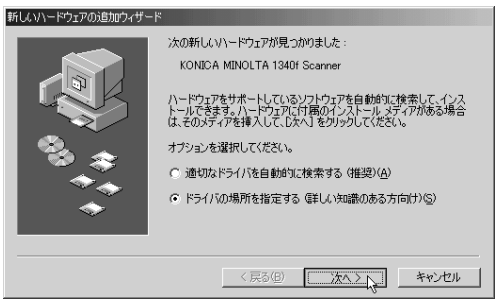

**12**[検索場所の指定]のチェックボックスをオンにし、ドライバーがある場所 を指定してから、[次へ]をクリックします。

※ ドライバーをインストールしたフォルダー( L'> 7 ページの手順 5) を指定します。 ※[リムーバブル メディア(フロッピー、CD-ROM など)]のチェックボックスは、オフにします。

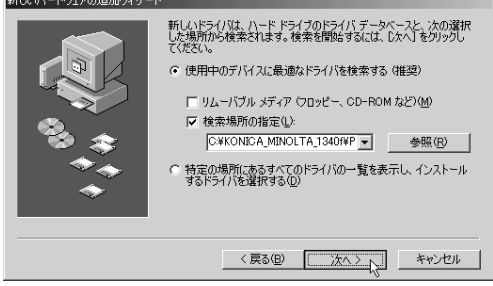

**13** 以下の画面が表示されたら、[次へ]をクリックします。

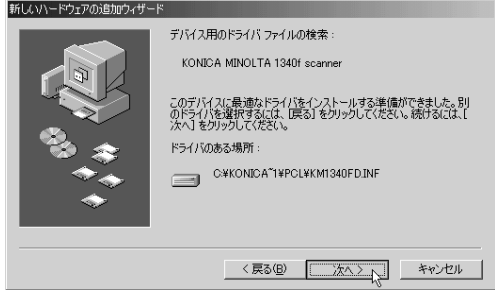

14 以下の画面が表示されたら、[完了]をクリックします。

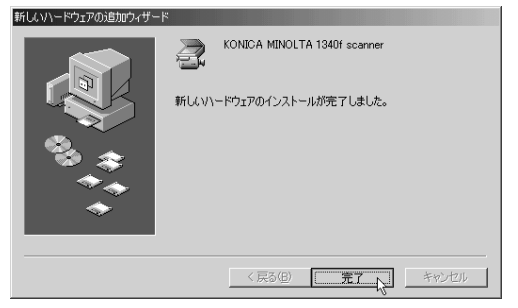

- **15** 再び「新しいハードウェアの追加ウィザード」が表示されます。 手順 11 ~ 14 を手順 16 の画面が表示されるまで繰り返します。 ※表示されるメッセージは一部異なりますが、操作手順は同じです。
- **16** 以下の画面が表示されたら、[完了]をクリックします。 ※プリンタ名を変更することができますが、特に必要なければそのままの名称でお使いください。

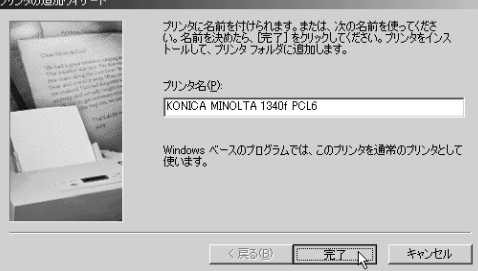

**17** 以下の画面が表示されたら、[完了]をクリックし終了します。

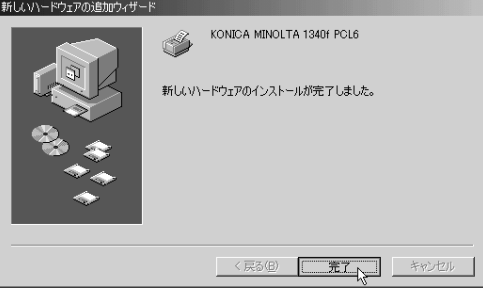

**18** 本機にオプションが装着されているときは、プリンタードライバーのプロパ ティ画面にある「装着オプション」タブで、装着されているオプションの チェックボックスをオンにしてください。 (ニ) 39 ページ)

## <span id="page-32-0"></span>Windows 98SE の場合

9 ページの手順 10 からの続き

**11**「新しいハードウェアの追加ウィザード」が表示されます。[次へ]をクリッ クします。

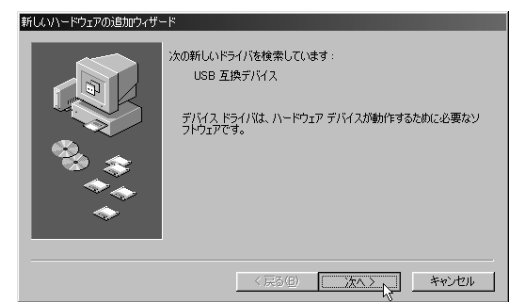

**12**[使用中のデバイスに最適なドライバを検索する(推奨)]を選択し、[次へ]を クリックします。

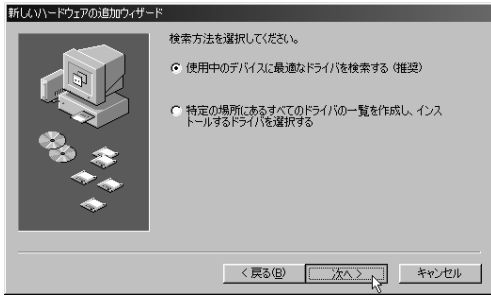

**13**[検索場所の指定]のチェックボックスをオンにし、ドライバーがある場所 を指定してから、[次へ]をクリックします。

※ ドライバーをインストールしたフォルダー(ニ)7ページの手順 5)を指定します。 ※ その他のチェックボックスは、オフにします。

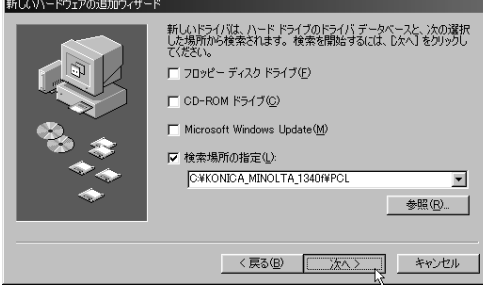

**14** 以下の画面が表示されたら、[次へ]をクリックします。

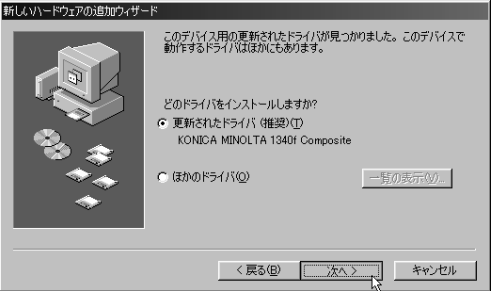

**15** 以下の画面が表示されたら、[次へ]をクリックします。

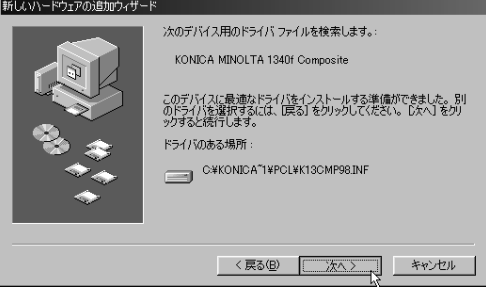

16 以下の画面が表示されたら、[完了] をクリックします。

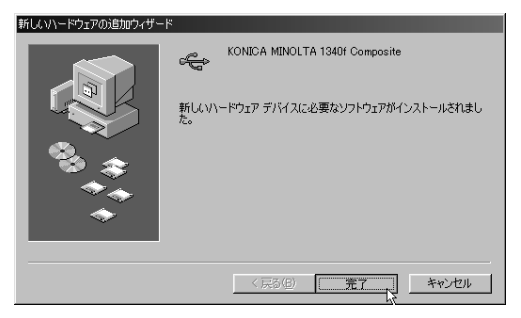

**17** 再び「新しいハードウェアの追加ウィザード」が表示されます。 手順 11 ~ 16 を手順 18 の画面が表示されるまで繰り返します。

※表示されるメッセージは一部異なりますが、操作手順は同じです。 ※あらかじめインストールされているソフトウェアやドライバーなど状態によって、表示される メッセージが異なる場合があります。

**18** 以下の画面が表示されたら、[完了]をクリックします。

※プリンタ名を変更することができますが、特に必要なければそのままの名称でお使 いください。

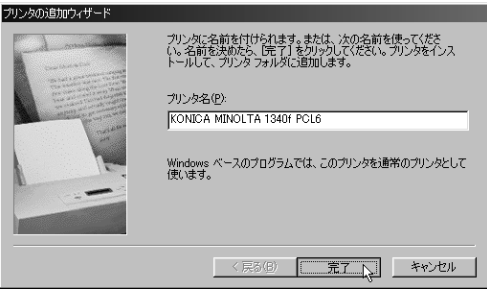

**19** 以下の画面が表示されたら、[完了]をクリックし終了します。

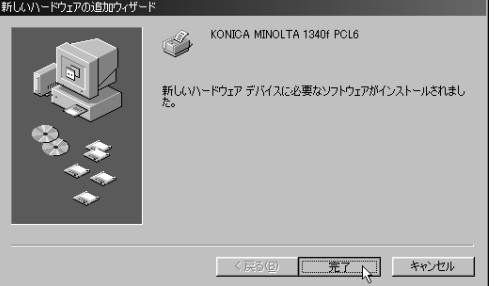

**20** 本機にオプションが装着されているときは、プリンタードライバーのプロパ ティ画面にある「装着オプション」タブで、装着されているオプションの チェックボックスをオンにしてください。 (☆) 39 ページ)

#### <span id="page-35-0"></span>PCL6、PCL5e 両方をインストールする場合

USB インターフェイスで接続して、2 種類のプリンタードライバー(PCL6 ドライ バーと PCL5e ドライバー)をお使いになりたい場合は、初めにどちらかのプリン タードライバーをインストールし、もう一方のプリンタードライバーは Windows に標準の「プリンターの追加ウィザード」を使ってインストールしてください。

以下の例は、Windows XP Professional の場合のものです。

- ※ 他の OS(Windows 98SE、Windows Me、Windows 2000、Windows XP Home Edition、Windows Server 2003、Windows Server 2008、Windows Vista)でも同様 な手順でおこないます。
	- **1**[スタート]メニューから、[プリンタと FAX]をクリックします。
		- ※ Windows 98/Me/2000 の場合は、[スタート]-[設定]-[プリンタ]をクリッ クします。
		- ※ Windows XP Home Edition の場合は、[スタート]-[コントロールパネル]-[プ リンタとその他のハードウェア]-[プリンタと FAX]をクリックします。
		- ※ Windows Vista の場合は、[スタート]-[コントロールパネル]-[ハードウェア とサウンド]-[プリンタ]をクリックします。
		- ※ Windows Server 2008 の場合は、[スタート]-[コントロールパネル]-[プリン タ]をクリックします。
	- **2**[ファイル]メニューから[プリンタの追加]を選択し、「プリンタの追加ウィ ザード」画面を表示させます。[次へ]をクリックします。
		- ※ Windows 98SE/Me/2000 の場合は、[プリンタの追加]をダブルクリックします。
		- ※ Windows Vista / Windows Server 2008 の場合は、[プリンタのインストール] をクリックします。

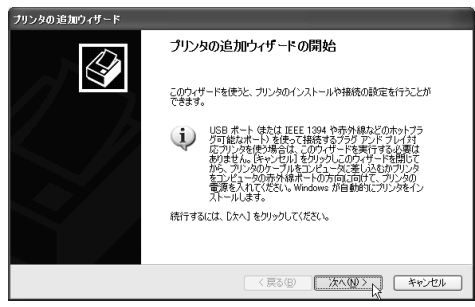
- **3**[このコンピュータに接続されているローカルプリンタ]を選択し、[次へ] をクリックします。
	- ※「プラグ アンド プレイ対応プリンタを自動的に検出してインストールする]の チェックボックスは、オフにします。
	- ※ Windows Vista / Windows Server 2008 の場合は、「ローカルプリンタを追加し ます」をクリックします。

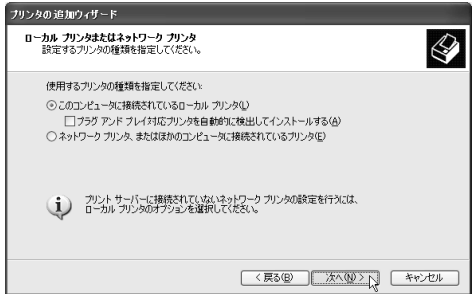

**4**「次のポートを使用」または「既存のポートを使用」から USB ポートを選択し、 「次へ]をクリックします。

※ Windows 98SE/Me の場合は、手順 8 の後にポート選択の画面が表示されます。

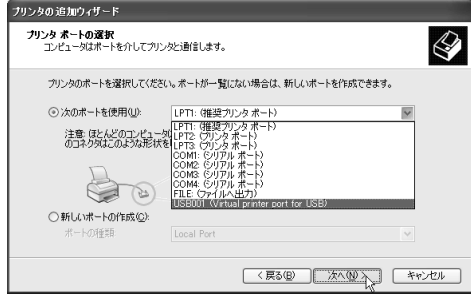

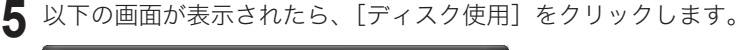

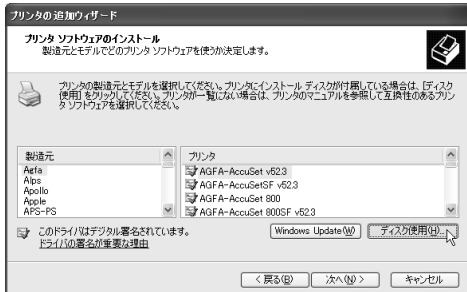

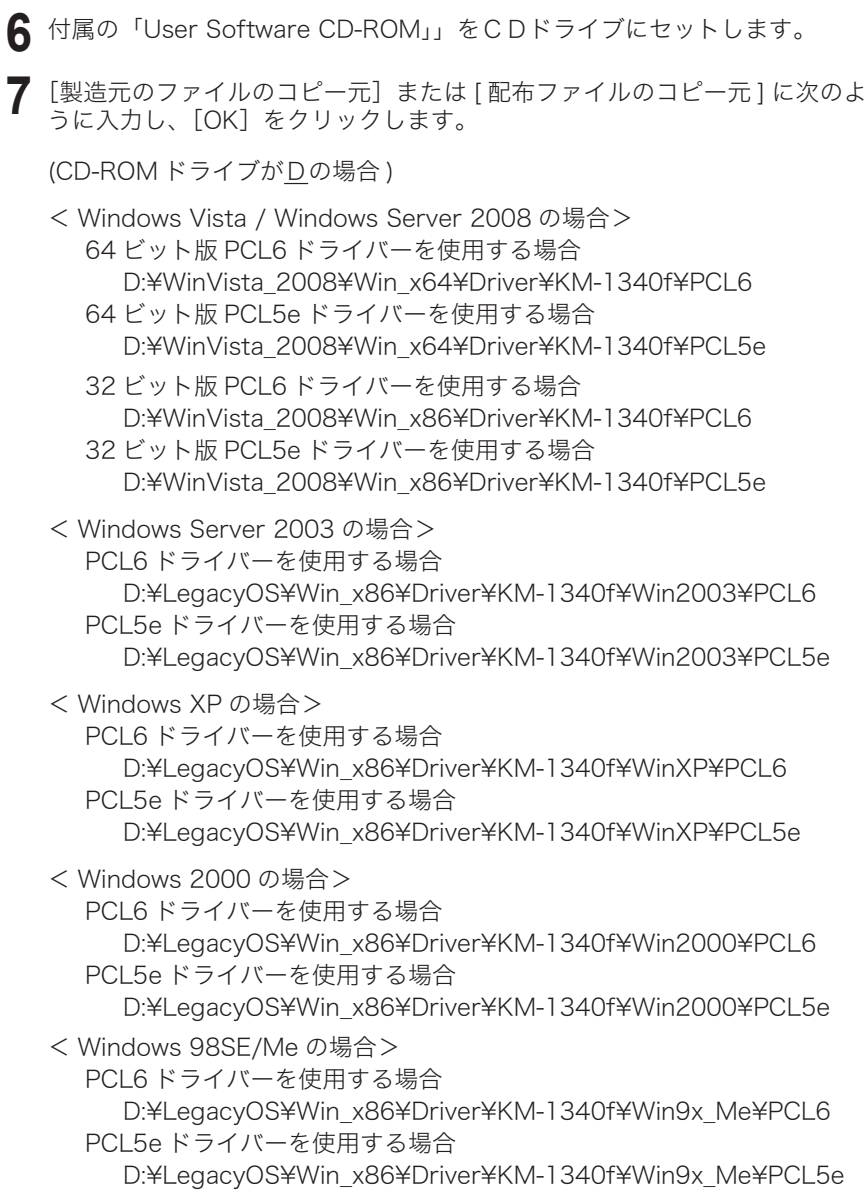

**8** プリンター名を選択し、[次へ]をクリックします。

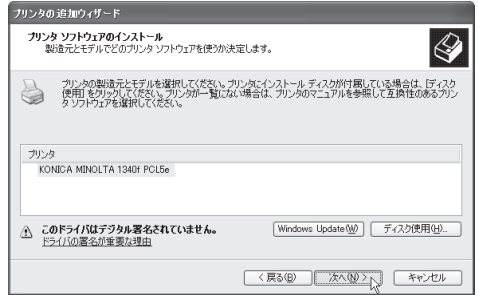

9 プリンター名を確認し、通常使うプリンターにする場合は [はい] を選択す るかチェックを入れて、[次へ]をクリックします。

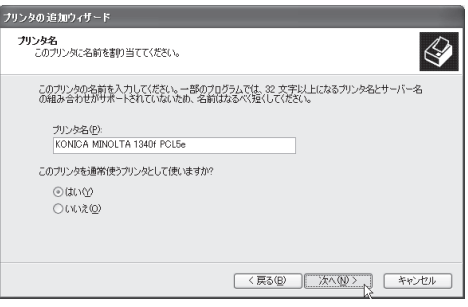

※ Windows Vista / Windows Server 2008 の場合 「ユーザーアカウントの制御」の画面が表示されます。[ 続行 ] をクリックしてください。

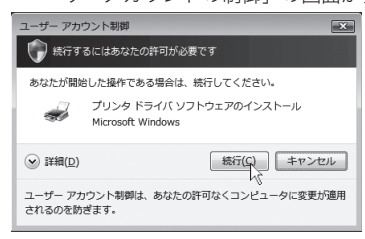

インストールの途中、「Windows セキュリティ」の画面が表示されます。「このド ライバソフトウェアをインストールします」をクリックしてください。<br>、Windows et aup x

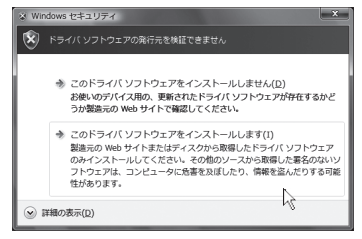

**10**[このプリンタを共有しない]を選択し、[次へ]をクリックします。

※ この画面は表示されない場合があります。

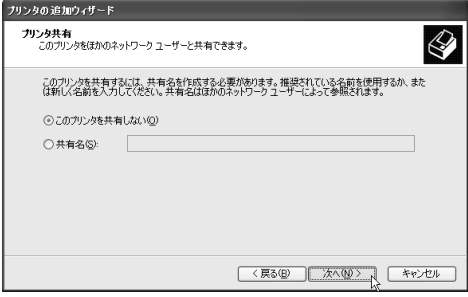

**11**[テストページを印刷しますか?]で[いいえ]を選択し、[次へ]をクリック します。

※ Windows Vista および Windows Server 2008 では表示されません。

- **12** [完了] をクリックします。
- **13**「ハードウェアのインストール」画面が表示されたら、[続行]をクリックします。 ※ Windows 2000 では、「デジタル署名が見つかりませんでした」画面が表示された ら、[はい]をクリックします。
	- ※ Windows Vista、Windows Server 2008、Windows 98SE、Windows Me では 表示されません。

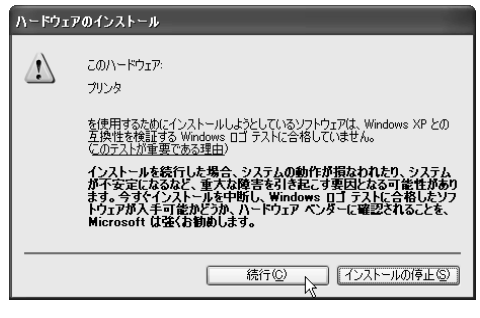

**14** インストールが完了すると、「ファイルと FAX」画面にプリンターアイコン が追加されます。

# **OP-500**

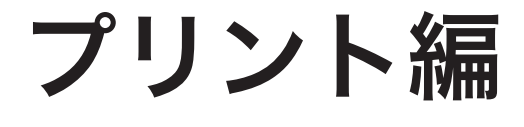

## プリント編 第1章

## 印刷する

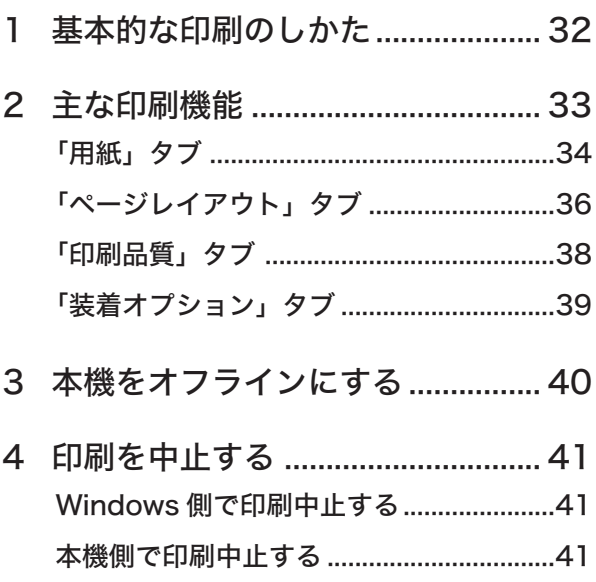

<span id="page-43-0"></span>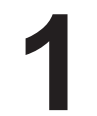

## **1** 基本的な印刷のしかた

ほとんどのアプリケーションソフトウェアでは、「印刷 ( プリント )」コマンドを選 択して印刷することができます。詳細はお使いのアプリケーションソフトウェアの 説明書を参照してください。

※ 印刷設定するためのダイアログボックスの表示方法や内容は、お使いのOSやアプリケー ションソフトウェアによって異なります。

ここでは Windows XP に付属の「ワードパッド」を例に説明します。

**1**[ファイル]メニューから、[印刷]を選択します。 ※ 印刷ダイアログボックスが表示されます。

**2**[プリンタの選択]で出力したい機器(ここでは KONICA MINOLTA 1340f PCL6)が選択されていることを確認します。

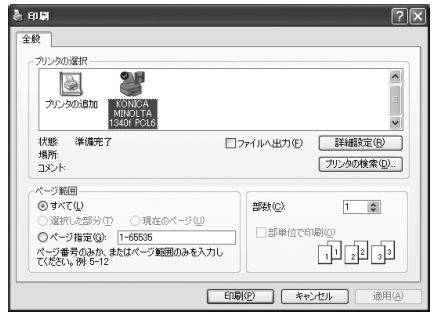

**3** 必要に応じて、[詳細設定]をクリックします。 ※ プリンタードライバーのプロパティダイアログボックスが開きます。

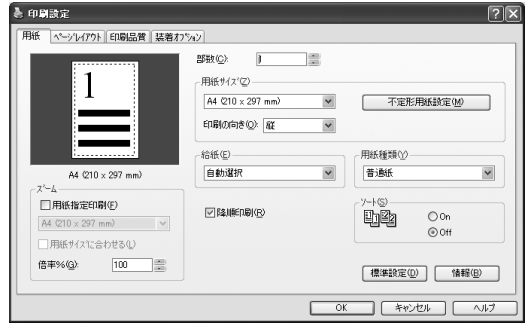

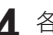

**4** 各項目を設定し、[OK]をクリックします。

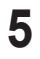

**5** 印刷ダイアログボックスで、[印刷]をクリックします。 ※ 印刷が開始されます。

<span id="page-44-0"></span>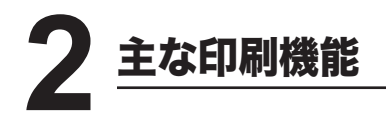

ほとんどの印刷機能は、プリンタードライバーのプロパティダイアログボックスで 設定します。プリンタードライバーのプロパティボックスは、アプリケーションソ フトウェアの印刷コマンドから表示するか、プリンターアイコンを右クリックし てメニューから[印刷設定](Windows Server 2008 / Windows Server 2003 / Vista / XP / 2000 の場合 ) を選択して表示させます。

※ プリンタードライバーのプロパティダイアログボックスの表示方法や内容は、お使いの OSやアプリケーションソフトウェアによって異なります。

● アプリケーションから表示した場合

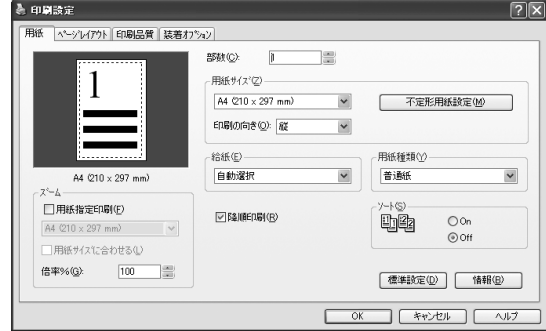

● プリンターアイコンのメニューから表示した場合

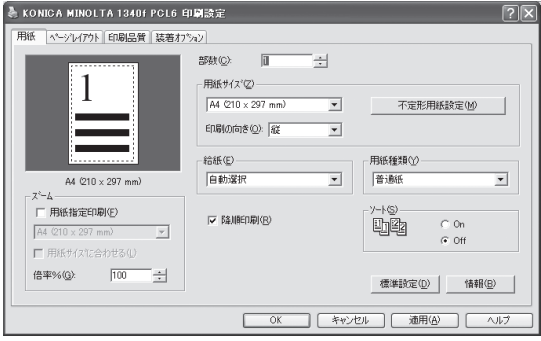

- ※ Windows Vista、Windows Server 2008、Windows Server 2003、Windows XP、Windows 2000 の場合は、右クリックメニューから[印刷設定]を選択します。
- ※ Windows NT 4.0 の場合は、右クリックメニューから「ドキュメントの規定値]を 選択します。
- ※ Windows 98、Windows Me の場合は、右クリックメニューから[プロパティ] を選択します。

## <span id="page-45-0"></span>「用紙」タブ

• 用紙排出や印刷に関する設定を行います。

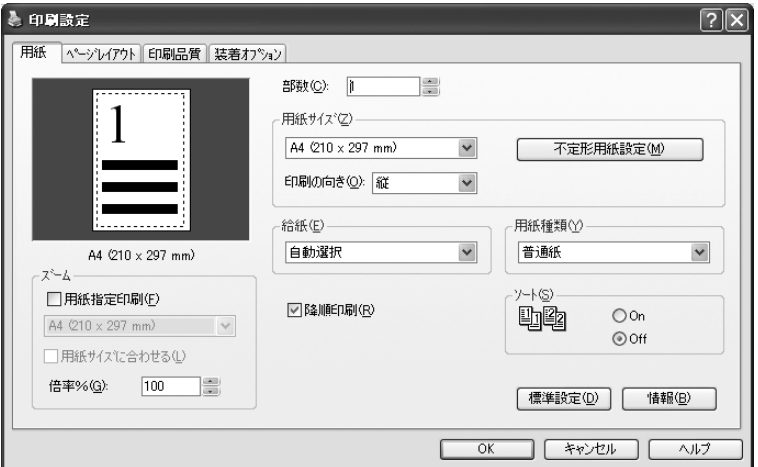

#### ○ 部数

印刷する部数(1 〜 999 部まで)を指定します。

#### ○ 用紙サイズ

• 用紙サイズ

印刷に使用する用紙サイズを指定します。

- ※ 用紙リストに表示される用紙サイズは、給紙するカセットや「集約」などの設定よって選択でき る用紙が自動的に変化します。希望する用紙がリストに表示されないときは、給紙などの設定を 変更してください。
- ※ アプリケーションソフトウェアによっては、アプリケーションソフトウェアで設定された用紙 サイズが、プリンタードライバーの設定より優先されることがありますので、アプリケーション ソフトウェアとプリンタードライバーの用紙サイズを、同じサイズに設定してください。

•「不定形用紙設定」

[不定形用紙設定]をクリックすると、「不定形用紙設定」ダイアログボックスが表示さ れます。

不定形サイズの用紙を登録できます。

用紙サイズは 50 種類まで登録でき、それぞれに名称をつけることができます。

※「集約」が設定されているとき、または「給紙」の設定が「手差しトレイ」「自動選択」以外の時は、 「不定形用紙設定」は設定できません。

※「不定形用紙に印刷する」も参照してください。 5248 ページ

主な印刷機能

• 印刷の向き

印刷する用紙の向きを選択します。

## ○ ズーム

ズーム (拡大・縮小) は、次の2つの方法で行うことができます。 ※ 「 集約 」 が設定されているときは、ズームできません。

#### • 用紙指定印刷

原稿のサイズにかかわらず、指定したサイズの用紙に印刷できます。 「用紙サイズに合わせる】をチェックすると、指定した用紙のサイズに合わせて自動的 に拡大・縮小します。 ※ 「 倍率 %」 が設定してあるとき (100% 以外のとき )、または「用紙サイズ」と同じサイズの

用紙を選択したときは、「用紙サイズに合わせる」の設定はできません。

• 倍率 %

任意の倍率(50% 〜 200% の範囲)を入力し、拡大・縮小印刷できます。

※ 拡大・縮小を行ったとき、用紙のサイズによっては文書が欠けたり余白がでたりします。

※ 「 用紙指定印刷 」 が設定してあるとき、または「集約」が設定されているときは、「倍率%」の設 定はできません。

#### ○ 給紙

印刷に使用する用紙カセットまたは手差しトレイを指定します。 ※ 表示される用紙カセットは、装着されている用紙カセットによって異なります。

#### ○ 用紙種類

印刷する用紙の種類を指定します。

※ 普通紙以外の用紙を使用する場合は、手差しトレイに用紙をセットしてください。

#### ○ ソート

[On]に設定すると、部数ごとにそろえて印刷します。 [Off]に設定すると、用紙ごとに印刷します。

#### ○ 降順印刷

チェックすると、印刷する順番を逆にすることができます。

## <span id="page-47-0"></span>「ページレイアウト」タブ

• 「集約」や「透かしマーク」などの設定を行います。

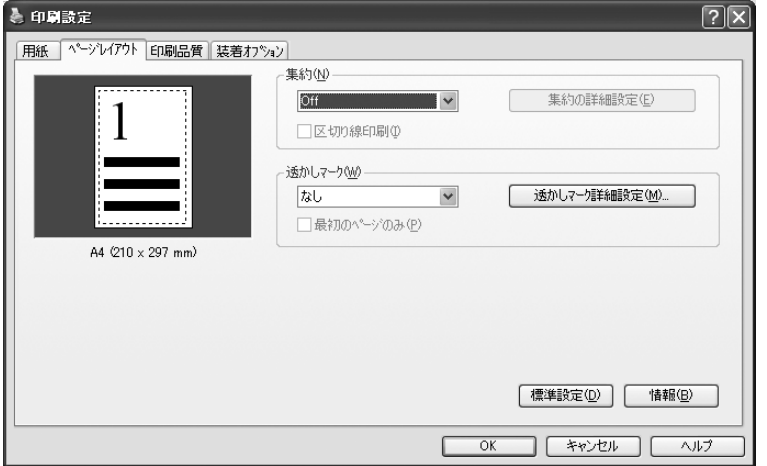

#### ○ 集約

連続する 2、4、または 8 枚のページを 1 枚の用紙にまとめて印刷することができます。 ※ 集約機能での倍率は、すべて自動倍率に固定されます。任意倍率の設定はできません。

- ※ 集約機能を設定する前に、倍率が 100% 以外に設定されていると、「集約」の設定ができません。 集約を設定する場合は、一旦、倍率を 100% にしてから設定してください。
- ※ 集約機能を使い複数ページの文書が思ったように印刷されないときは、「出力」タブの「ソート 選択]をオフに設定して再度印刷してください。
- 区切り線印刷

チェックすると、1 枚の用紙にまとめたページの境界に区切り線を印刷します。

• [ 集約の詳細設定 ] 集約が設定されているときは、「集約の詳細設定]をクリックして「集約の詳細設定」 ダイアログボックスを表示させ、用紙にならべる順番を指定できます。

※「1枚にまとめて印刷する」も参照してください。 ロン46 ページ

#### ○ 透かしマーク

アプリケーションソフトウェアで作成した印刷データに、透かしマーク(印刷データの 背面に印刷される文字)を重ねて印刷することができます。透かしマークは、既存のも のを選択するか、新規に作成して使用することができます。

•「透かしマーク詳細設定」 [透かしマーク詳細設定]をクリックすると、透かしマーク詳細設定ダイアログボック スが表示されます。 透かしマークの設定を変更したり、新規に作成することができます。 ※ 透かしマークは初期登録済みの 11 種類を含めて、最大 20 種類まで登録できます。

#### • 最初のページのみ

最初のページだけに透かしマークをつけたいときに、チェックします。 ※「透かしマークをつけて印刷する」も参照してください。 ロン54 ページ

第

## <span id="page-49-0"></span>「印刷品質」タブ

• 印刷の品質に関する設定を行います。

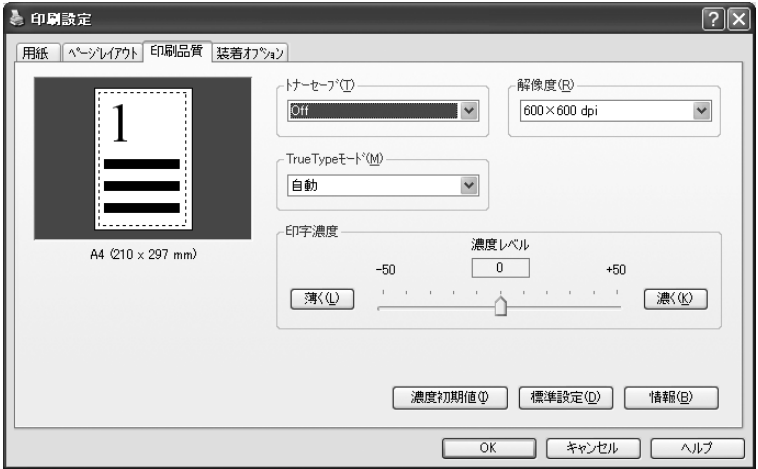

#### ○ トナーセーブ

[On]にすると、トナーの消費量を減らすことができます。 ※ 印刷が薄くなる場合があります。

### ○ 解像度

印刷解像度を指定します。

### ○ TrueType モード

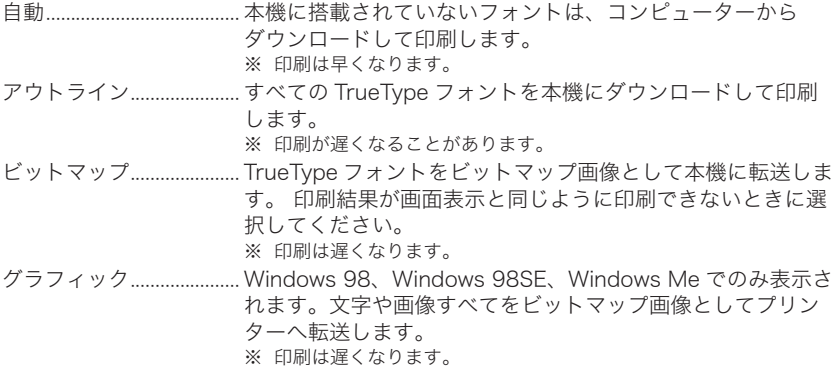

#### ○ 印字濃度

[濃く]または[薄く]を押して印字濃度を指定します。

## <span id="page-50-0"></span>「装着オプション」タブ

• 本機に装着されているオプションをクリックします。

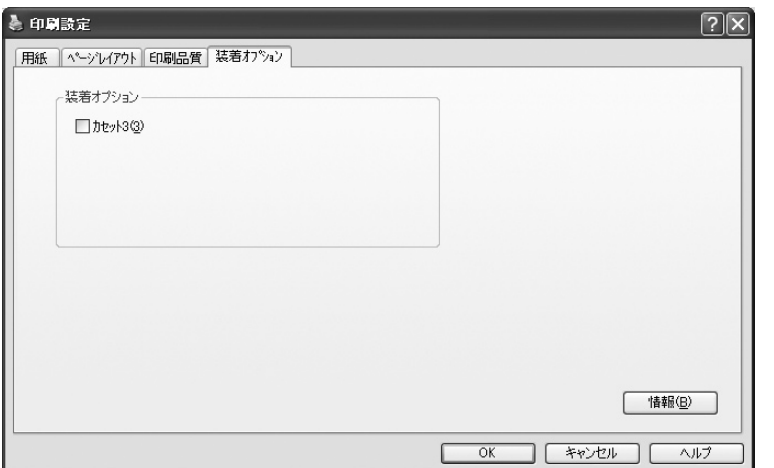

## ○ 装着オプション

• カセット 3

3段目の給紙ユニットが装着されている場合に、チェックボックスをオンにしてください。

<span id="page-51-0"></span>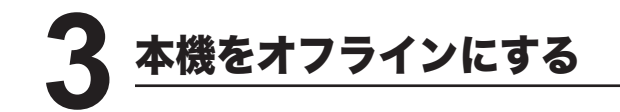

本機をオフラインにすると、印刷データの受信ができなくなります。受信中のデー タは中断され、印刷しません。

**1** <オンライン>キーを押します。オンラインランプが消灯します。<br>|<br>| a オンライン

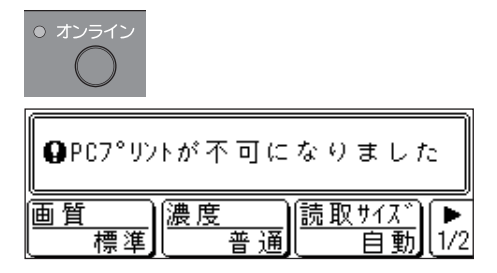

※ もう一度<オンライン>キーを押すと、印刷データの受信を再開します。

<span id="page-52-0"></span>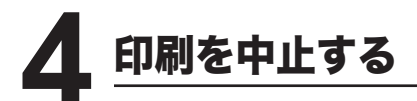

印刷を中止するには、まず Windows 側で印刷を取り消します。印刷を取り消せな かった場合は、本体側で印刷を取り消します。

## Windows 側で印刷中止する

- ※ 下記は Microsoft Windows XP Professional での例です。お使いの Windows のバージョ ンにより多少操作が異なります。
	- **1**[スタート]メニューから、[プリンタと FAX]をクリックします。
		- ※ Windows Vista の場合は、[スタート] → [コントロールパネル] → [ハードウェ アとサウンド]→[プリンタ]の順にクリックします。
		- ※ Windows Server 2008 の場合は、「スタート]→「コントロールパネル]→「プ リンタ]の順にクリックします。

**2** 印刷中のプリンターのアイコンをダブルクリックします。 ※ 印刷キューが表示されます。

3 印刷を中止したいドキュメント名を選択し、メニューバーにある「ドキュメ ント]メニューから、[キャンセル]を選択します。

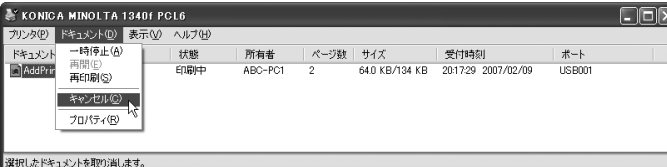

※ ドキュメント名をクリックし、コンピューターのキーボードにある <Delete> キー を押して削除することもできます。

## 本機側で印刷中止する

**1** <オンライン>キーを押します。

※ 本機がプリント中に、<オンライン>キーを押すと以下の画面が表示されます。

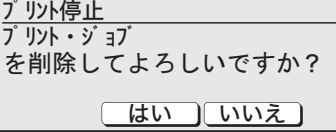

**2** 印刷を中止する場合は[はい]を押します。ただし印刷中のページは印刷さ れます。

※ 印刷を継続する場合は、[いいえ]を押します。

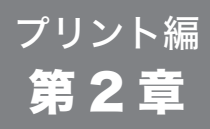

## いろいろな印刷をする

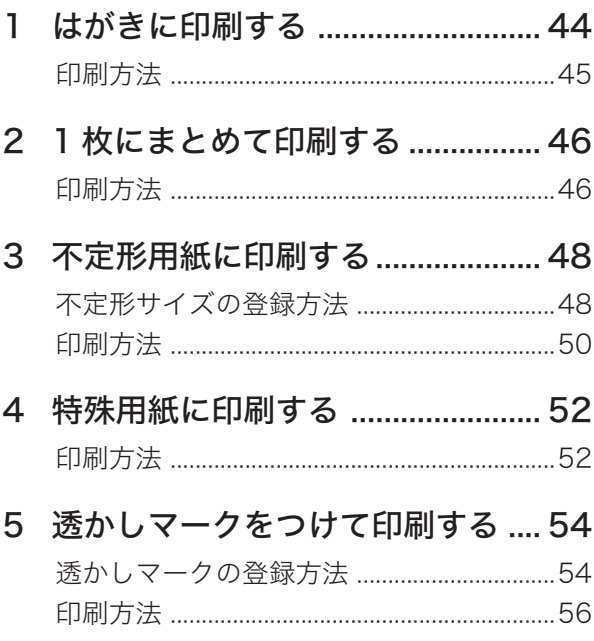

<span id="page-55-0"></span>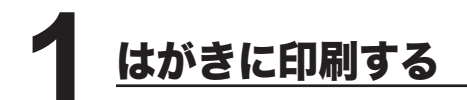

官製はがきに印刷できます。

はがきに印刷するときは、手差しトレイを使用してください。 次のようなはがきは、故障や紙づまりの原因になるので使用しないでください。

- 多色刷りのもの
- 一度印刷したもの
- インクジェットプリンター用のはがき
- **1** 手差しトレイを開きます。

**2** 印刷する面を上にして、はがきの上を差し込みます。用紙ガイドをは幅に合 わせます。

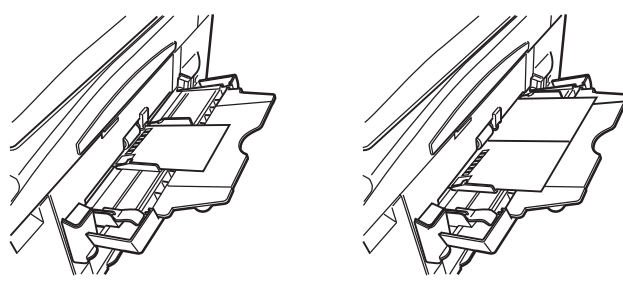

*ޜ߈߇ߪᓔᓳޛ ޜ߈߇ߪޛ*

※一度に 20枚以上セットしないでください。

**3** 用紙サイズを「はがき」または「往復はがき」、用紙種類を「はがき」にします。

※ 用紙サイズ、用紙種類の設定方法については、本体取扱説明書を参照ください。

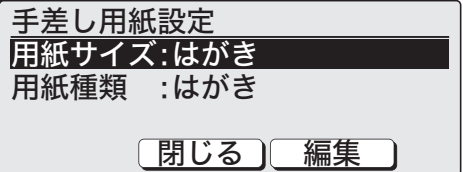

## <span id="page-56-0"></span>印刷方法

アプリケーションソフトウェアから印刷を指示します。

ここでは Windows XP Professional に付属の「ワードパッド」を例に説明します。

※ プリンターのプロパティダイアログボックスの表示方法は、アプリケーションソフトウェ アによって異なります。

**1**[ファイル]メニューから、[印刷]を選択します。

- **2**[プリンタの選択]で設定したいプリンターを選択し、[詳細設定]をクリッ クします。
- **3**[用紙サイズ]から[はがき (100 × 148 mm)]または[往復はがき (148 × 200 mm)]を選択します。
- **4**[用紙種類]から[はがき]を選択します。

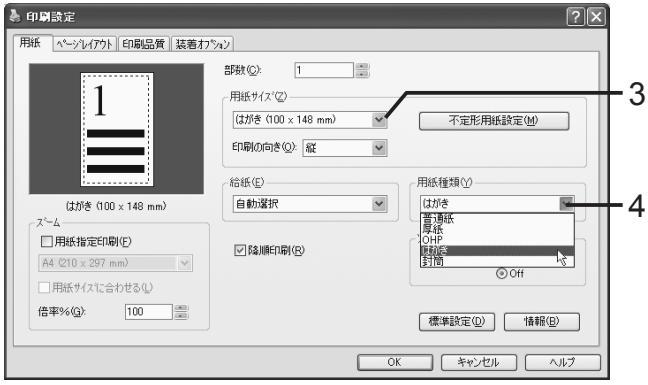

- 5<sup>[OK]をクリックします。</sup>
- **6**[印刷]をクリックし、印刷を実行します。

<span id="page-57-0"></span>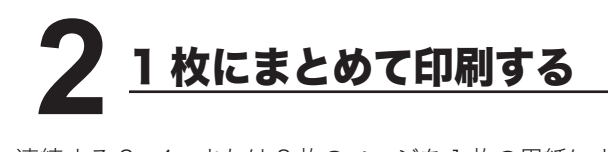

連続する 2、4、または 8 枚のページを 1 枚の用紙にまとめて印刷することができ ます。

- ※ 集約機能での倍率は、すべて自動倍率に固定されます。任意倍率の設定はできません。
- ※ 集約機能を設定する前に、倍率が 100% 以外に設定されていると、「集約」の設定ができ ません。集約を設定する場合は、一旦、倍率を 100% にしてから設定してください。

## 印刷方法

ここでは Windows XP Professional に付属の「ワードパッド」を例に説明します。

- ※ プリンターのプロパティダイアログボックスの表示方法は、アプリケーションソフトウェ アによって異なります。
	- **1**[ファイル]メニューから、[印刷]を選択します。
	- **2**「プリンタの選択」で設定したいプリンターを選択し、[詳細設定]をクリッ クします。
	- **3**「ページレイアウト」タブをクリックし、[集約]から集約する枚数を指定し ます。

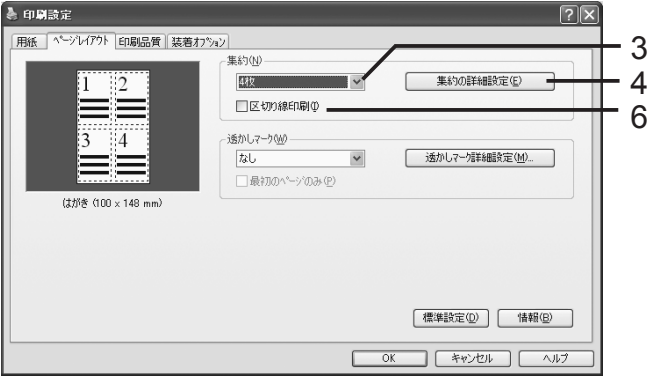

**4**[集約の詳細設定]をクリックして、ページの並び順を指定します。 ※ 配置順序は、用紙の縦・横、集約枚数によって変化します。

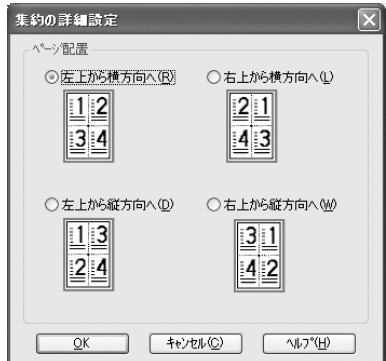

- 5<sup>[OK]をクリックします。</sup>
- 6 必要に応じて、[区切り線印刷]のチェックボックスをオンにします。 オンにすると、ページの境界に区切り線を印刷します。
- **7**[OK]をクリックします。
- **8**[印刷]をクリックし、印刷を実行します。

<span id="page-59-0"></span>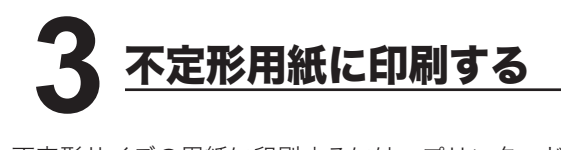

不定形サイズの用紙に印刷するには、プリンタードライバーに不定形サイズの登録 をします。 不定形サイズを登録すると、「用紙」タブの「用紙サイズ」から、登録 した不定形サイズ用紙を選択できるようになります。

不定形サイズ用紙は 50 種類まで登録できます。

## 不定形サイズの登録方法

ここでは Windows XP Professional を例に説明します。

※ 他の Windows でも操作方法は基本的に同じです。

※「集約」が設定されているとき、または「給紙」の設定が「手差しトレイ」、「自動選択」 以外の時は、[不定形用紙設定]は設定できません。

**1**[スタート]メニューから、[プリンタと FAX]をクリックします。

- 2 設定したいプリンターを選択し、[ファイル] メニューから [印刷設定] を 選択します。
- **3**「用紙」タブにある、[不定形用紙設定]をクリックします。

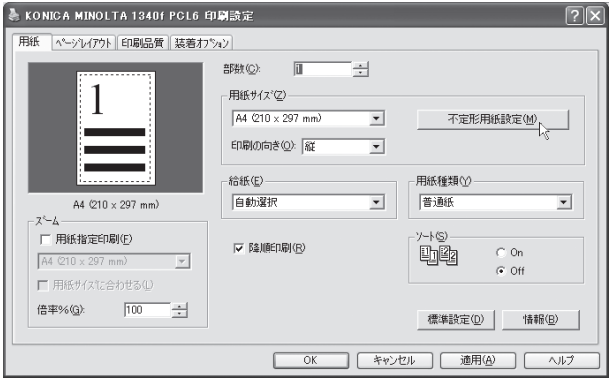

**4**「不定形用紙設定」ダイアログボックス上の[追加]をクリックします。

**5** 名称をつける場合は、「名称」に入力します。 ※ 半角で 20 文字 (全角で 10 文字) まで登録できます。

- 
- **6** 「短辺」と「長辺」の長さを入力します。<br>◆ ※ 短辺の値は、設定範囲であっても長辺より大きく設定することはできず、長辺の値 は、設定範囲内であっても短辺より小さく設定することはできません。
	- ※ 短辺 90.0 〜 257.0 mm、 長辺 140.0 〜 364.0 mm の範囲で、0.1mm 刻みで入力 できます。「インチ」を選択するとインチサイズ表示に切り替わります。

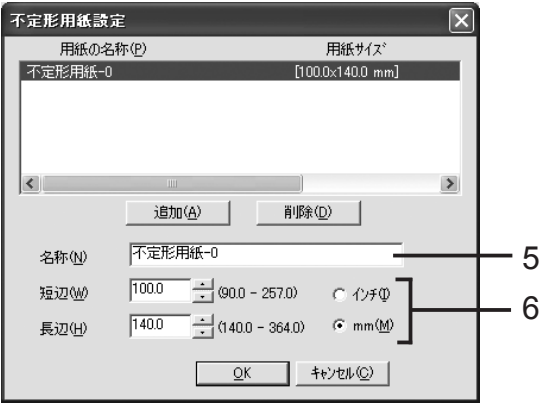

- **7** 他のサイズも登録する場合は、手順 4 〜 7 を繰り返します。
- **9**[OK]をクリックすると用紙サイズに登録されます。

## <span id="page-61-0"></span>不定形用紙に印刷する

## 印刷方法

印刷するときは、手差しトレイを使用してください。

ここでは Windows XP Professional に付属の「ワードパッド」を例に説明します。

※ プリンターのプロパティダイアログボックスの表示方法は、アプリケーションソフトウェ アによって異なります。

**1** 手差しトレイに、不定形サイズ用紙をセットします。 ※ 用紙サイズの設定方法については、本体取扱説明書を参照ください。

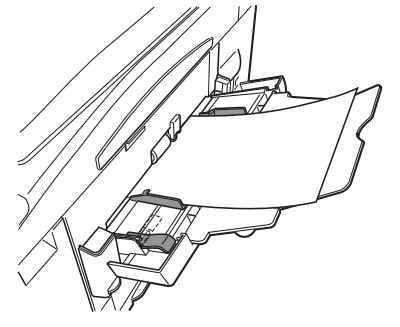

- **2**[ファイル]メニューから、[印刷]を選択します。
- **3**「プリンタの選択」で設定したいプリンターを選択し、[詳細設定] をクリッ<br>クします。
- **4** [用紙サイズ]から、使用する不定形サイズ用紙を選択します。

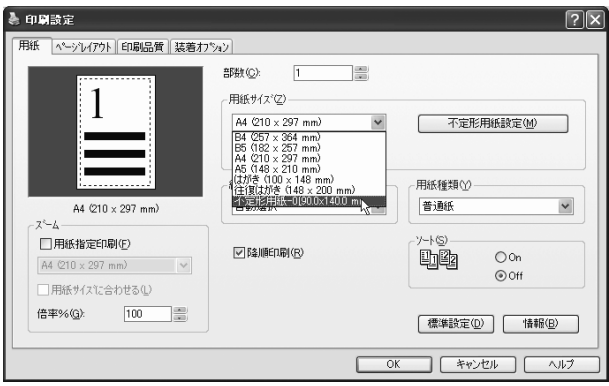

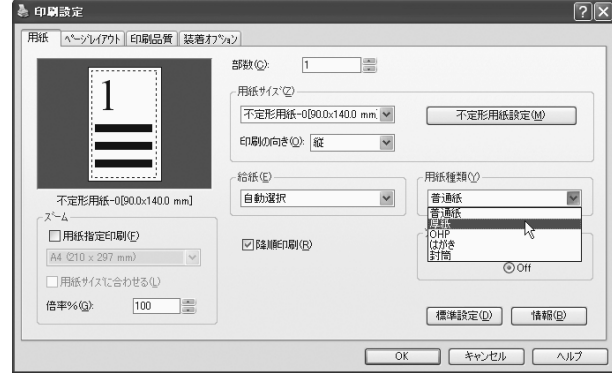

**6**[OK]をクリックします。

**7**[印刷]をクリックし、印刷を実行します。

**5**[用紙種類]から用紙の種類を選択します。

<span id="page-63-0"></span>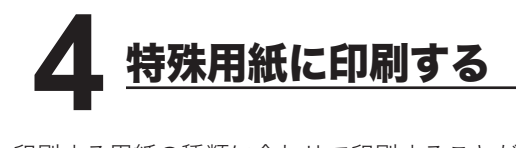

印刷する用紙の種類に合わせて印刷することができます。さまざまな用紙を使用す ることができます。

※ 印刷に使用できる用紙、使用できない用紙などについては、本体取扱説明書を参照してく ださい。

## 印刷方法

ここでは Windows XP Professional に付属の「ワードパッド」を例に説明します。

※ プリンターのプロパティダイアログボックスの表示方法は、アプリケーションソフトウェ アによって異なります。

**1** 手差しトレイに、特殊用紙をセットします。

※ 用紙サイズの設定方法については、本体取扱説明書を参照ください。

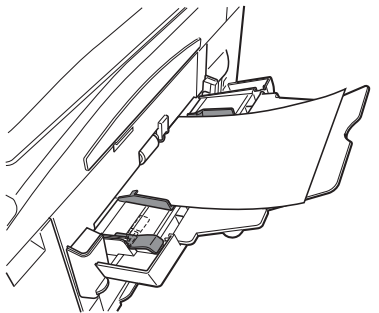

- **2**[ファイル]メニューから、[印刷]を選択します。
- **3**「プリンタの選択」で設定したいプリンターを選択し、[詳細設定]をクリッ クします。
- 
- **4**[用紙種類]から、用紙の種類を選択します。

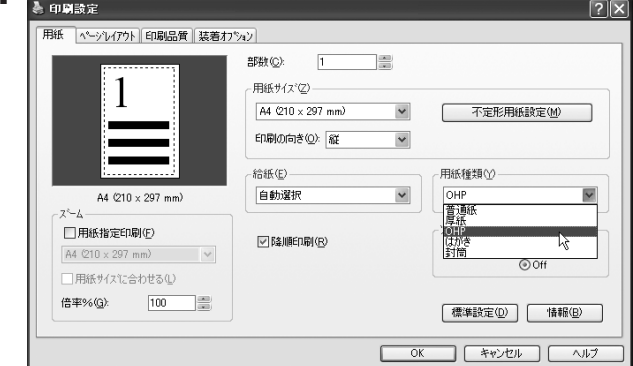

- **5**[OK]をクリックします。
- **6**[印刷]をクリックし、印刷を実行します。

<span id="page-65-0"></span>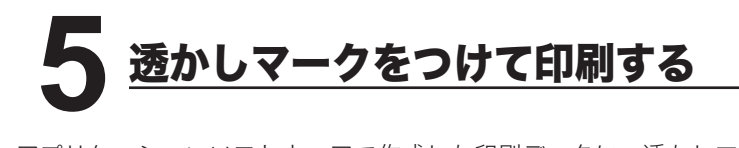

アプリケーションソフトウェアで作成した印刷データに、透かしマーク(背面に印 刷される文字)を重ねて印刷することができます。

透かしマークは、既存のものを選択するか、新規に作成して使用できます。 ※ 透かしマークは初期登録済みの 11 種類を含めて、最大 20 種類まで登録できます。

## 透かしマークの登録方法

ここでは Windows XP Professional を例に説明します。

※ 他の Windows でも操作方法は基本的に同じです。

- **1** [スタート] メニューから、[プリンタと FAX] をクリックします。
- 2 設定したいプリンターを選択し、[ファイル]メニューから [印刷設定]を 選択します。
- **3**「ページレイアウト」タブをクリックします。

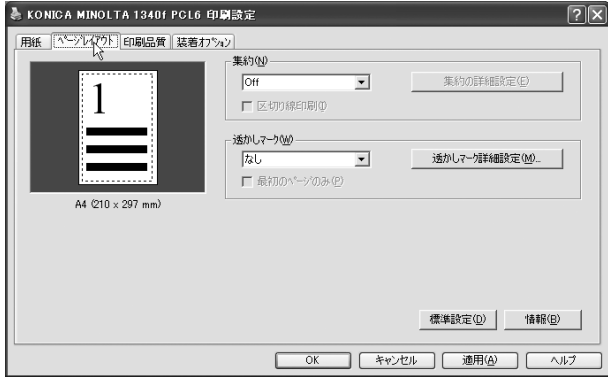

**4**[透かしマーク詳細設定]をクリックし、「透かしマーク詳細設定」ダイアログ ボックスを表示させます。

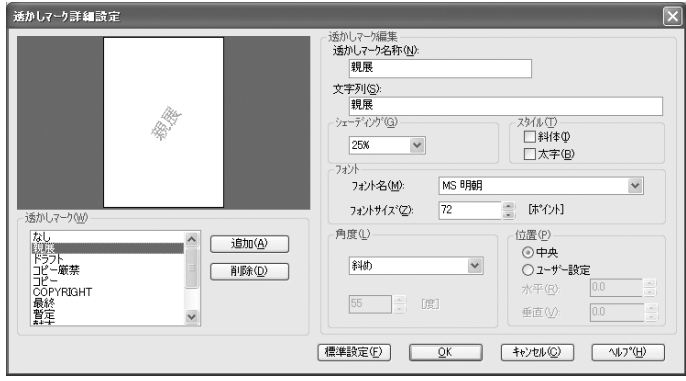

透かしマークの追加のしかた:

- ① [ 追加 ] ボタンをクリックします。(「透かしマーク詳細設定」という透かしマーク が自動的に設定されます。)
- ② 「 透かしマーク名称 」 に、透かしマークの登録名称を入力します。
- ③ 「 文字列 」 に、透かしマークにしたい文字列を入力します。
- ④ 透かしマークの各種設定(フォント、サイズ、角度など)を設定します。
- ⑤ 入力終了後、[OK] をクリックします。

変更のしかた:

変更したい透かしマークを選択して、内容を書き換えます。

削除のしかた:

削除したい透かしマークを選択して、[ 削除 ] をクリックします。

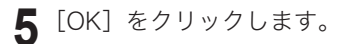

#### <span id="page-67-0"></span>透かしマークをつけて印刷する

## 印刷方法

ここでは Windows XP Professional に付属の「ワードパッド」を例に説明します。

- ※ プリンターのプロパティダイアログボックスの表示方法は、アプリケーションソフトウェ アによって異なります。
	- **1**[ファイル]メニューから、[印刷]を選択します。
	- **2**「プリンタの選択」で設定したいプリンターを選択し、[詳細設定]をクリッ クします。
	- **3**「ページレイアウト」タブをクリックします。
	- **4** [透かしマーク]から、使用する透かしマークを選択します。

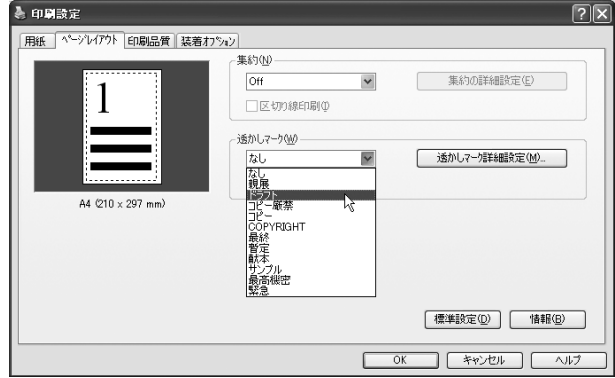

- 5 [OK] をクリックします。
- **6**[印刷]をクリックし、印刷を実行します。

# **OP-500**

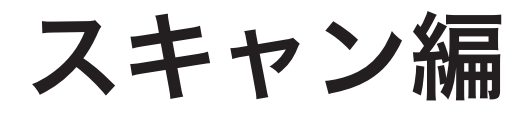

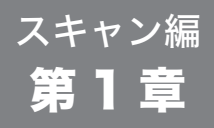

## スキャナー環境の設定

1 [スキャンボックスの設定................](#page-71-0) 60 [ボックス名と暗証番号の設定方法................60](#page-71-0) 2 [読み取り条件の初期値設定](#page-73-0) ............ 62

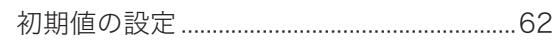

<span id="page-71-0"></span>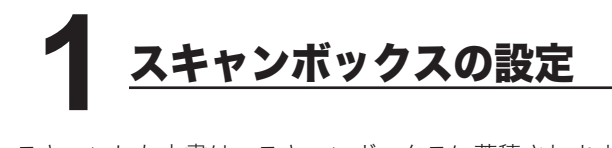

スキャンした文書は、スキャンボックスに蓄積されます。蓄積された文書は、コン ピューターからの操作でアプリケーションソフトウェアに取り込みます。

ここでは、スキャンボックスの登録について説明します。

本機には 20 個のスキャンボックスがあり、それぞれにボックス名と暗証番号を 設定することができます。

## ボックス名と暗証番号の設定方法

**1** <機器設定 / 登録>、[機器設定]と押します。

**2** カーソルキーで「スキャナー機能」を選択し、[確定]を押します。

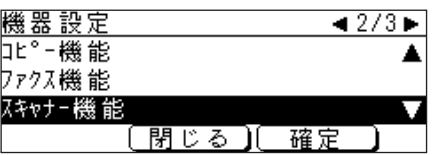

**3**「スキャンボックス」を選択し、[確定]を押します。

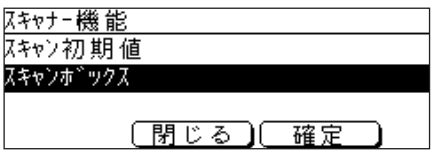

**4** 設定したいスキャンボックスを選択し、[確定]を押します。

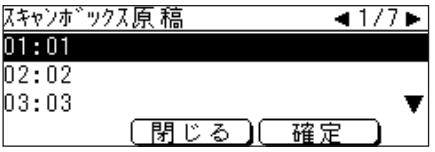

**5** ボックス名を登録 / 変更する場合は、「ボックス名称」、[編集]と押し、手 順 6 へ進みます。

暗証番号を設定する場合は、「暗証番号」、[編集]と押し、手順 8 へ進みます。
**6** ボックス名を登録 / 変更します。

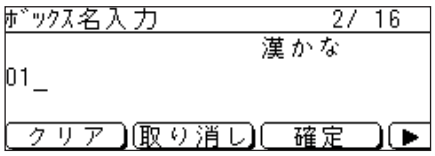

※ ボックス名は、半角16文字(全角で8文字)まで登録できます。 ※ 文字の入力方法の詳細は、本体取扱説明書を参照してください。

- **7**[確定]を押し、手順 5 に戻ります。
- **8** 暗証番号を設定します。 ※ 暗証番号を設定すると、ボックスに蓄積された文書を取り出すときに、暗証番号の 入力が必要になります。(暗証番号なしにも設定できます。)

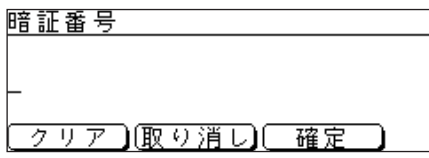

**9** 数字 4 桁で暗証番号を設定します。

※ 暗証番号を解除する場合は、「0000」を入力して[確定]を押してください。

**10** 各項目の設定が終了したら、<リセット>を押して待機画面に戻ります。

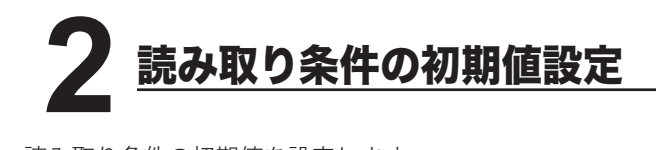

読み取り条件の初期値を設定します。 以下の初期値を設定することができます。

- 読み取り画質
- 読み取り解像度
- 読み取り濃度
- 読み取りサイズ

## 初期値の設定

**1** <機器設定/登録>、[機器設定]と押します。

**2** カーソルキーで「スキャナー機能」を選択し、[確定]を押します。

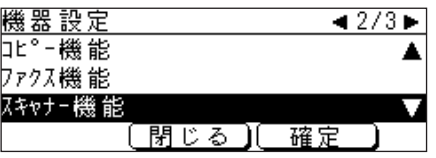

**3**「スキャン初期値」を選択し、[確定]を押します。

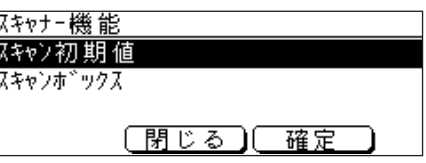

▲ 読み取り画質の初期値を設定するときは、c>手順5へ 読み取り解像度の初期値を設定するときは、 ピン 手順 7 へ 読み取り濃度の初期値を設定するときは、 ピン 手順9へ 読み取りサイズの初期値を設定するときは、 ニン 手順 11 へ **5** 読み取り画質の初期値を設定します。 ①「画質」を選択し、[確定]を押します。

② 読み取り画質を選択します。

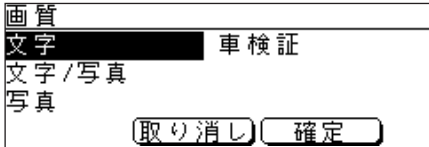

•文字.......................文字を優先し、自動的に原稿に適した設定で読み取ります。 •文字 / 写真..........写真や絵と文字が混ざった原稿に適した設定です。

•写真.......................写真や絵の原稿に適した設定です。

•車検証...................車検証などの地模様や地色のある原稿の背景を読み取りま せん。

**6**[確定]を押し、手順 4 に戻ります。

**7** 読み取り解像度の初期値を設定します。 ①「解像度」を選択し、[確定]を押します。

② 読み取り解像度を選択します。

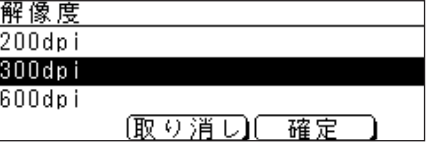

**8**[確定]を押し、手順 4 に戻ります。

**9** 読み取り濃度の初期値を設定します。 ①「濃度」を選択し、[確定]を押します。 ② 読み取り濃度を選択します。

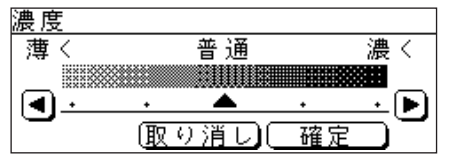

**10**[確定]を押し、手順 4 に戻ります。

## 読み取り条件の初期値設定

**11** 読み取りサイズの初期値を設定します。 ①「読取サイズ」を選択し、[確定]を押します。

② 読み取りサイズを選択します。

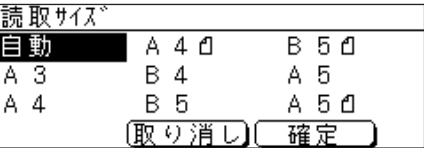

- ※ 通常は「自動]に設定しますが、読み取りサイズ(原稿を読み取る範囲)を固定し たい場合は、希望の読み取りサイズを選択します。
- **12** [確定] を押し、手順4に戻ります。
- **13** 各項目の設定が終了したら、<リセット>を押して、待機画面に戻ります。

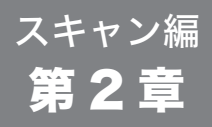

## 原稿をスキャンする

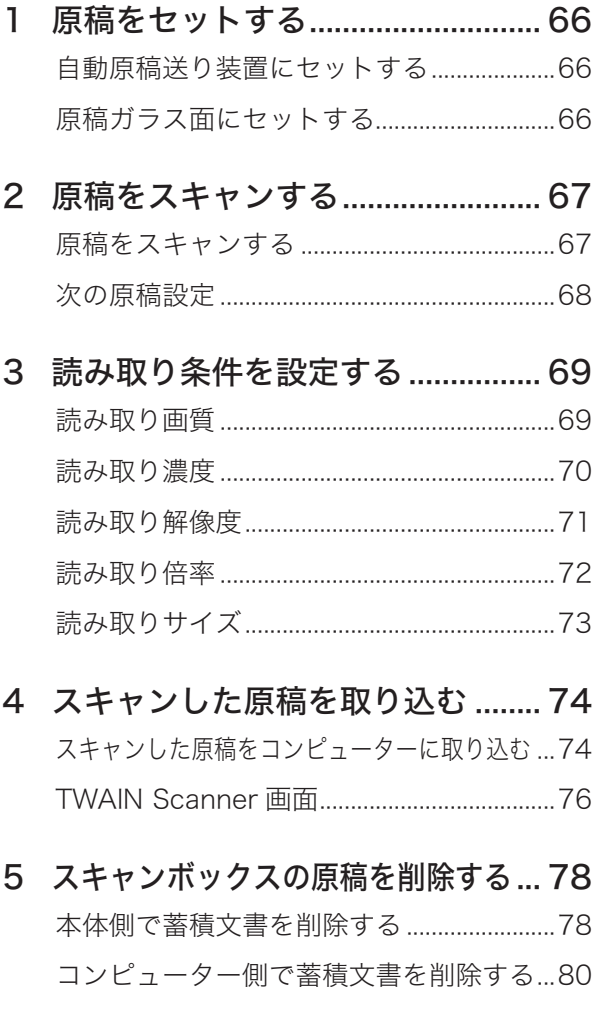

<span id="page-77-0"></span>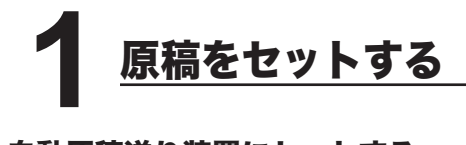

## 自動原稿送り装置にセットする

- **1** スキャンする面を上に向け、原稿送り装置の奥側に原稿を沿わせて、セット します。
- **2** 原稿ガイドを原稿の幅に合わせます。

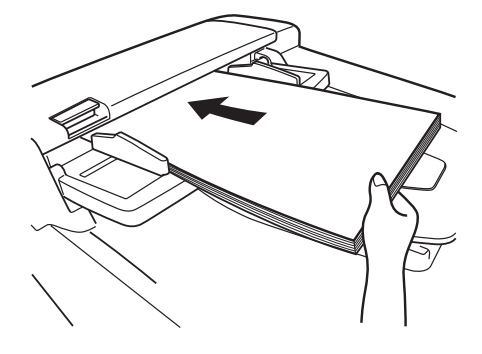

## 原稿ガラス面にセットする

**1** 原稿押さえカバーを開け、スキャンする面を下に向けて、原稿ガラス面の左 奥側のセット基準に原稿を合わせます。

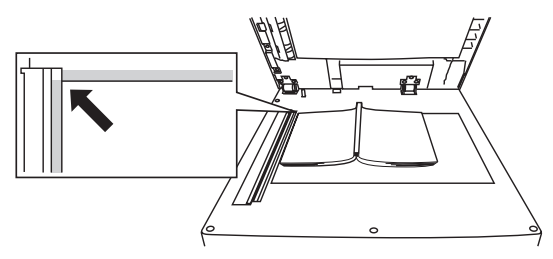

**2** 原稿押さえカバーを静かに閉じます。 ※ 本など厚手の原稿をスキャンする際、原稿押さえカバーを強く押さえつけないでく

ださい。原稿ガラスが割れてケガをするおそれがあります。

<span id="page-78-0"></span>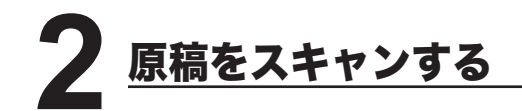

※ スキャンされた文書は、指定したスキャンボックスに蓄積されます。 ※ 1 つのスキャンボックスには、最大 10 ファイルまで蓄積できます。 ※ 蓄積された文書は、コンピューター側で取り出します。

## 原稿をスキャンする

**1** 操作パネルの<スキャナー>を押して、スキャンモード画面を表示させます。

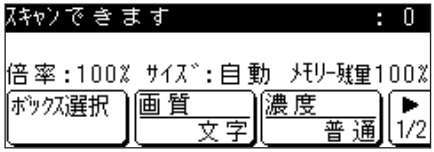

- **2** 原稿をセットします。 ※「原稿をセットする」を参照してください。 ビン 66 ページ
- **3**[ボックス選択]を押し、原稿を蓄積するスキャンボックスを選択し[確定] を押します。

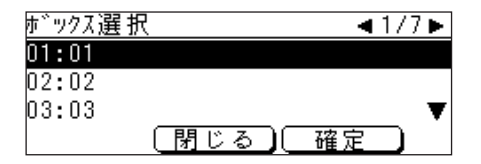

- **4** 必要に応じて、読み取り条件を設定します。 ※「読み取り条件を設定する」を参照してください。 ビ 〉 69 〜 73 ページ
- **5** <スタート>を押します。 ※ 次の原稿があるときは、「次の原稿設定」を参照してください。 ビン 次ページ

## <span id="page-79-0"></span>次の原稿設定

**1** 原稿の読み取り中に、以下の表示がされます。 次の原稿がある場合は、この表示がされているうちに[次の原稿]を押し、 [あり]にします。

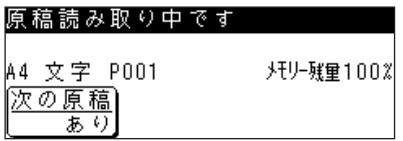

- ※ 上の画面は原稿ガラスで読み取っている場合の表示です。原稿送り装置で読み取り 中は、「次の原稿」が [なし] になっています。
- ※ 原稿読み取り中には、画質などの読み取り条件を変更できません。
- **2** 次の原稿をセットします。
- **3**[読取開始]、または<スタート>を押します。

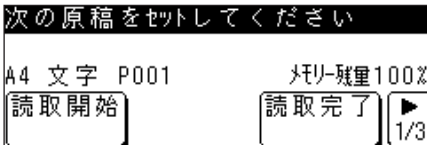

- **4** さらに次の原稿があるときは、手順 1 ~ 3 を繰り返します。
- **5** 全ての原稿の読み取りを終了したら、[読取完了]を押します。 ※ 原稿読み取り中に「次の原稿」を押して「なし]にして終了することもできます。

スキャン垣

<span id="page-80-0"></span>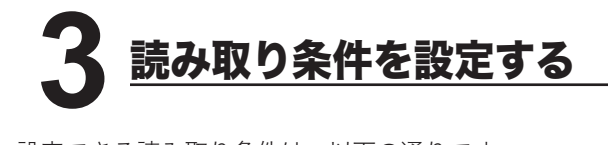

設定できる読み取り条件は、以下の通りです。

- 読み取り画質
- 読み取り濃度
- 読み取り解像度
- 読み取り倍率
- 読み取りサイズ

## 読み取り画質

**1**「原稿をスキャンする」( 67 ページ)の手順 1 〜 3 を行います。

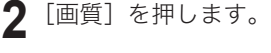

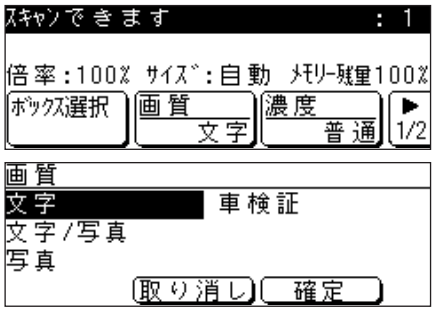

- **3** 読み取り画質をカーソルキーで選択し、[確定]を押します。 ※ 必要時応じて、他の読み取り条件も設定します。
- **4** <スタート>を押します。 ※ 原稿のスキャンが開始し、指定したスキャンボックスに蓄積されます。

## <span id="page-81-0"></span>読み取り濃度

**1**「原稿をスキャンする」( 67 ページ)の手順 1 〜 3 を行います。

**2**[濃度]を押します。

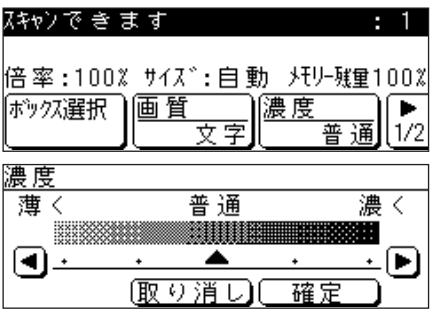

- **3** 読み取り濃度をカーソルキーで選択し、[確定]を押します。 ※ 必要時応じて、他の読み取り条件も設定します。
- **4** <スタート>を押します。 ※ 原稿のスキャンが開始し、指定したスキャンボックスに蓄積されます。

## <span id="page-82-0"></span>読み取り解像度

**1**「原稿をスキャンする」( 67 ページ)の手順 1 〜 3 を行います。

**2 [▶**]、[解像度]を押します。

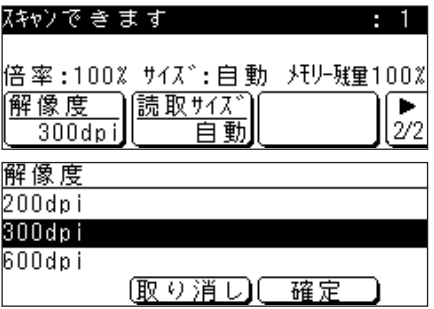

- **3** 読み取り解像度をカーソルキーで選択し、[確定]を押します。 ※ 必要時応じて、他の読み取り条件も設定します。
- **4** <スタート>を押します。 ※ 原稿のスキャンが開始し、指定したスキャンボックスに蓄積されます。

## <span id="page-83-0"></span>読み取り倍率

- **1**「原稿をスキャンする」( 67 ページ)の手順 1 〜 3 を行います。
- **2** <機器設定 / 登録>押します。
- **3**「拡大縮小」を選択し、[確定]を押します。

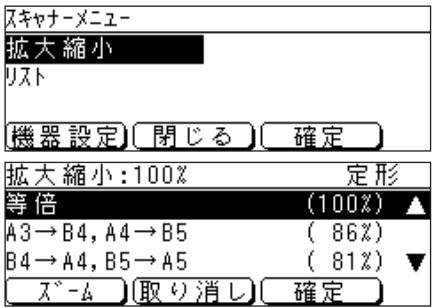

- **4** 読み取り倍率をカーソルキーで選択し、[確定]を押します。 ※ 必要時応じて、他の読み取り条件も設定します。
- **5** <スタート>を押します。 ※ 原稿のスキャンが開始し、指定したスキャンボックスに蓄積されます。

## <span id="page-84-0"></span>読み取りサイズ

読み取りサイズを設定すると、実際にセットされている原稿のサイズに関係なく、 設定したサイズの範囲だけを読み取ります。

**1**「原稿をスキャンする」( 67 ページ)の手順 1 〜 3 を行います。

**2 [▶**]、[読取サイズ]を押します。

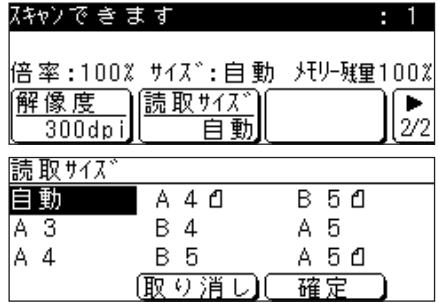

- **3** 読み取りサイズをカーソルキーで選択し、[確定]を押します。 ※ 必要時応じて、他の読み取り条件も設定します。
- **4** <スタート>を押します。 ※ 原稿のスキャンが開始し、指定したスキャンボックスに蓄積されます。

<span id="page-85-0"></span>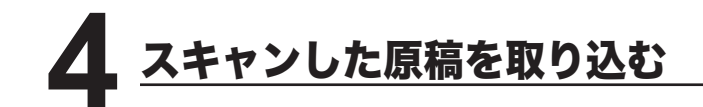

蓄積した文書は、コンピューターから、TWAIN に対応しているアプリケーション ソフトウェアに取り込みます。

## スキャンした原稿をコンピューターに取り込む

- 
- **1** TWAIN に対応したアプリケーションソフトウェアを起動します。 ※ ここでは、TWAIN に対応したアプリケーションソフトウェアとして、Adobe Acrobat 5.0 を例に説明しています。 お使いのアプリケーションソフトウェアに よってコマンド名は異なります。詳しくはお使いのアプリケーションソフトウェア の操作説明書を参照してください。
- **2** [ファイル] メニューから、[取り込み] → [スキャン] をクリックします。

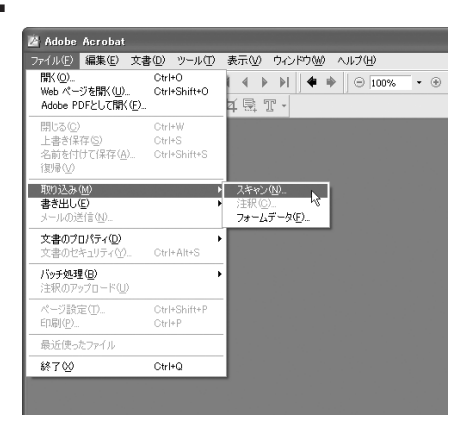

- **3**[デバイス]から[KONICA MINOLTA 1340f Scanner]を選択し、[スキャ ン]をクリックします。
	- ※ ネットワークスキャナーの場合は、[KONICA MINOLTA 1340f NWScanner]を選択し ます。

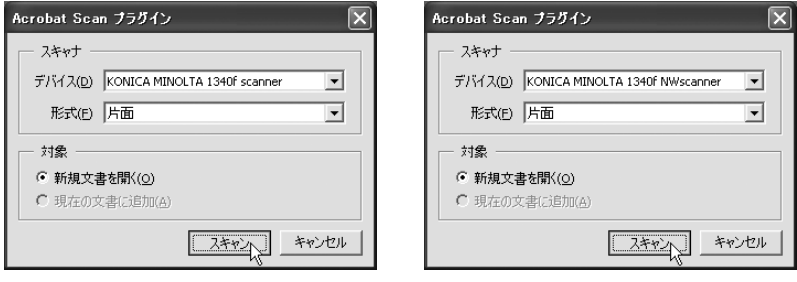

ローカルスキャナーの場合 インパン ネットワークスキャナーの場合

- KONICA MINOLTA 1340f NWscanner  $\frac{1}{2}$  1340 ■ ファイル番号 日時 | ページ数 | 1990 - 1990 - 1990 - 1990 - 1990 - 1990 - 1990 - 1990 - 1990 - 1990 - 1990 - 1990 - 1990 - 1990 - 1990 - 1990 KONICA MINOLTA 1340f NWscanner  $\Box$  ブレビュー表示(y) 暗証番号(P): |  $E|T|E$  $\begin{array}{|c|c|c|c|c|} \hline & {\rm OK}(\underline{\odot}) & & \text{\rm $+\gamma$~t\mathcal{W}(\underline{\odot})$} \hline \end{array}$  $\overline{u}$ - 線密度(R) - 読み取り範囲(P) -ビクセルタイプ(X)<br>- C 白黒2値 -読み込みサイズ(E) 6 変更しない (6) 自動 (4) 現ページのみ C 現ページのみ<br>C 全ページ<br>C ページ指定 <mark>\_\_\_</mark> ページから C グレースケール ○ 固定 |44  $\overline{\phantom{a}}$  $C$  200dpi<br> $C$  300dpi ファイル削除  $C$  400 dp i □量ページまで □読み込み後自動削除(D) 読み込み | スキャナー変更 | リスト更新| 情報 | 設定を保存 | 設定の初期化| 終了
- **4** スキャンボックスを選択します。 暗証番号が設定してある場合は、暗証番号を入力します。

**5** 取り込む文書を選択して、[読み込み]をクリックします。

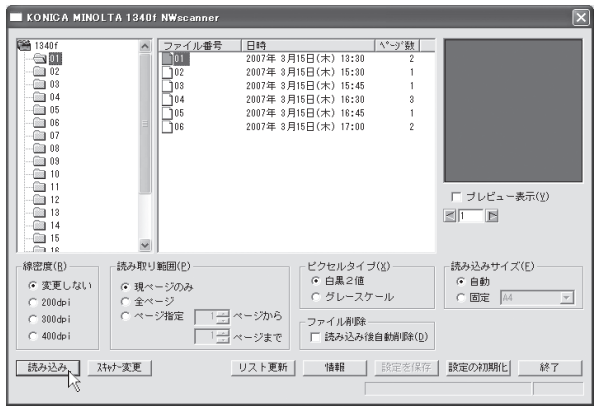

※ 各ボタンの説明については、77 ページを参照してください。

- <span id="page-87-0"></span>6 他の文書も取り込むときは、[次へ]をクリックします。取り込みを終了す るときは、[完了]をクリックします。
	- ※ 以下の表示は Adobe Acrobat 5.0 を使用した場合のものです。 お使いのアプリ ケーションソフトウェアによっては表示されません。

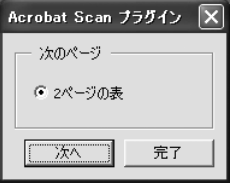

## TWAIN Scanner 画面

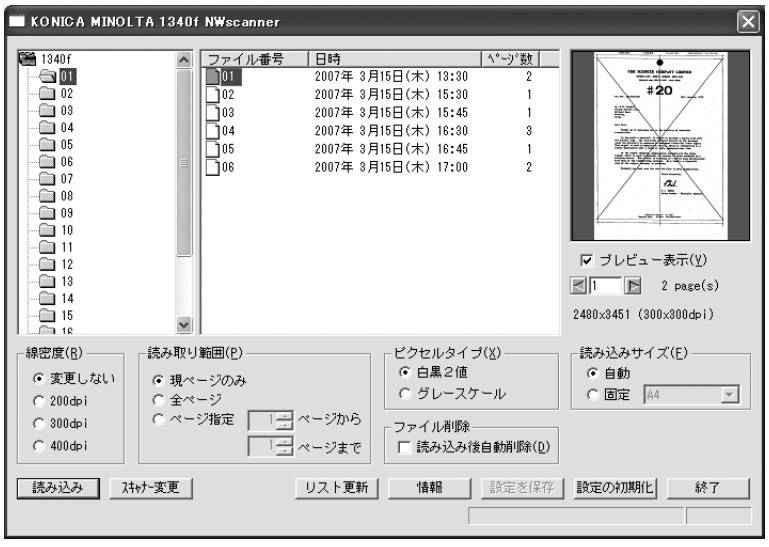

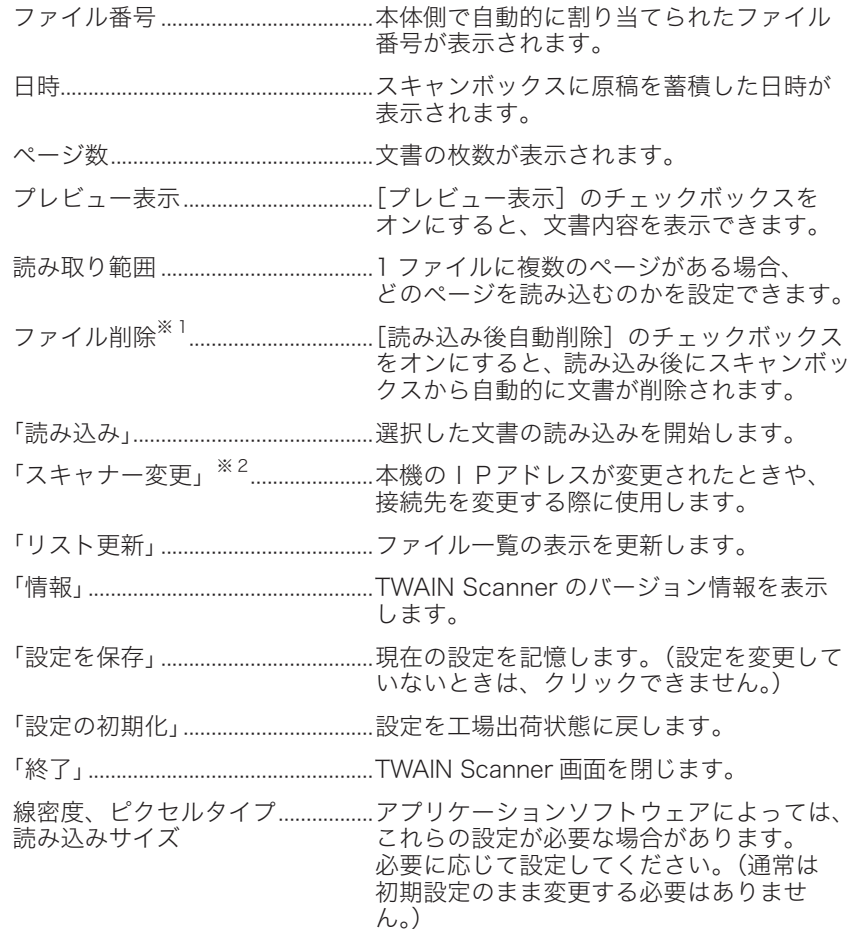

- ※ 1 ネットワークスキャナーの場合で、[読み込み後自動削除]のチェックボックスがオフ の場合は、同一の文書を複数のコンピューターから読み込みできます。[読み込み後自 動削除]のチェックボックスがオンの場合は、1 台のコンピューターだけが読み込みで きます。
- ※ 2 ネットワークスキャナー使用時のみ表示されます。

<span id="page-89-0"></span><u>スキャンホックスの原稿を削除する</u> 

## 本体側で蓄積文書を削除する

本体側操作パネル上の、<機器設定 / 登録>を押し、[機器設定]を押します。

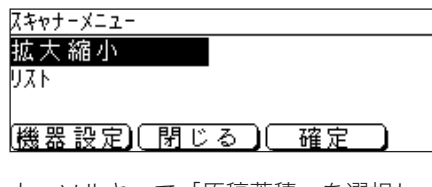

カーソルキーで「原稿蓄積」を選択し、[確定]を押します。

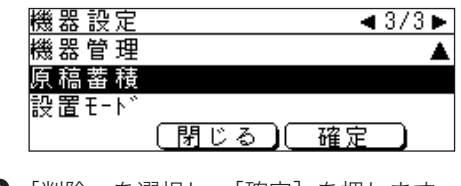

「削除」を選択し、[確定]を押します。

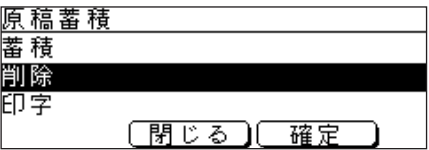

「スキャンボックス原稿」を選択し、[確定]を押します。

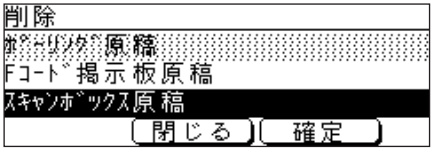

**5** 文書を削除するスキャンボックスを選択し、[確定]を押します。

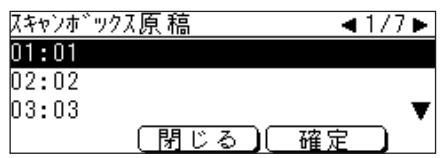

**6** 暗証番号を設定した場合は、暗証番号を入力します。

**7** 削除するファイル番号を選択し、[確定]を押します。 ※ 全てのファイルを削除するときは、[全登録済み原稿]を押します。

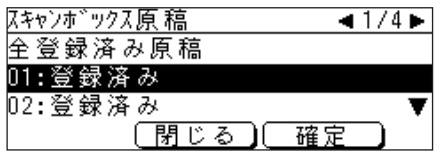

**8** 削除して良い場合は、[はい]を押します。 ※[いいえ]を押すと、手順 7 の画面に戻ります。

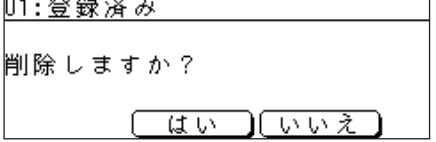

## <span id="page-91-0"></span>コンピューター側で蓄積文書を削除する

**1** TWAIN に対応したアプリケーションソフトウェアを起動し、「TWAIN Scanner」画面を表示させます。

(「スキャンした原稿をコンピューターに取り込む」 74 ページ)

 $\overline{\phantom{0}}$ 

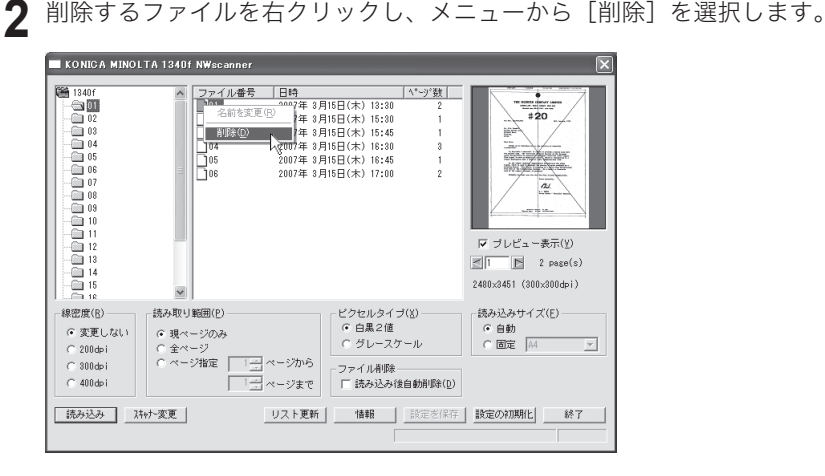

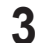

## 3 [はい] をクリックして削除します。

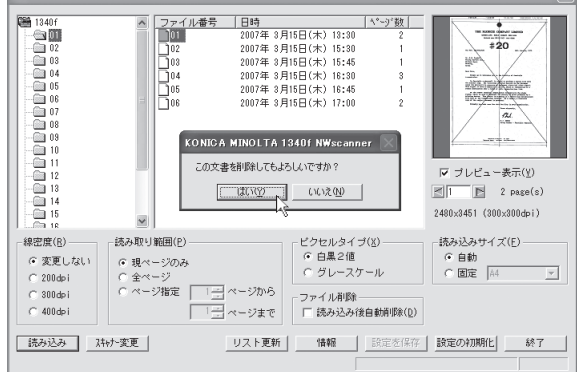

# **NP-500**

# ネットワーク編

ネットワーク編

## ネットワーク環境の設定

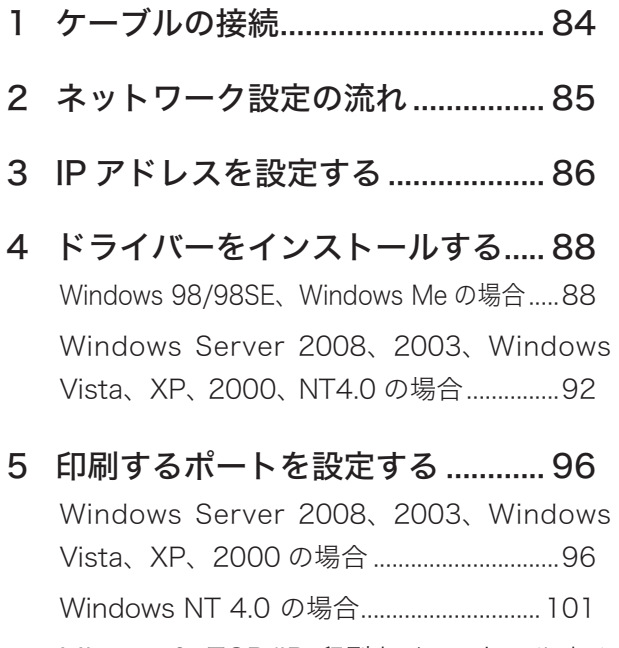

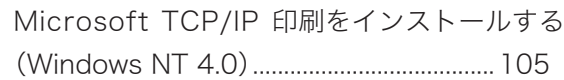

<span id="page-95-0"></span>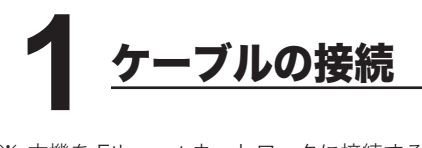

※ 本機を Ethernet ネットワークに接続するためには、ネットワークケーブル(RJ-45 型 モジュラコネクタ付きのツイストペアケーブル)が必要です。 (本キットには付属していません。)

**1** 本体の電源を切ります。

**2** 本体左後ろ側にあるネットワークポートに、ネットワークケーブル(10Base-T/100Base-TX のツイストペアケーブル)を接続します。

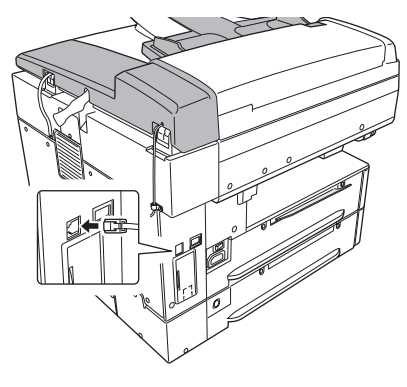

- **3** ネットワークケーブルのもう一方を、ネットワーク(ハブなど)に接続します。 ※ 詳しくは、ネットワーク管理者にご確認ください。
- **4** 本体の電源を入れます。

<span id="page-96-0"></span>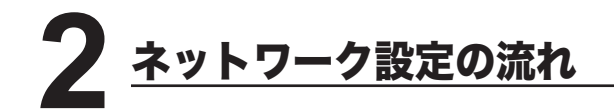

※ 使用できる環境については、「ネットワークプリンター / ネットワークスキャナーとして 使用する」を参照してください。 □ ix ページ

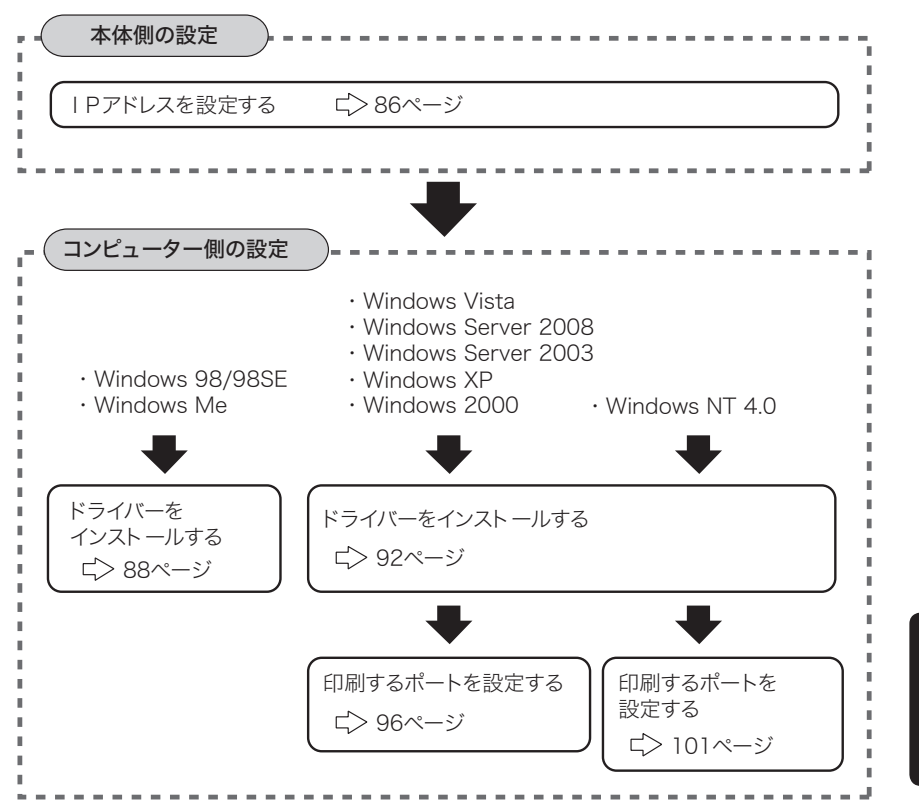

※ 先に別のプリンタードライバーがインストールされている場合は、本製品のプリンタード ライバーをインストールしても「通常使うプリンタ」として設定されません。 コンピューター側の設定の終了後、プリンターアイコンを右クリックして、「通常使うプ リンタに設定」を選択してください。

<span id="page-97-0"></span>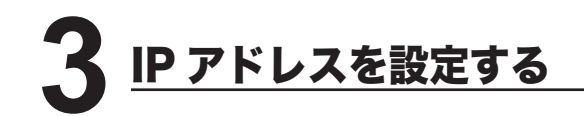

本体側で IP アドレスを設定します。

ネットワークの環境によっては、サブネットマスク、ゲートウェイアドレスの設定が 必要な場合があります。あらかじめネットワーク管理者に確認してください。

<機器設定 / 登録>を押します。

[機器設定]を押します。

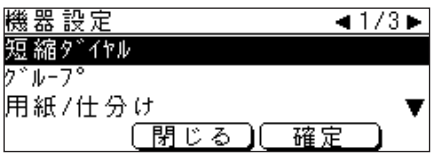

カーソルキーで「機器管理」を選択し、[ 確定 ] を押します。

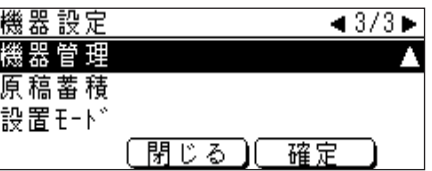

カーソルキーで「ネットワーク設定」を選択し、[確定]押します。

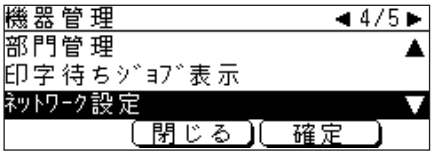

**5**「IP アドレス登録 / 変更」を選択し[確定]を押します。

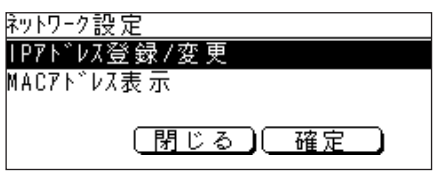

**6**「IP アドレス」を選択し、[確定]を押します。

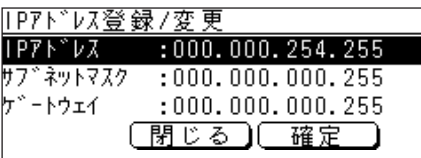

**7** IP アドレスをテンキーで入力します。<br>※3 桁ずつ入力します。3 桁未満で次のビットに移動するときは<▶>または<◀> を押して移動します。

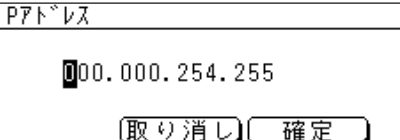

**8** IP アドレスの入力が終了したら、[確定]を押します。 ※ 手順 6 の画面に戻ります。

**9** 必要に応じて、サブネットマスク、ゲートウェイアドレスを設定します。

- **10** アドレスの設定が終了したら、<リセット>を押して待機画面に戻ります。
- **11** 設定を有効にするために、本体の電源を切り、5 秒程待ってから電源を入れ ます。

ネットワーク編

<span id="page-99-0"></span>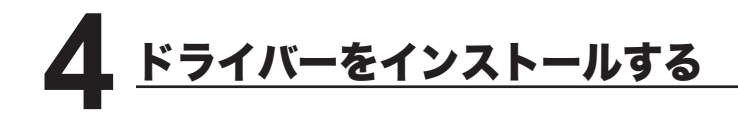

## Windows 98/98SE、Windows Me の場合

## [インストールする前に]

ドライバーをインストールする前に、以下のことを確認してください。

- コンピューターに TCP/IP プロトコルがインストールされていることを確認して ください。 インストールされていない場合は、Windows に付属のマニュアルを 参照してインストールしてください。
- 同じ機種用のドライバーがインストールされている場合は、ドライバーを削除し てから以下の手順でインストールしてください。(ドライバーの削除 122 ページ)

## ■インストールのしかた

**1** CD - ROMドライブに「User Software CD-ROM」」をセットします。

- **2** 以下の画面が表示されたら、[次へ]をクリックします。
	- ※ 画面が自動的に立ち上がらない場合は、「スタート」メニューから「ファイル名を 指定して実行]をクリックし、[参照]を押して「User Software CD-ROM」の Setup.exe を指定してください。

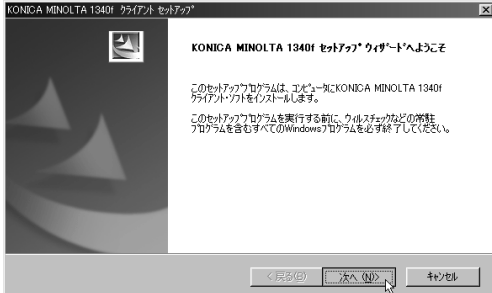

**3** 使用許諾条件が表示されます。内容をよくお読みいただき、ご同意いただけ る場合は、[はい]ボタンをクリックします。

※ ご同意いただけない場合は、[いいえ]をクリックして、インストールを中止します。

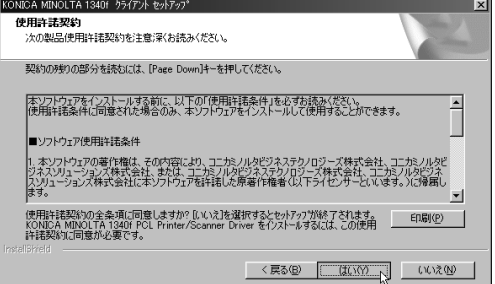

**4**「Network」を選択し、[ 次へ ] をクリックします。

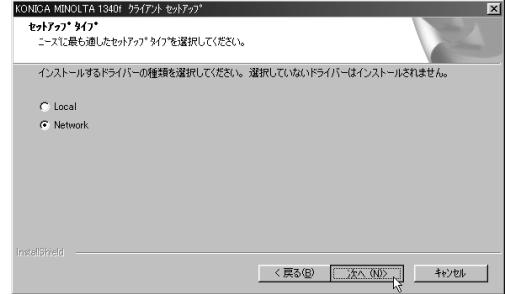

**5** インストールする項目のチェックボックスをオンにし、[次へ]をクリック します。

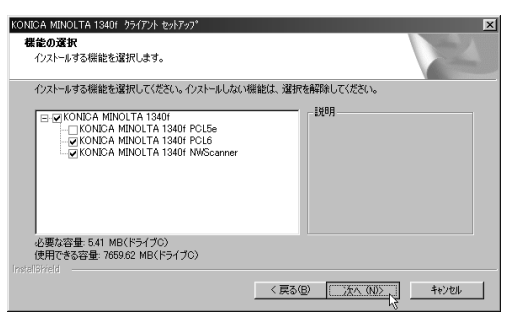

- 6 本体に設定した IP アドレス (C>87ページ)を入力し、[次へ]をクリック します。
	- ※ ここで入力した IP アドレスは、ネットワークプリンターの lpr ポート(印刷先のポー ト)作成やネットワークスキャナー使用時の接続先のアドレスに使われます。本機 に設定した IP アドレスを正しく入力してください。

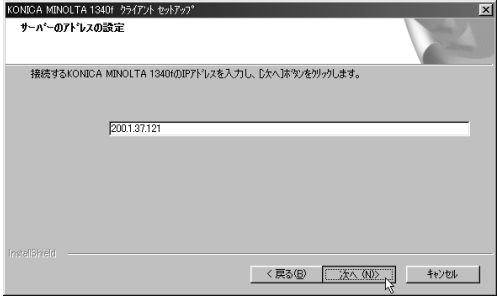

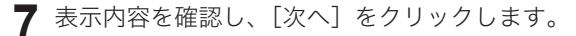

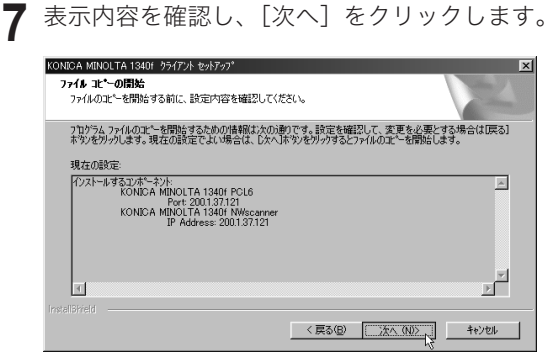

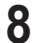

[ 完了 ] をクリックし、コンピューターを再起動させます。

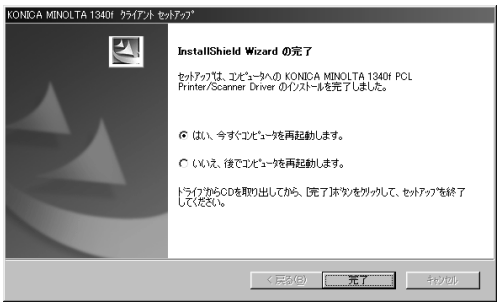

#### ■印字テストを行う

プリンタードライバーが、正しくインストールできたかどうか確認するために、 印字テストをしてください。

- **1**[スタート]メニューから、[設定]→[プリンタ]をクリックします。
- **2** 設定したいプリンターを選択し、[ファイル]メニューから[プロパティ] を選択します。
- **3**「詳細」タブをクリックし、「印刷先のポート」のアドレスが、本体に設定 したⅠPアドレス(☆87ページ)と同じであることを確認します。

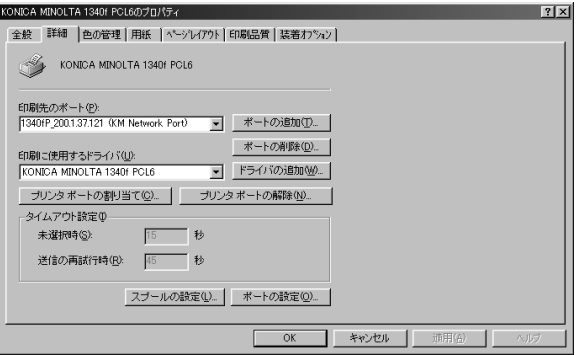

**4**「全般」タブをクリックし、[印字テスト]をクリックします。 ※ 印字テストのデータが本機に送信されます。

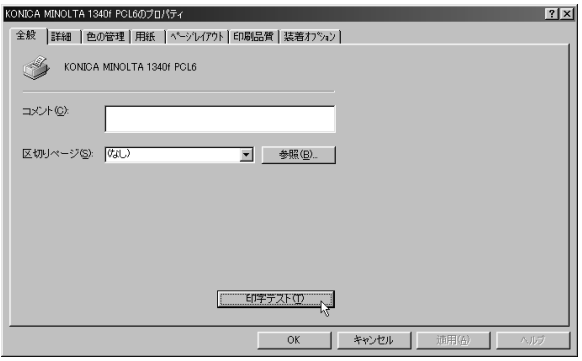

※ 正しく印字されなかったときは、

ネットワークケーブルが正しく接続されているか確認してください。 IP アドレスの設定が正しいか確認してください。

ネットワーク編

## <span id="page-103-0"></span>Windows Server 2008、2003、Windows Vista、XP、 2000、 NT4.0 の場合

### 「インストールする前に」

ドライバーをインストールする前に、以下のことを確認してください。

• コンピューターに、「インターネット プロトコル(TCP/IP)」がインストール されていることを確認してください。 Windows NT4.0 の場合は、「TCP/IP プロトコル」と「Microsoft TCP/IP 印刷」 がインストールされていることを確認してください。 インストールされていない場合は、Windows に付属のマニュアルを参照して

インストールしてください。

- 同じ機種用のドライバーがインストールされている場合は、ドライバーを削除し てから以下の手順でインストールしてください。(ドライバーの削除 ビ> 122 ページ)
- コンピューターの管理者 (Administrators)、または管理者に属するユーザーとし てログオンする必要があります。

## ■インストールのしかた

**1** CD - ROMドライブに「User Software CD-ROM」をセットします。

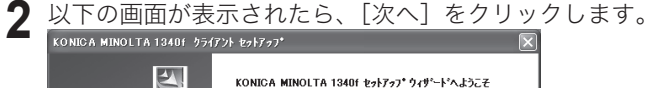

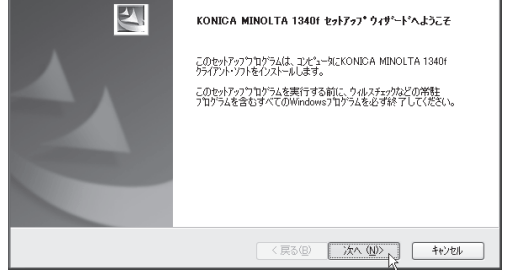

- ※ Windows Vista / Windows Server 2008 の場合
- 1. 自動再生の画面が表示された場合は、「Setup.exe の実行」をクリックします。

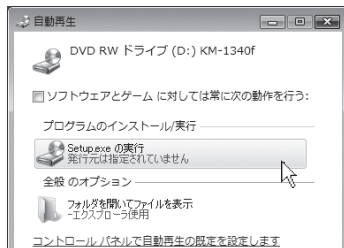

2.「ユーザーアカウント制御」の画面が表示されたら、「許可」をクリックします。

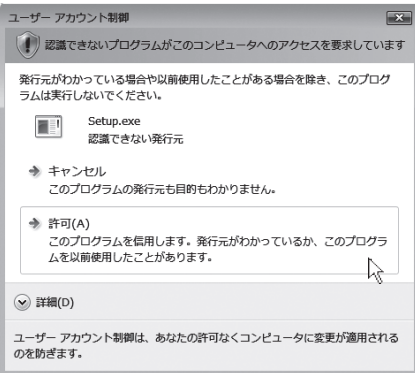

※ 画面が自動的に立ち上がらない場合は、「スタート」メニューから「ファイル名を 指定して実行]をクリックし、[参照]を押して「User Software CD-ROM」の Setup.exe を指定してください。

Windows Vista および Windows Server 2008 では、スタートボタンを押した後、 「検索の開始」に「D:¥Setup.exe」(CD-ROM ドライブが D の場合)と入力して Enter キーを押します。

**3** 使用許諾条件が表示されます。内容をよくお読みいただき、ご同意いただけ る場合は、[はい]をクリックします。

※ ご同意いただけない場合は、[いいえ] をクリックして、インストールを中止します。

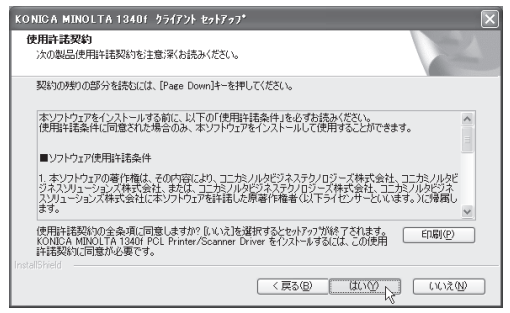

## ドライバーをインストールする

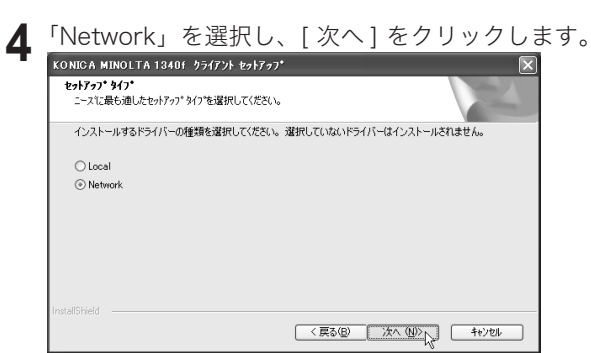

**5** インストールする項目のチェックボックスをオンにし、[次へ] をクリック<br>します。

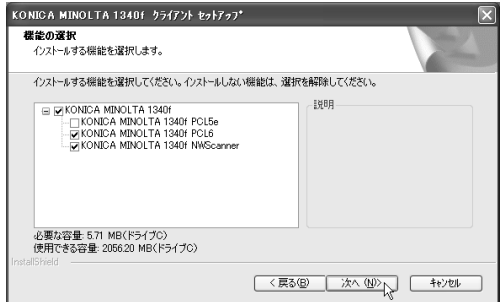

**6** Network TWAIN Driver のチェックボックスをオンにした場合は、以下の表 示がされます。

本体に設定した IP アドレス (ニ) 87 ページ) を入力して、[次へ] をクリックします。

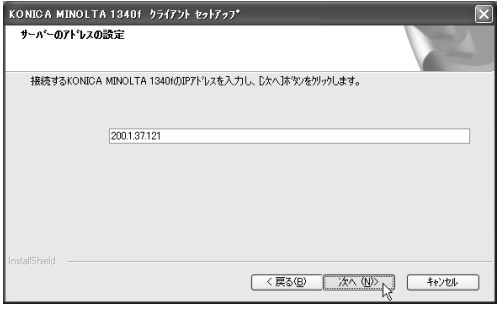

## **7** 表示内容を確認し、[次へ]をクリックします。

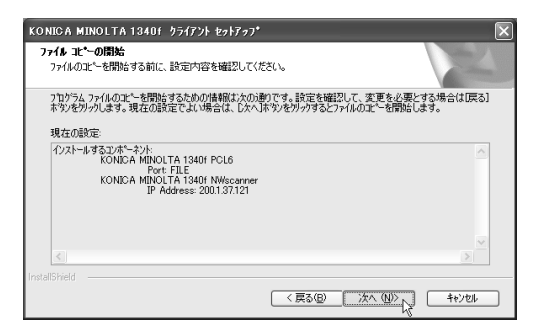

**8**[完了]をクリックし、コンピューターを再起動させます。

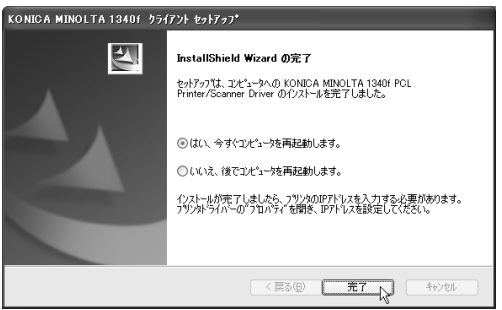

**9** ドライバーをインストール後、印刷するポートの設定をおこないます。

Windows Server 2008、2003、Windows Vista、XP、2000 の場合 C > 96 ページへ Windows NT 4.0 の場合 C 2101 ページへ

<span id="page-107-0"></span>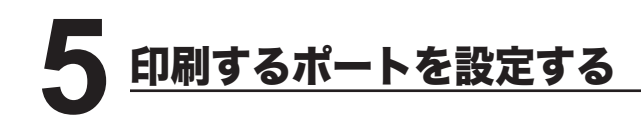

Windows Server 2008、Windows Server 2003、Windows Vista、Windows XP、Windows 2000 または Windows NT 4.0 にプリンタードライバーをインス トールした直後は、印刷するポートが「FILE」になっているため、以下の手順でポー トの変更をしてください。

(Windows 98/98SE、Windows Me の場合は、この作業は必要ありません。)

## Windows Server 2008、2003、Windows Vista、XP、2000 の場合

- **1** プリンター画面を開きます。
	- ※ Windows Vista の場合は、「スタート]→「コントロールパネル]→ [ハードウェ アとサウンド]→[プリンタ]の順にクリックします。
	- ※ Windows Server 2008 の場合は、「スタート]→「コントロールパネル]→「プ リンタ]の順にクリックします。
	- ※ Windows Server 2003、Windows XP Professional の場合は、[スタート]メニュー から、[プリンタと FAX]をクリックします。
	- ※ Windows XP Home Edition の場合は、[スタート]メニューから、[コントロー ルパネル]→[プリンタとその他のハードウェア]→[プリンタと FAX]の順に クリックします。
	- ※ Windows 2000 の場合は、「スタート] メニューから、「設定] → [プリンタ]の順に クリックします。
- **2** プリンタードライバーのプロパティ画面を開きます。
	- ※ プリンターアイコンを右クリックして、[プロパティ]をクリックします。

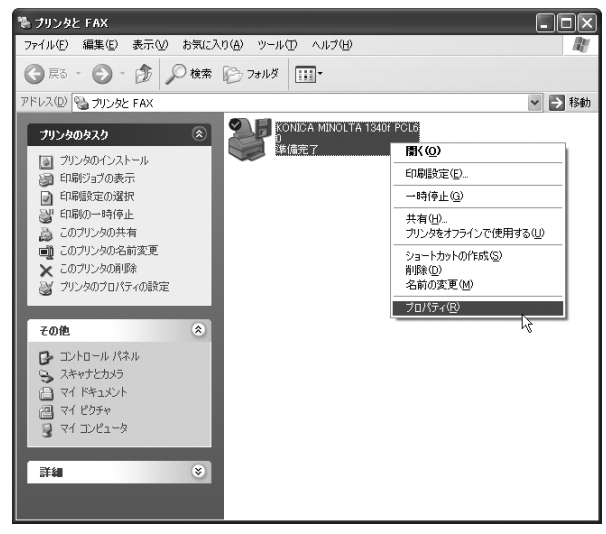
<span id="page-108-0"></span>**3**「ポート」タブをクリックし、[ポートの追加]をクリックします。 ※ プリンターポート画面が表示されます。

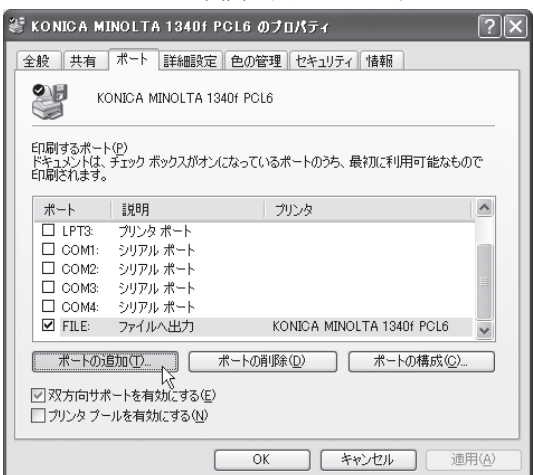

**4** 以下の画面が表示されたら、[Standard TCP/IP Port]を選択し、 [新しいポート]をクリックします。

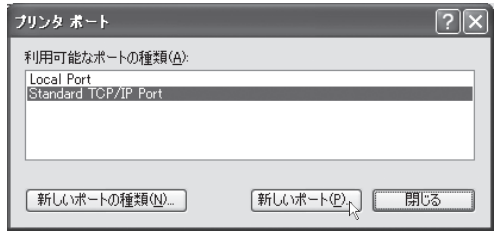

**5**「標準 TCP/IP プリンターポートの追加ウィザード」が表示されたら、[次へ] をクリックします。

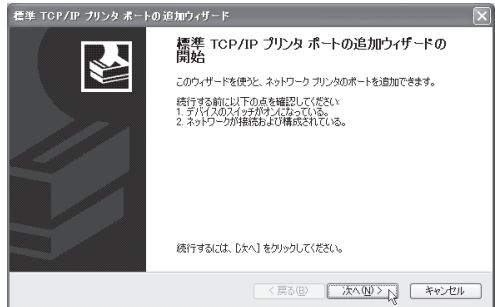

│ ネットワーク編

- **6**「プリンタ名または IP アドレス」に、本体にセットしたIPアドレス ( □ 87 ページ) を入力し、[次へ] をクリックします。
	- ※「XXX.XXX.00X.0XX」のように、IP アドレスに 3 桁に満たない数字が含まれる場合、 数字の前に桁数を合わせるための「0」は入力しないでください。
	- ※「ポート名」は、「プリンタ名または IP アドレス」に IP アドレスを入力すると、 自動的に設定されます。

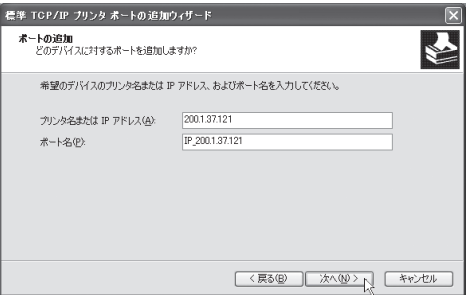

**7** 以下の表示がされたら、「デバイスの種類」で、[標準]をクリックし、<br>「Generic Network Card」を選択して、[次へ]をクリックします。

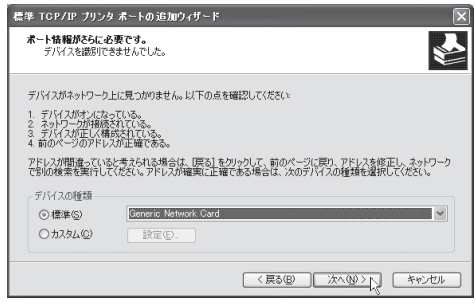

**8**[完了]をクリックします。

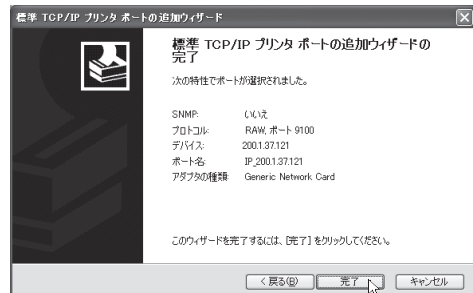

**9**[閉じる]をクリックして、ポートの追加を終了します。

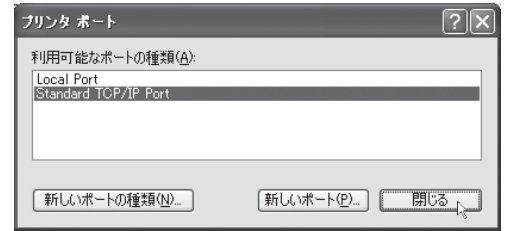

**10** ポートが変更されたことを確認し、[閉じる]をクリックします。

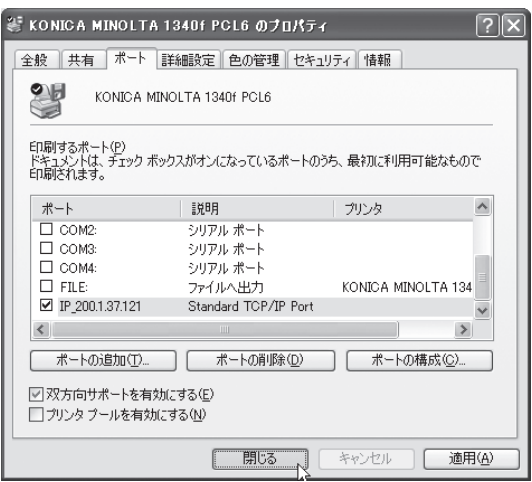

#### ■印字テストをおこなう

プリンタードライバーが、正しくインストールできたかどうか確認するために、 印字テストをしてください。

**1** プリンタードライバーのプロパティ画面を表示させます。

**2**「全般」タブにある、[テストページの印刷]をクリックします。

※ テストページのデータが本機に送信されます。

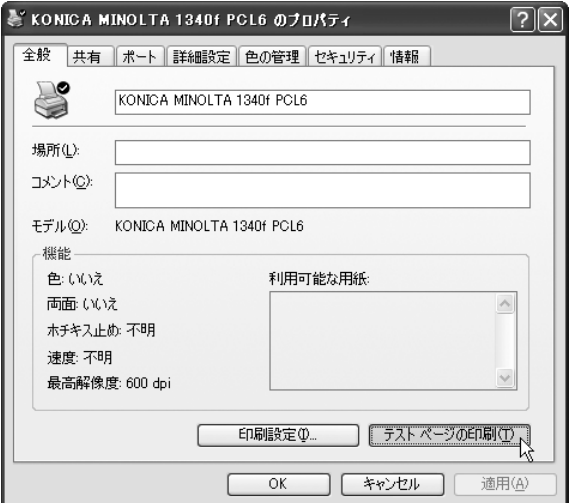

※ 正しく印字されなかったときは、

ネットワークケーブルが正しく接続されているか確認してください。 IP アドレス、印刷するポートの設定が正しいか確認してください。

#### <span id="page-112-0"></span>Windows NT 4.0 の場合

コンピューターに、「Microsoft TCP/IP 印刷」がインストールされていることを 確認してください。 インストールされていない場合は、「Microsoft TCP/IP 印 刷をインストールする」(ニ>105ページ)を参照してインストールした後に、 以下の手順でポートの設定をおこなってください。

- **1** プリンター画面を開きます。 ※「スタート〕メニューから、[設定]→[プリンタ]の順にクリックします。
- **2** プリンタードライバーのプロパティ画面を開きます。

※ プリンターアイコンを右クリックして、「プロパティ]をクリックします。

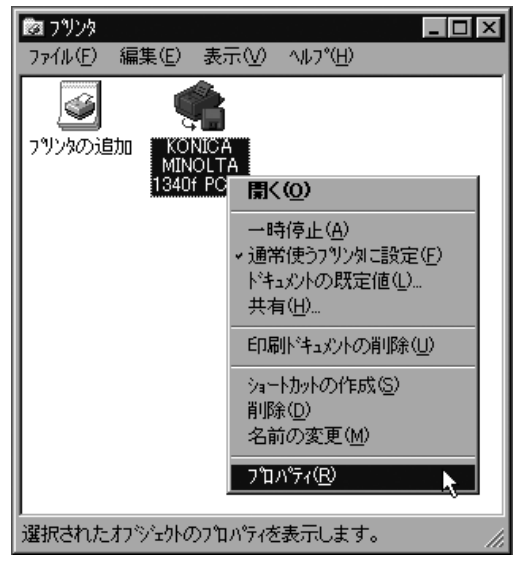

**3**「ポート」タブをクリックし、[ポートの追加]をクリックします。 ※ プリンターポート画面が表示されます。

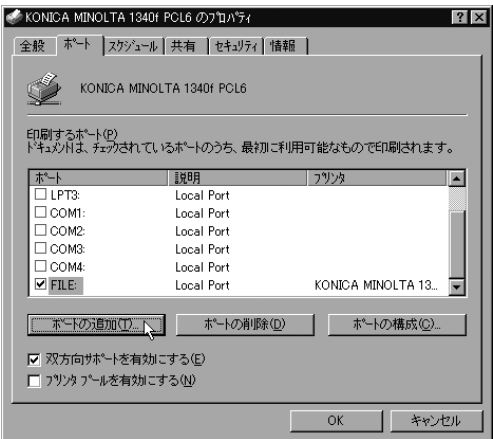

**4** 以下の画面が表示されたら、[LPR Port]を選択し、[新しいポート]をクリック します。

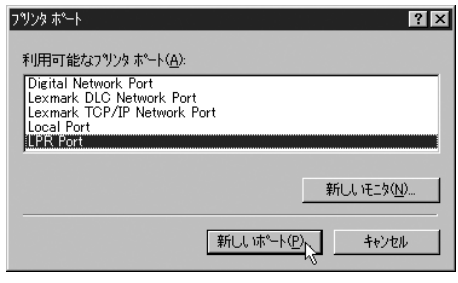

※「利用可能なプリンタポート」に「LPR Port」が表示されていない場合は、 コンピューターに「Microsoft TCP/IP 印刷」がインストールされていませんので、 「Microsoft TCP/IP 印刷をインストールする」を参照してインストールしてくださ い。 105 ページ

**5**「lpd を提供しているサーバーの名前またはアドレス」に、本体にセットし たⅠPアドレス(☆87ページ)を入力します。

※「XXX.XXX.00X.0XX」のように、IP アドレスに 3 桁に満たない数字が含まれる場合、 数字の前に桁数を合わせるための「0」は入力しないでください。

「サーバーのプリンタ名またはプリンタキュー名」には、プリンター名を入 力します。(例:1340fPCL6)

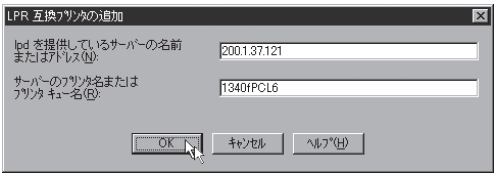

**6** [OK] をクリックします。

手順 4 の画面に戻ります。[閉じる]をクリックします。

**8** ポートが変更されたことを確認して、[OK]をクリックします。

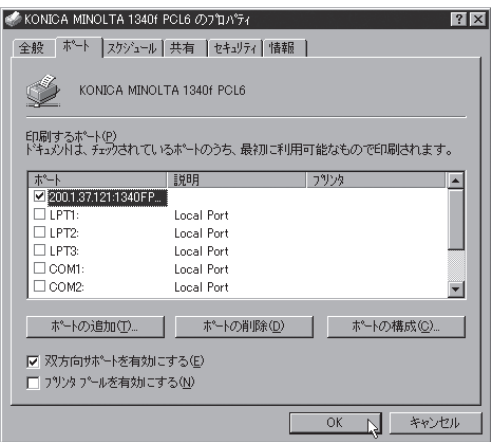

ネットワーク編

#### ■印字テストをおこなう

プリンタードライバーが、正しくインストールできたかどうか確認するために、 印字テストをしてください。

**1** プリンタードライバーのプロパティ画面を表示させます。

**2**「全般」タブにある、[テストページの印刷]をクリックします。 ※ テストページのデータが本機に送信されます。

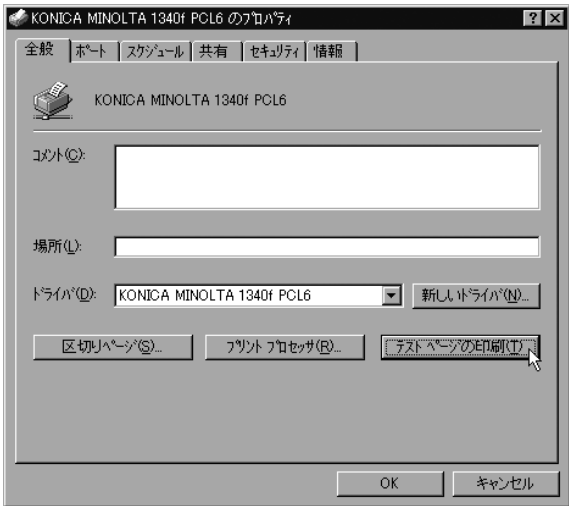

※ 正しく印字されなかったときは、

ネットワークケーブルが正しく接続されているか確認してください。 IP アドレス、印刷するポートの設定が正しいか確認してください。

#### <span id="page-116-0"></span>Microsoft TCP/IP 印刷をインストールする(Windows NT 4.0)

Windows NT 4.0 で、「利用可能なプリンタポート」(ニ) 102 ページ参照) に、 「LPR Port」が表示されていない場合は、以下の手順で「Microsoft TCP/IP 印刷」 をインストールしてください。

- **1** コントロールパネル画面を開きます。<br>- ※[スタート]メニューから、[設定]→[コントロールパネル]をクリックします。
- **2** ネットワーク画面を開きます。 ※「ネットワーク】アイコンをダブルクリックします。
- **3**「サービス」タブをクリックし、[追加]をクリックします。

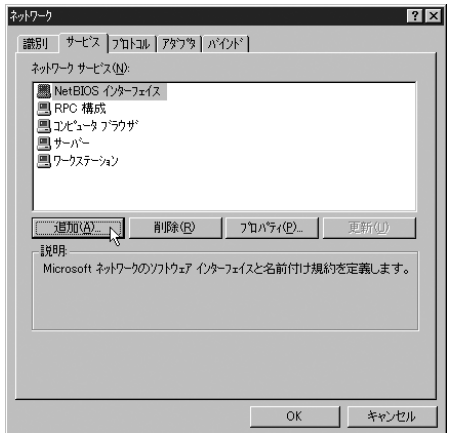

**4**[Microsoft TCP/IP 印刷]を選択し、[OK]をクリックします。

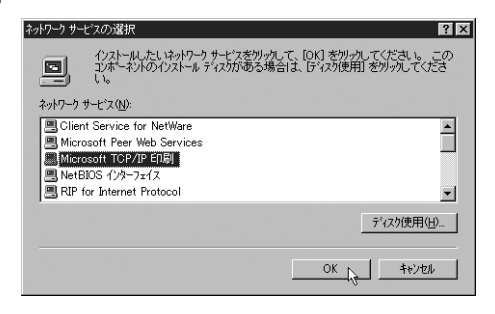

**5** 表示される画面の指示に従ってインストールしてください。

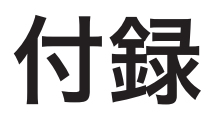

付録

付録

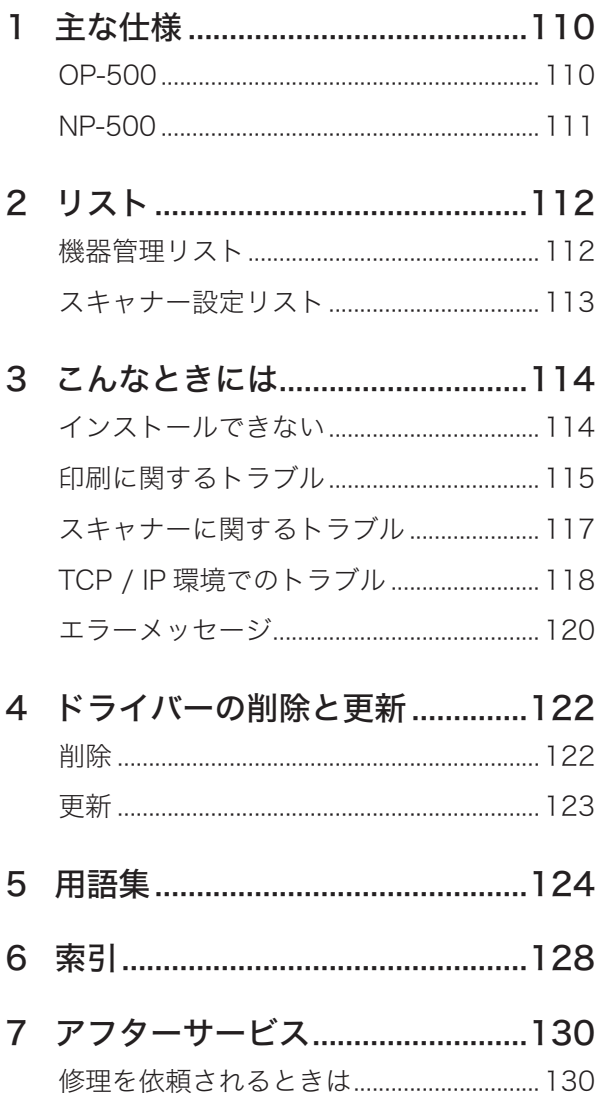

<span id="page-121-0"></span>主な仕様 **1**

## OP-500

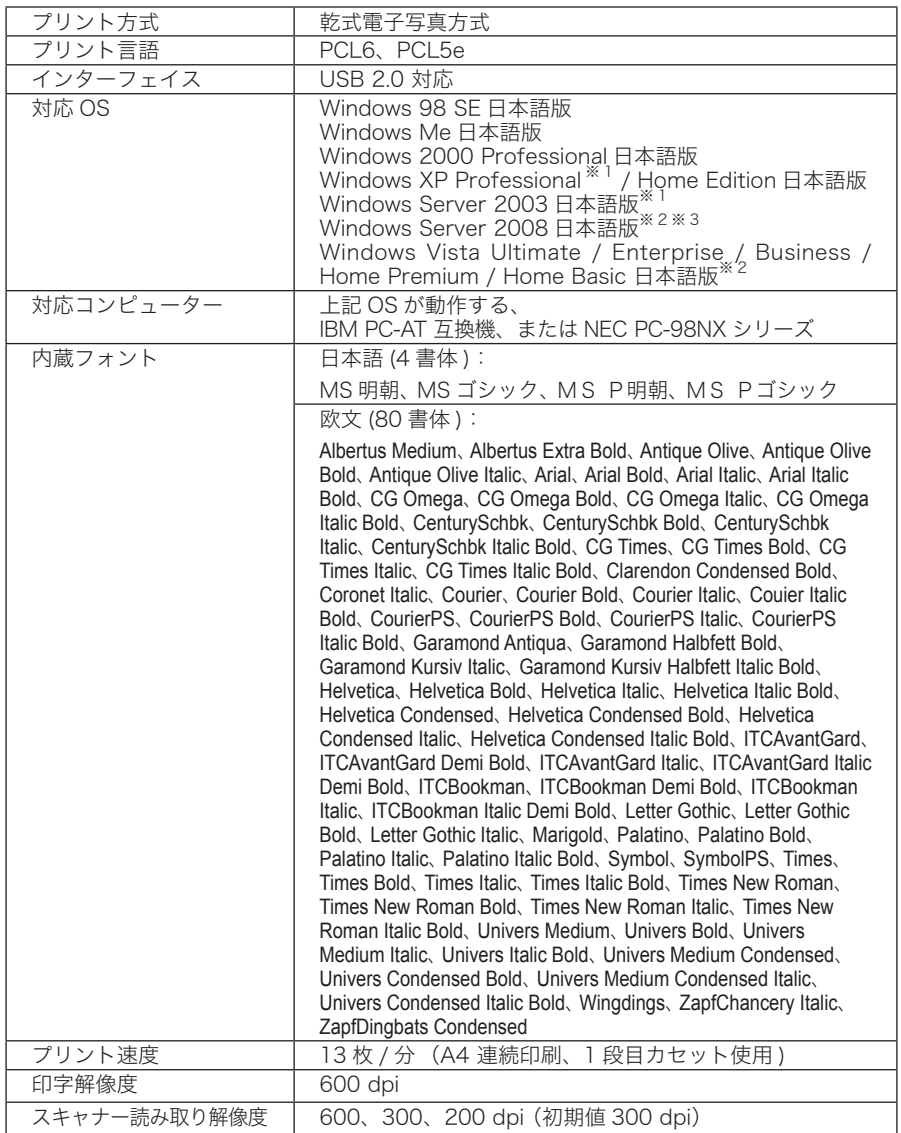

市販のプリントサーバーはサポートしていません。

※ 1 x64 Edition には対応していません。

※ 2 Windows Server 2008 および Windows Vista の 64 ビット版に対応しています。 ※ 3 ローカルスキャナーはサポートしていません。

### <span id="page-122-0"></span>NP-500

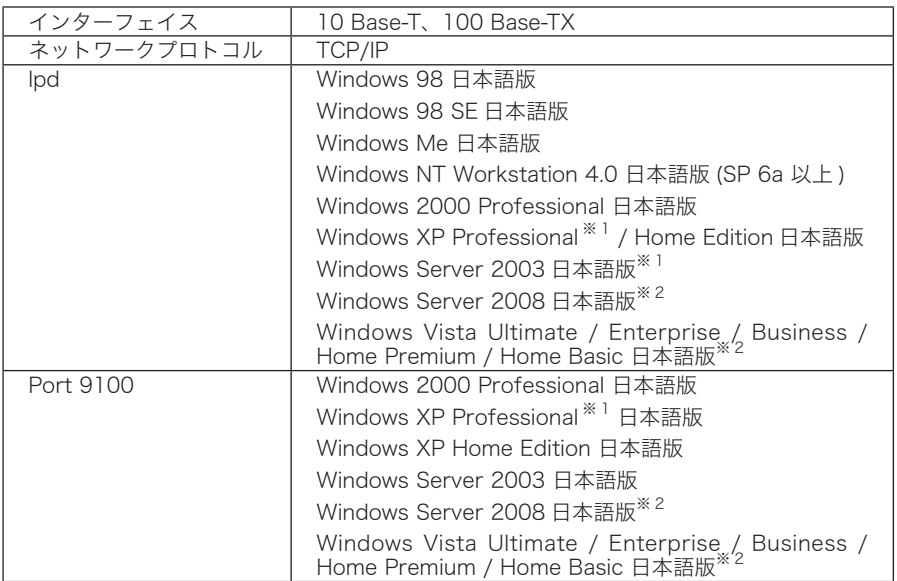

※ 1 x64 Edition には対応していません。

※ 2 Windows Server 2008 および Windows Vista の 64 ビット版に対応しています。

<span id="page-123-0"></span>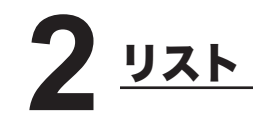

#### 機器管理リスト

IP アドレスなどの設定を確認できます。

- 1. <応用機能>を押し、カーソルキーで「リスト」を選択し、[確定]を押します。
- 2. カーソルキーで「機器設定」を選択し、[確定]を押します。
- 3. カーソルキーで「機器管理リスト」を選択し、[確定]→ [はい]と押します。

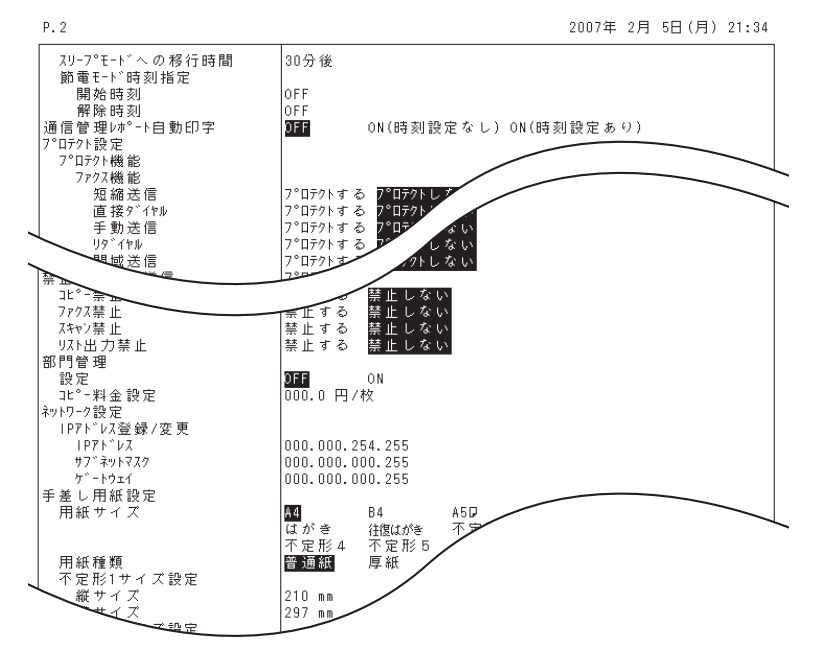

 $* *$ 機器管理リスト  $* *$ 

※ 初期値は白黒反転文字で表されます。

#### <span id="page-124-0"></span>スキャナー設定リスト

スキャナー設定の初期値を確認できます。

- 1. <応用機能>を押し、カーソルキーで「リスト」を選択し、[確定]を押します。
- 2. カーソルキーで「機器設定」を選択し、[確定]を押します。
- 3. カーソルキーで「スキャナー設定リスト」を選択し、[確定]→ [はい]と 押します。

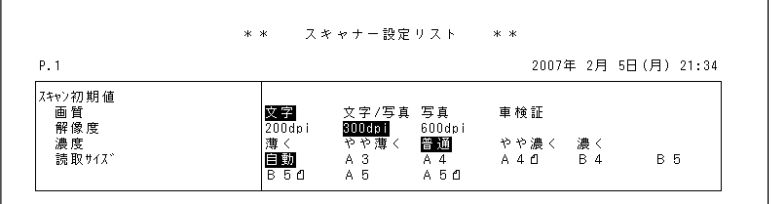

※ 初期値は白黒反転文字で表されます。

<span id="page-125-0"></span>**3** こんなときには

## インストールできない

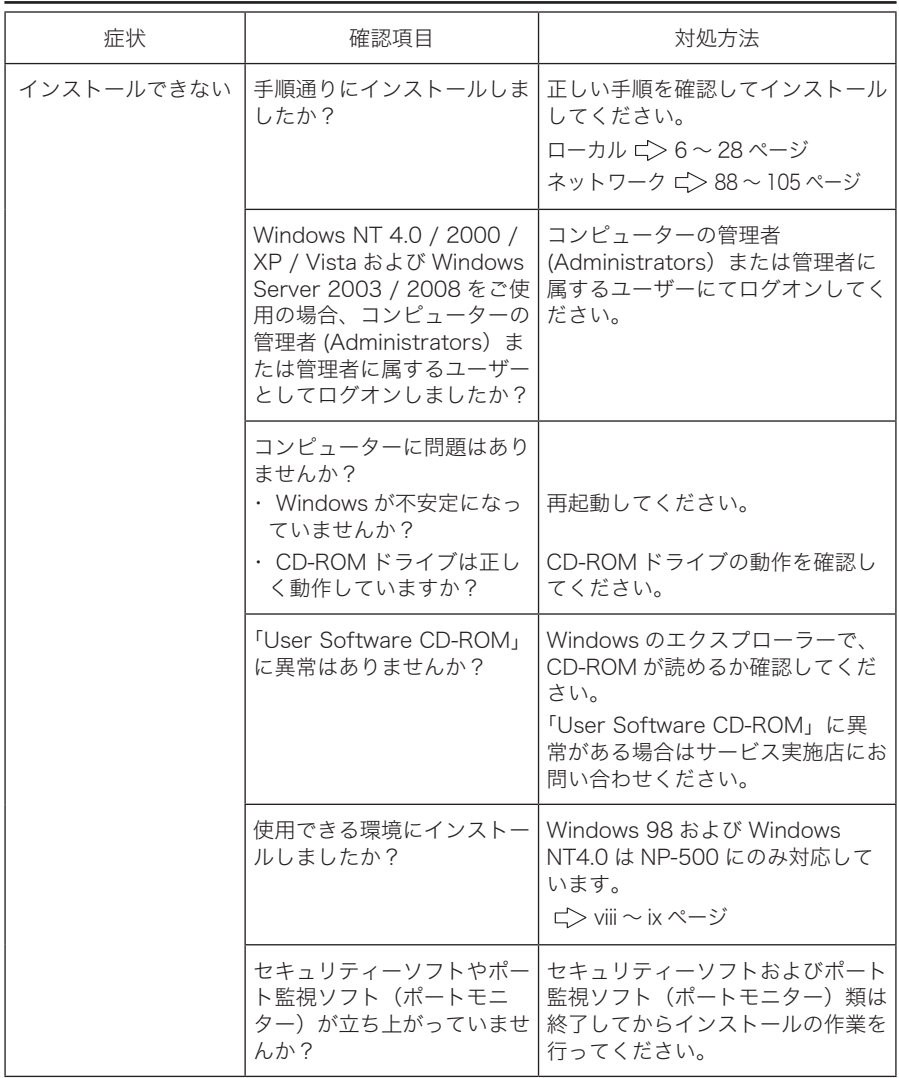

## <span id="page-126-0"></span>印刷に関するトラブル

※ 画質が悪い、用紙がつまるなど、本体にかかわる症状は本体取扱説明書を参照してください。

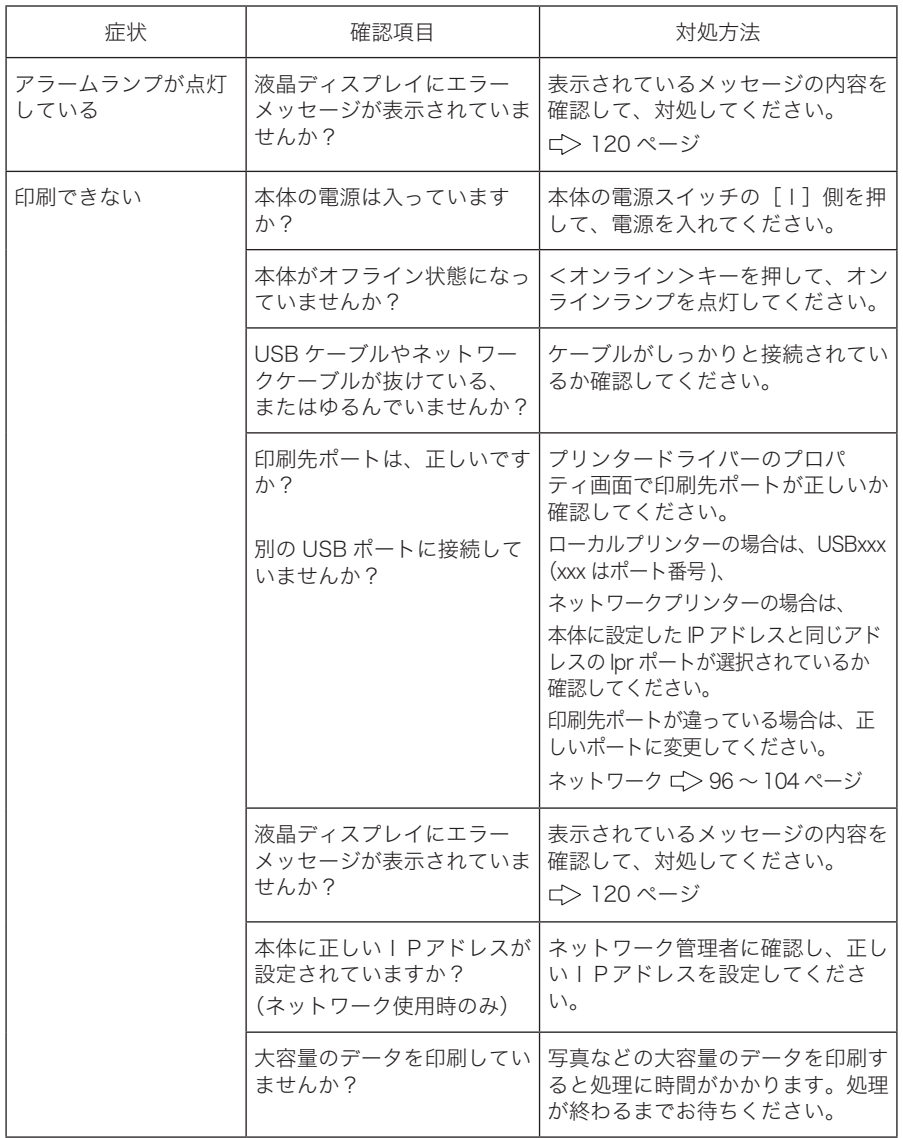

### こんなときには

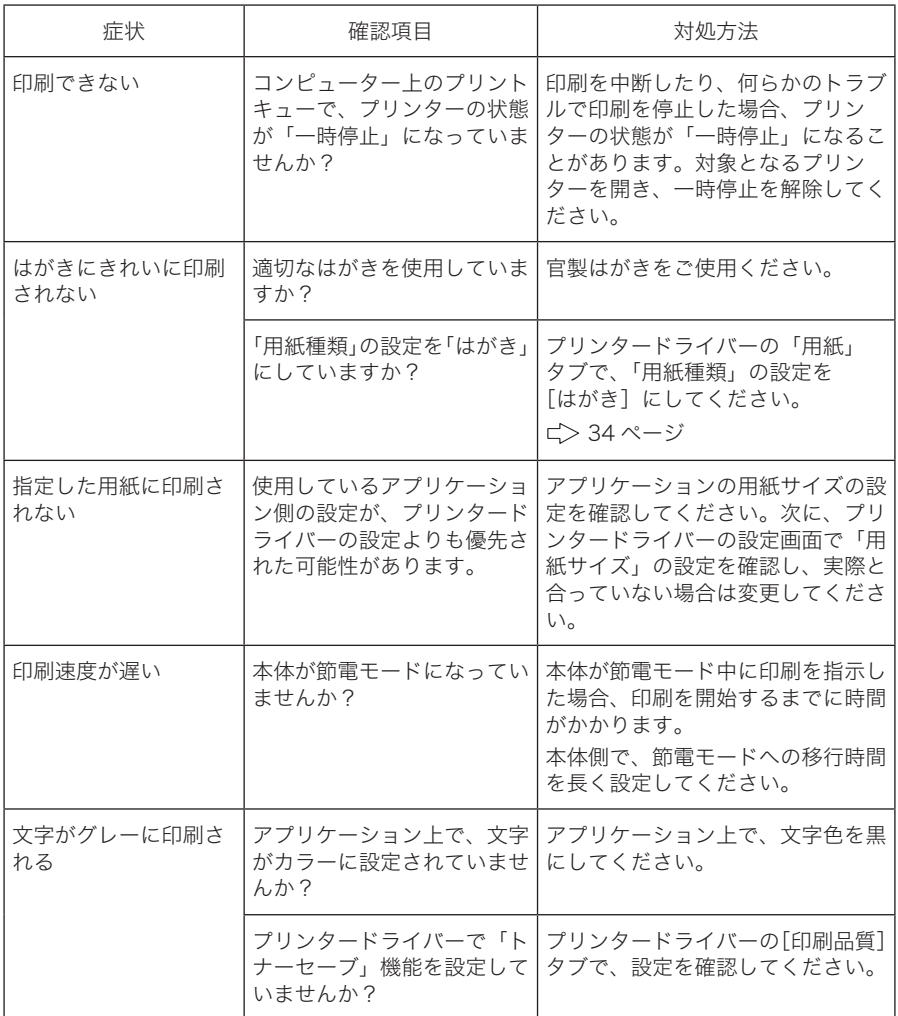

## <span id="page-128-0"></span>スキャナーに関するトラブル

※ 原稿がつまるなど、本体にかかわる症状は本体取扱説明書を参照してください。

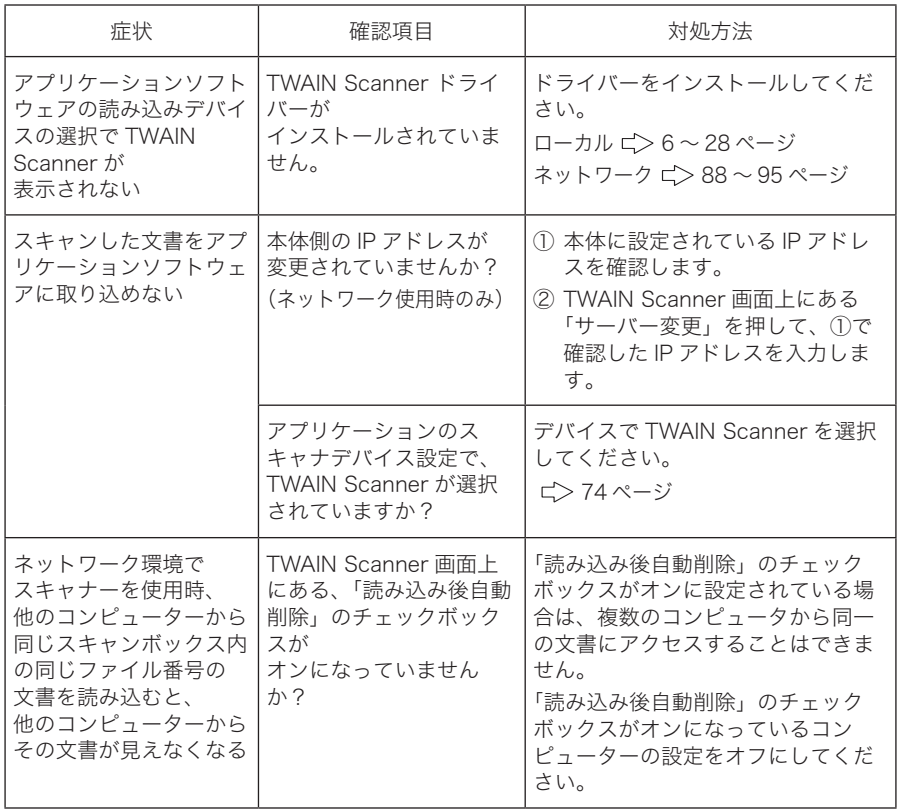

## <span id="page-129-0"></span>TCP / IP 環境でのトラブル

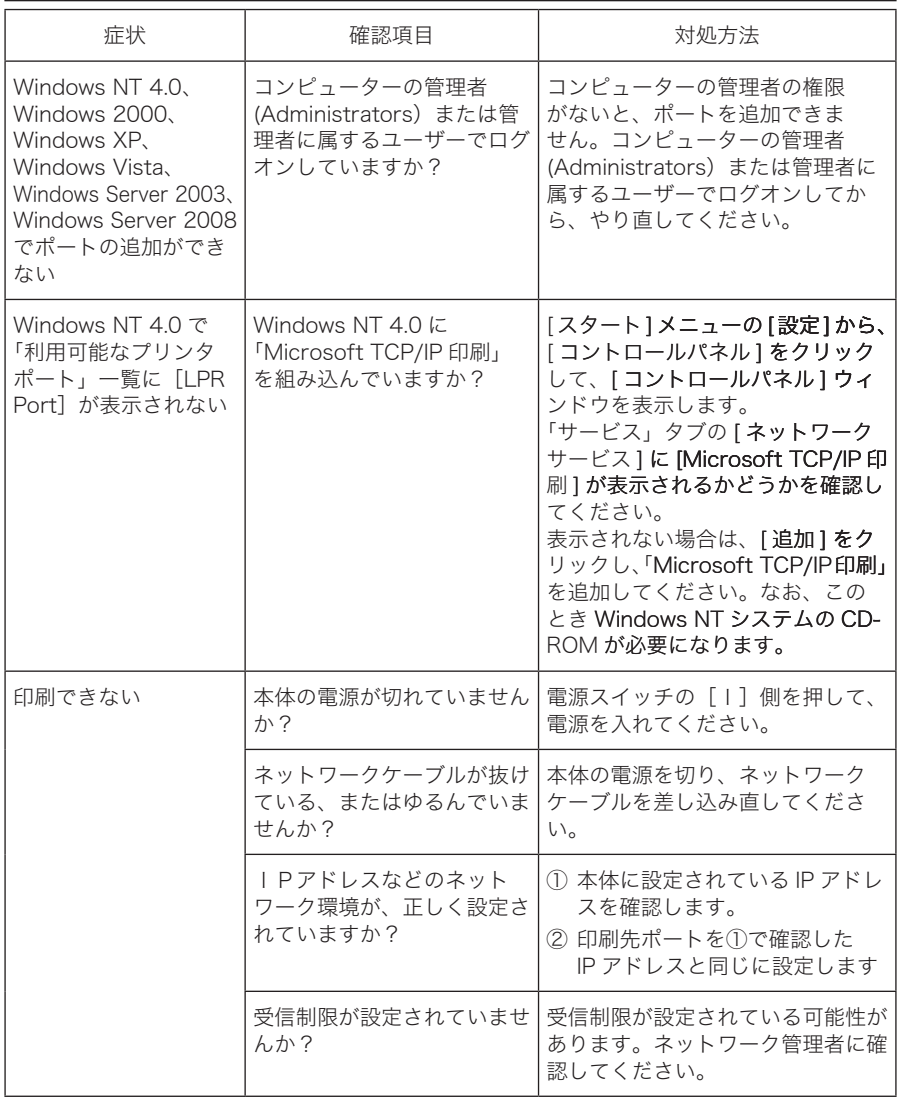

### こんなときには

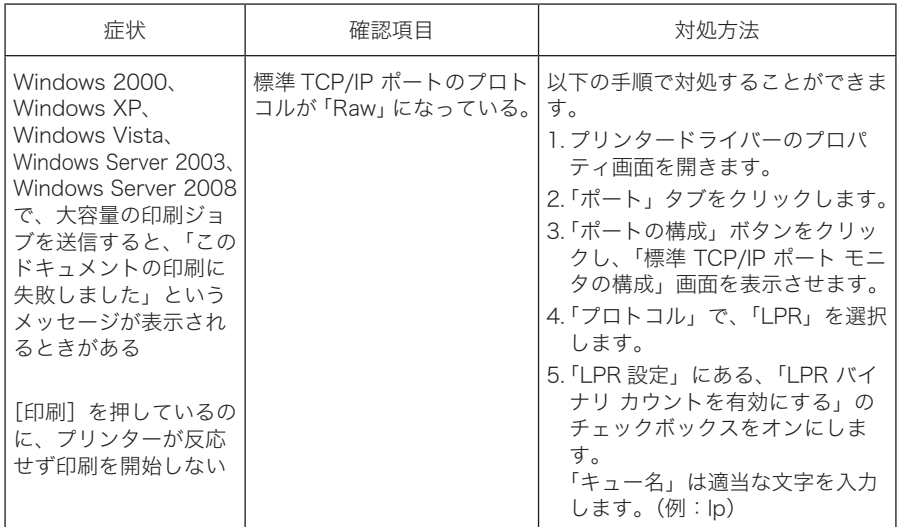

### <span id="page-131-0"></span>エラーメッセージ

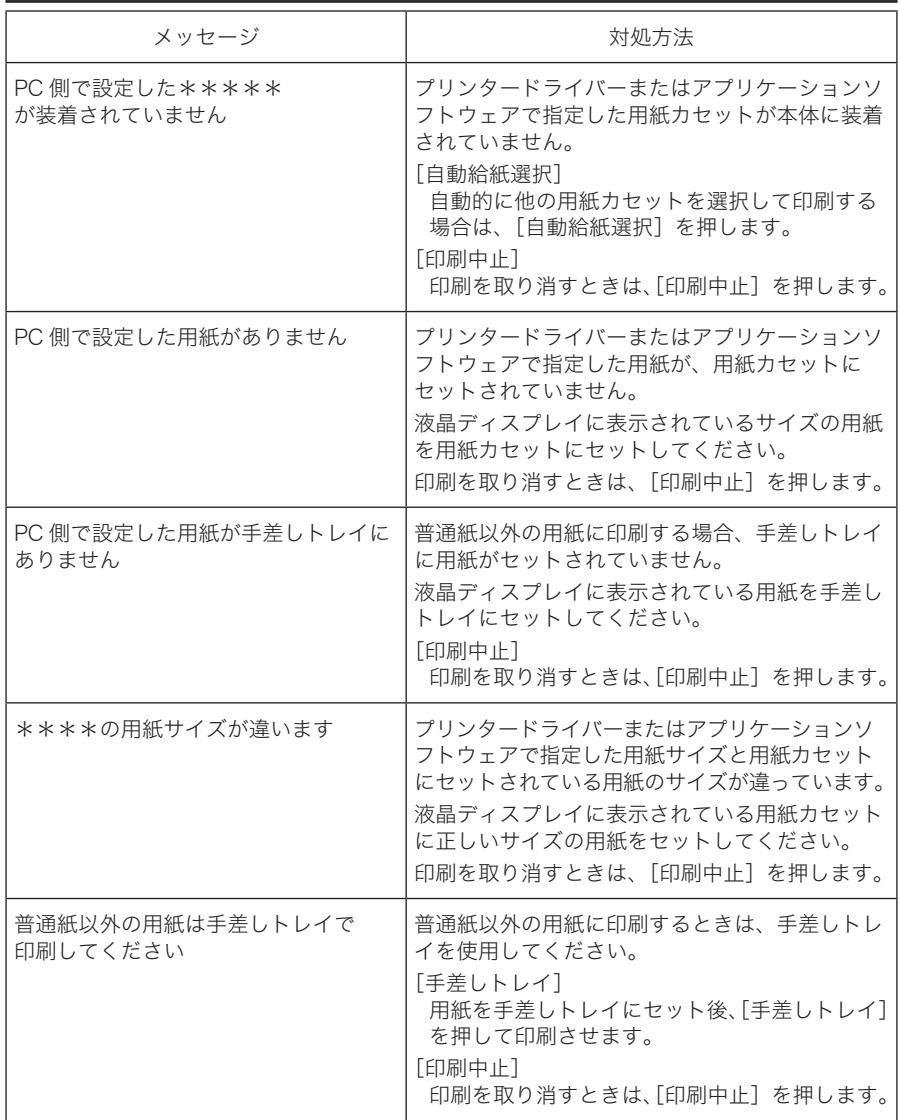

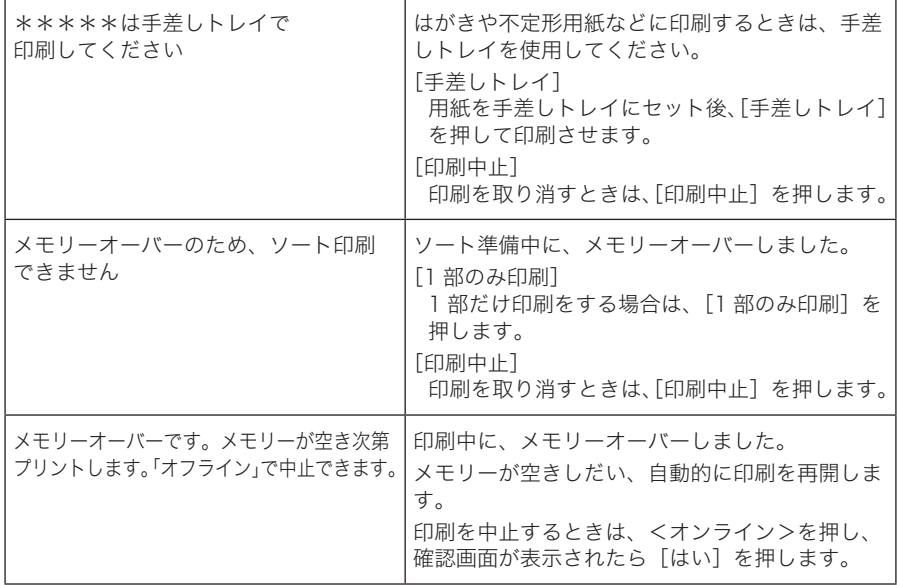

<span id="page-133-0"></span>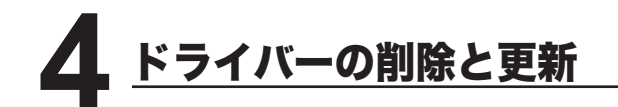

画面を表示させます。

※ Windows Server 2008、Windows Server 2003、Windows Vista、Windows XP、 Windows 2000、Windows NT 4.0 からソフトウェアを削除する場合は、コンピューター の管理者の権限をもつユーザーアカウントでログオンする必要があります。

#### 削除

- **1**「アプリケーションの追加と削除」画面を表示させます。 ※ Windows 98/98SE/Me/NT4.0 の場合は、[スタート]-[設定]-[コントロール パネル]を選択し、[アプリケーションの追加と削除]をダブルクリックします。 ※ Windows XP、Windows Server 2003の場合は、[スタート]-[コントロールパネル] を選択し、「プログラムの追加と削除]をクリックして、「プログラムの追加と削除」
	- ※ Windows Vista の場合は、[スタート]-[コントロールパネル]-「プログラム」 の中の[プログラムのアンインストール]をクリックします。
	- ※ Windows Server 2008 の場合は、[スタート] [コントロールパネル]の中の [プ ログラムと機能]をクリックします。

**2**「PCL Printer/Scanner Driver」を選択し、[追加と削除]をクリックします。

- ※ Windows Vista および Windows Server 2008 の場合は、[ アンインストール ] を クリックします。
	- 「ユーザーアカウント制御」の画面が表示されたら、[ 続行 ] をクリックします。

※ OS により [ 変更と削除 ] や [ 削除 ] などボタン名が異なります。

3 セットアップの保守画面が表示さます。[削除]をクリックします。<br> **3** FONICA MINOTA ISHOT A SHOT A SHOT TO THAT TO THAT TO THAT TO THAT TO THAT TO THAT TO THAT TO THAT TO THAT TO TH KONDOA MENOLTA 1340fのドライバーを更新、または削除します。 更新:<br>〈既にインストールされているドライバーが古い場合、バージョンアップします。)  $\Box$ 再収金<br>〈すべてのインストールされているドライバーを削収8します。〉 < 戻る(B) スペ(M) 4e2th

**4** 以降、表示される画面の指示に従ってドライバーを削除します。

#### ドライバーの削除と更新

#### 更新

- **1** ローカル接続している場合は、コンピューターから USB ケーブルを抜きま す。
- **2** CD-ROM ドライブに「User Software CD-ROM」をセットします。

※ Windows Vista および Windows Server 2008 の場合

- 1. 自動再生の画面が表示された場合は、「Setup.exe の実行」をクリックします。
- 2.「ユーザーアカウント制御」の画面が表示されたら、「許可」をクリックします。
- **3** セットアップの保守画面が表示さます。
	- ※ 画面が自動的に立ち上がらない場合は、「スタート」メニューから「ファイル名を 指定して実行]をクリックし、[参照]を押して「User Software CD-ROM」の Setup.exe を指定してください。

Windows Vista および Windows Server 2008 では、スタートボタンを押した後、 「検索の開始」に「D:¥Setup.exe」(CD-ROM ドライブが D の場合)と入力して Enter キーを押します。

#### **4**[更新]をクリックします。

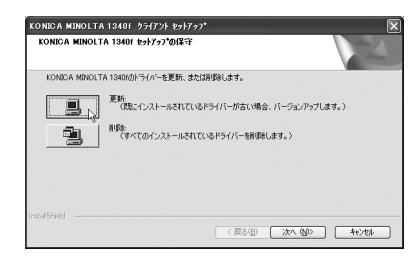

- **5** 表示される画面の指示に従ってドライバーの更新または削除を行います。
	- ※ Windows Vista および Windows Server 2008 の場合

更新時は、「Windows セキュリティ」の画面が 2 回表示されます。「このドライバ ソフトウェアをインストールします」をクリックしてください。

- **6** 更新終了後、コンピューターを再起動します。
- **7** ローカル接続にて更新を行った場合は、プラグアンドプレイにてドライバー のインストールを行ってください。 ( LI > 9 ページ)

<span id="page-135-0"></span>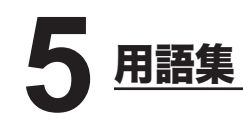

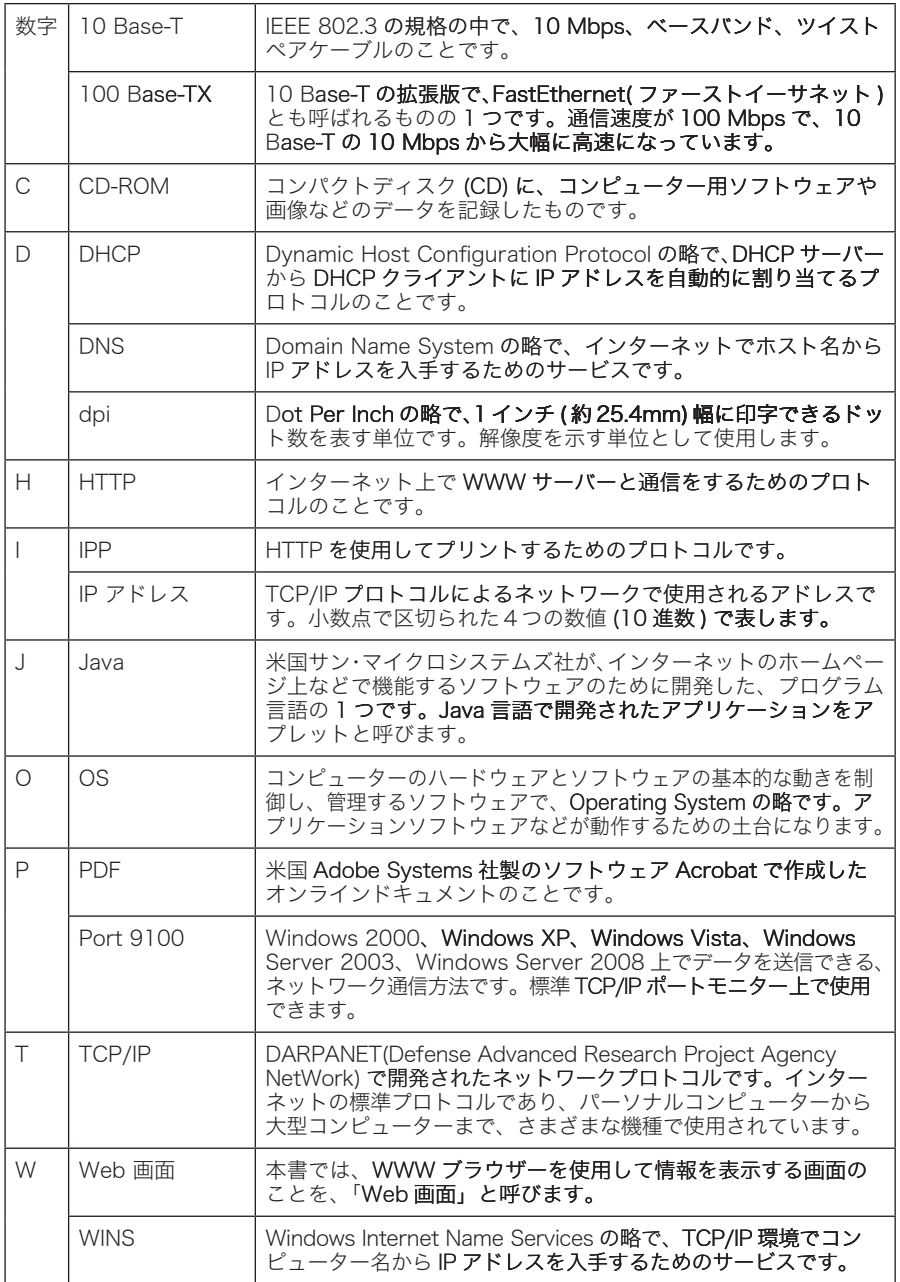

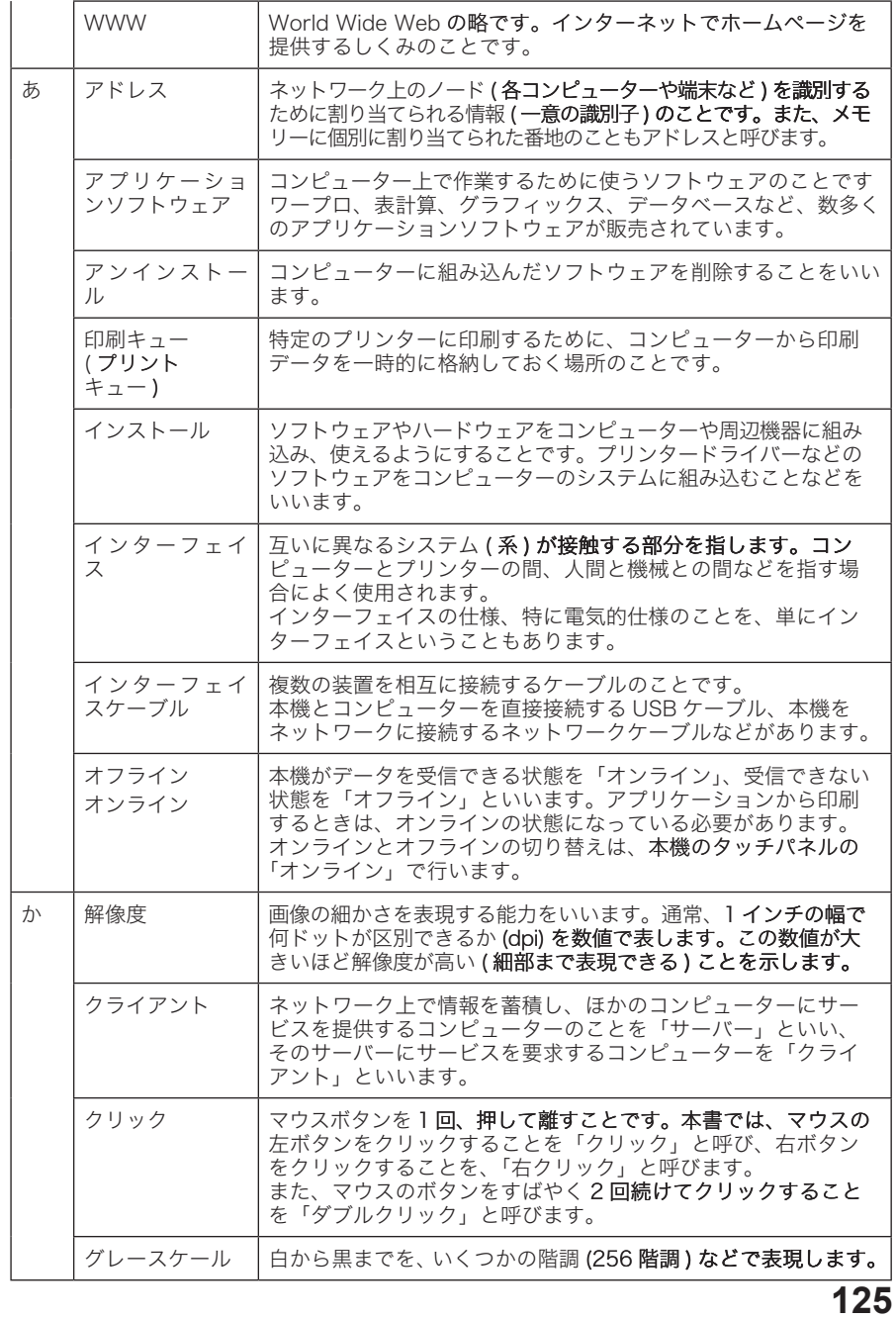

<span id="page-137-0"></span>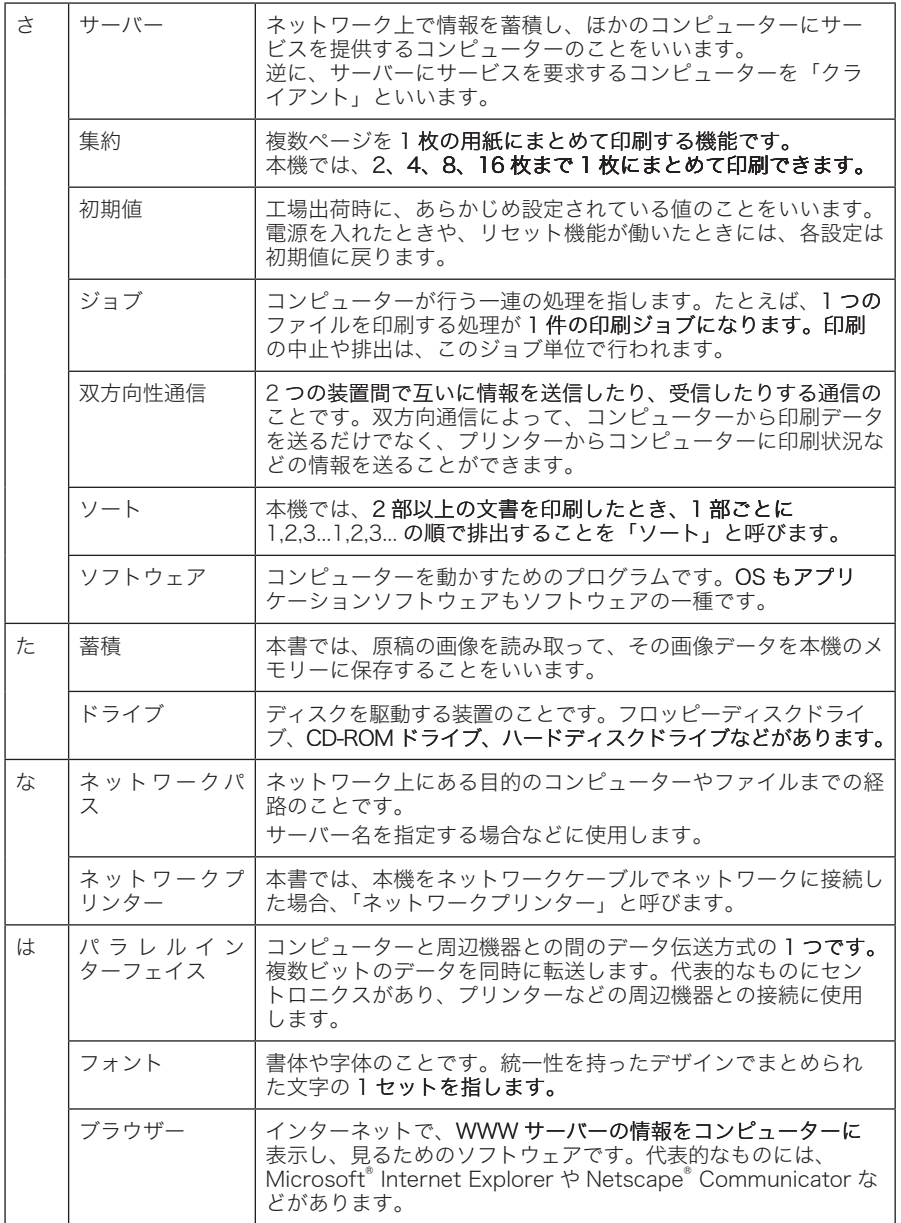

<span id="page-138-0"></span>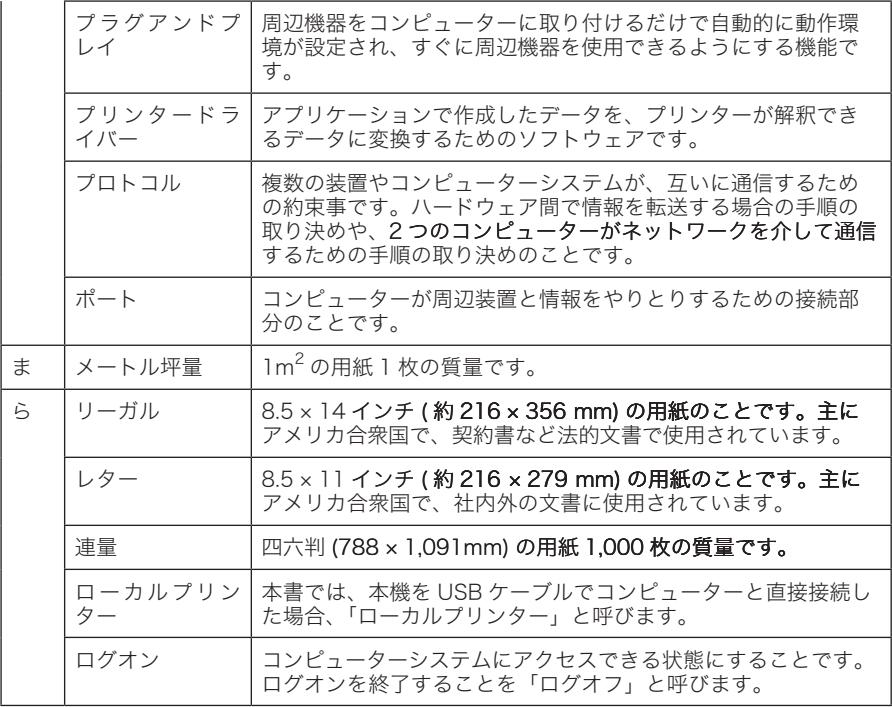

<span id="page-139-0"></span>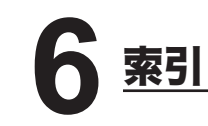

# 数字・アルファベット

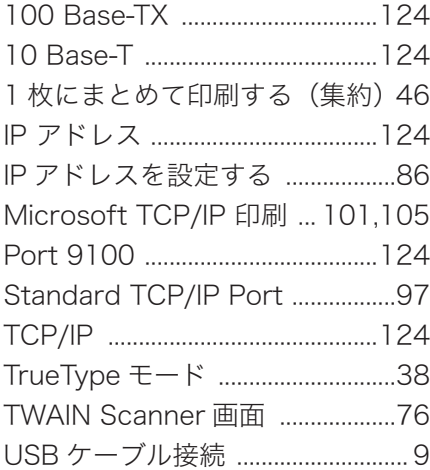

# あ

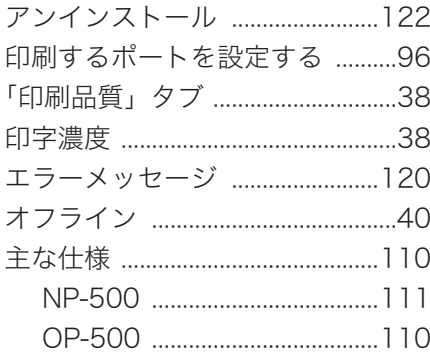

## か

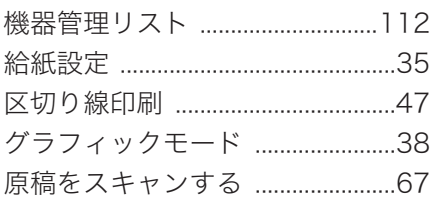

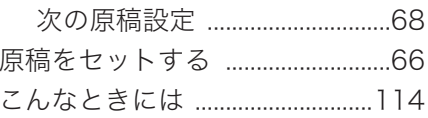

# さ

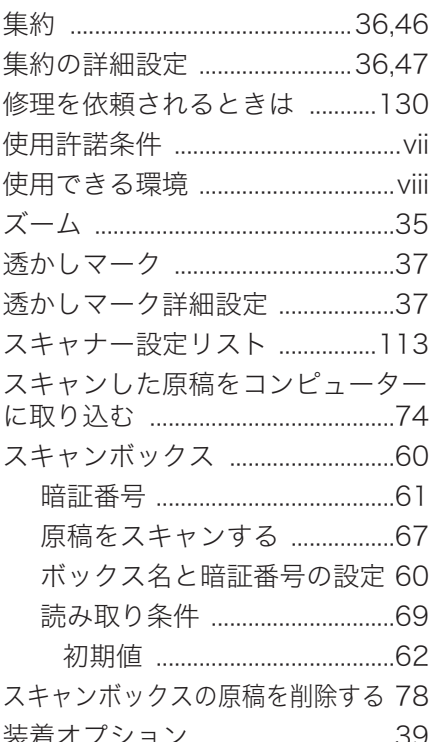

# た

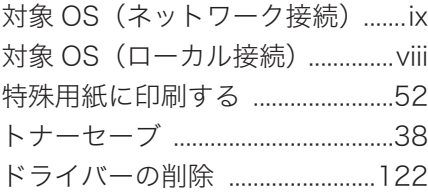

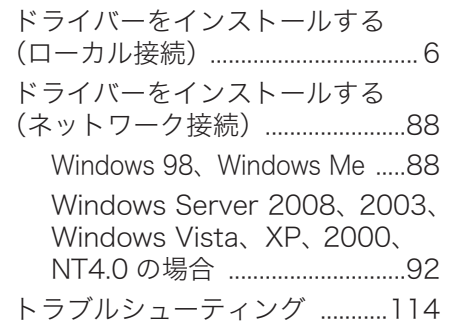

# な

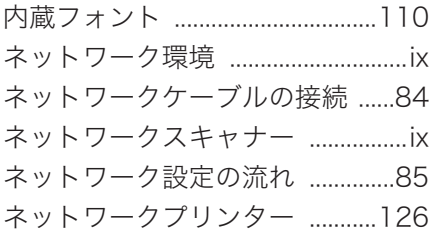

# は

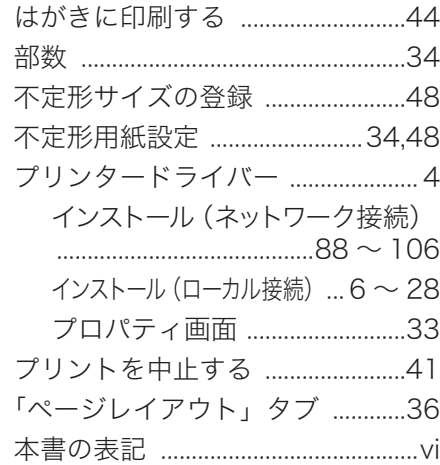

# や

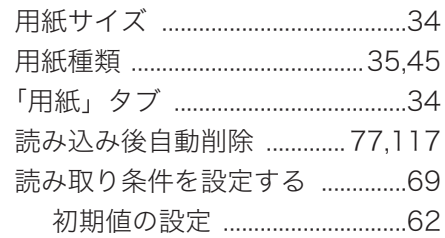

# ら

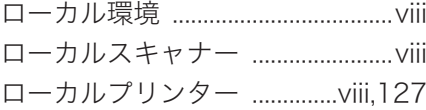

<span id="page-141-0"></span>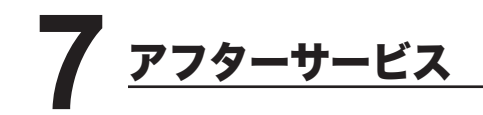

- ご使用中に異常が発生したときは、ご使用をやめ、電源プラグをコンセントから 抜いてサービス実施店にご連絡ください。
- お客様または第三者が本機の使用誤りによって生じた故障ならびにその不都合に よって受けられた損害については、当社は一切その責任を負いかねますので、あ らかじめご了承ください。

#### 修理を依頼されるときは

修理を依頼される前に、本体取扱説明書の「こんなときには」の項目で、故障か どうかをお確かめください。故障の場合はお名前、住所、電話番号、機種名、購 入年月日、故障の状態、道順と目標物、駐車可能な場所などをお買い上げの販売 店またはサービス実施店にご連絡ください。お申し出により出張修理いたします。

【ご注意】

使用上の誤りや不当な修理・改造による故障および破損で修理サービスを依頼されますと、 コピーキットシステム料金と別途修理料金をご請求させていただく場合があります。

■ 販売店連絡先

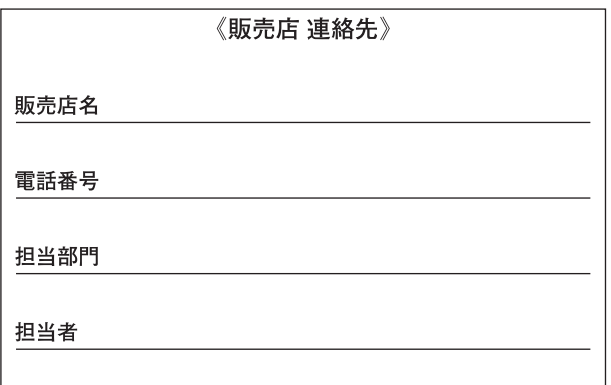

■ 保守・操作・修理・サポートのお問い合わせ

この商品の保守・操作方法・修理・サポートについてのお問い合わせは、お買い上げの販売店、サー ビス実施店にご連絡ください。

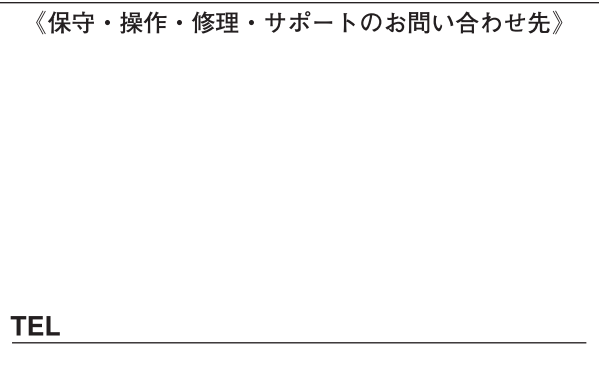

### コニカミノルタ ビジネスソリューションズ株式会社

〒103-0023 東京都中央区日本橋本町1丁目5番4号

当社についての詳しい情報はインターネットでご覧いただけます。 http://bj.konicaminolta.jp

当社に関する要望、ご意見、ご相談、その他お困りの点などございましたら、お客様相談室にご連絡ください。 お客様相談室電話番号 フリーダイヤル:0120-510010 (受付時間:土、日、祝日を除く9:00~12:00 / 13:00~17:00)

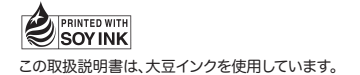

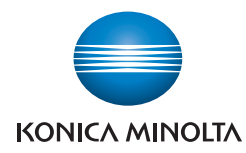

#### コニカミノルタ ビジネスソリューションズ 株式会社

〒103-0023 東京都中央区日本橋本町1丁目5番4号

Printed in Japan

DA5-90840-61 2008.09